# **DDORICO4**

現

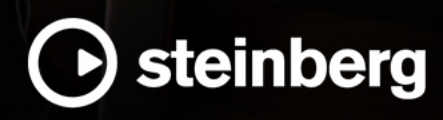

**ファーストステップ**

Steinberg マニュアル制作チーム: Cristina Bachmann, Martina Becker, Heiko Bischoff, Lillie Harris, Christina Kaboth, Insa Mingers, Matthias Obrecht, Sabine Pfeifer

翻訳: Ability InterBusiness Solutions (AIBS), Moon Chen, Jérémie Dal Santo, Rosa Freitag, GiEmme Solutions, Josep Llodra Grimalt, Vadim Kupriianov, Roland Münchow, Boris Rogowski, Sergey Tamarovsky

このマニュアルは、目の不自由な方や視力の弱い方へのアクセシビリティに配慮しています。このマニュアルは複雑かつ 多くの図が使用されているため、図の説明は省略されていることをご了承ください。

本書の記載事項は、Steinberg Media Technologies GmbH 社によって予告なしに変更されることがあり、同社は記載内 容に対する責任を負いません。本書に掲載されている画面は、すべて操作説明のためのもので、実際の画面と異なる場合 があります。本書で取扱われているソフトウェアは、ライセンス契約に基づいて供与されるもので、ソフトウェアの複製 は、ライセンス契約の範囲内でのみ許可されます(バックアップコピー)。Steinberg Media Technologies GmbH 社の書面 による承諾がない限り、目的や形式の如何にかかわらず、本書のいかなる部分も記録、複製、翻訳することは禁じられて います。本製品のライセンス所有者は、個人利用目的に限り、本書を 1 部複製することができます。

本書に記載されている製品名および会社名は、すべて各社の商標、および登録商標です。詳しくは、www.steinberg.net/ trademarks をご覧ください。

© Steinberg Media Technologies GmbH, 2023.

All rights reserved.

Dorico\_4.3.30\_ja-JP\_2023-03-31

## **目次**

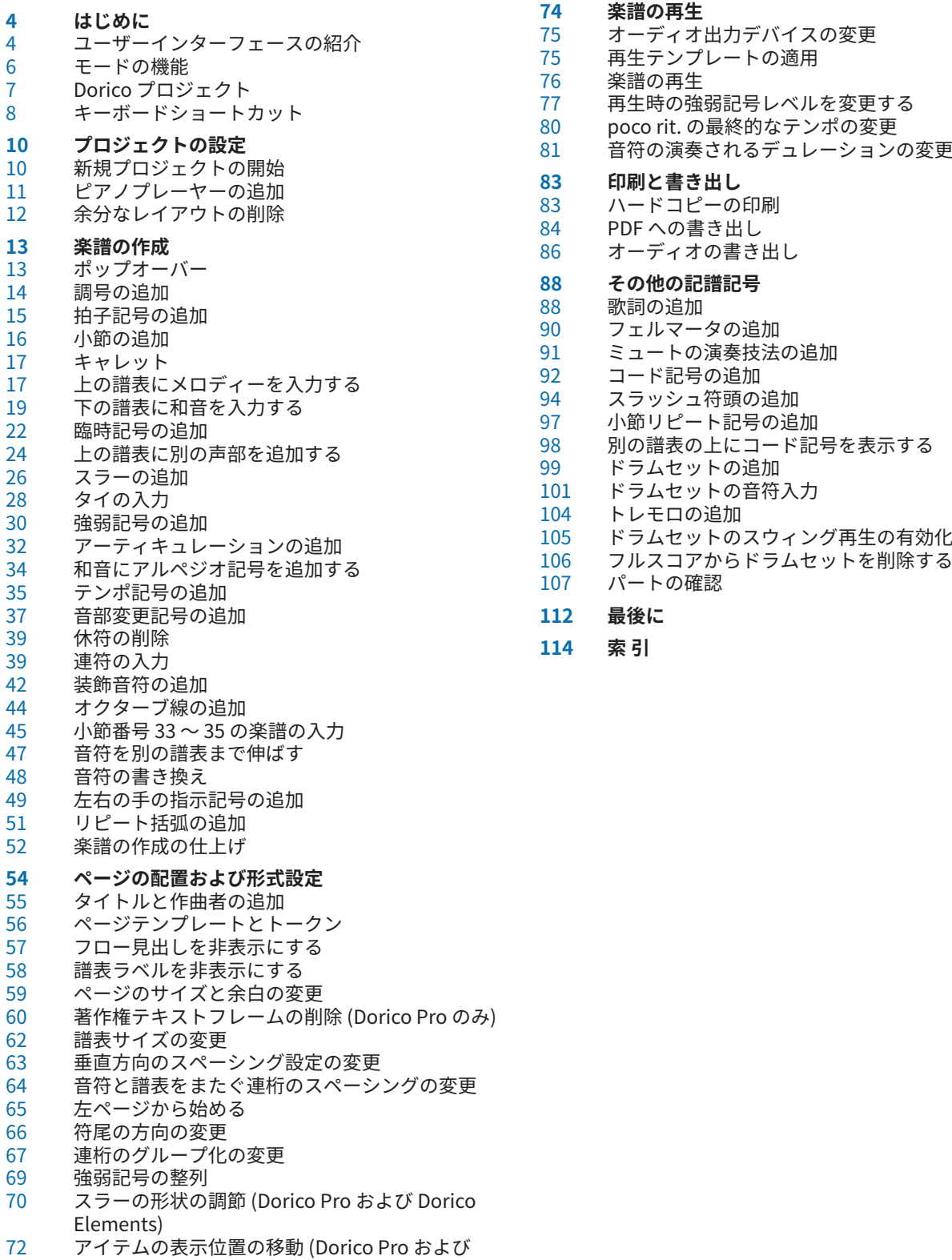

Dorico Elements)

# <span id="page-3-0"></span>**はじめに**

ファーストステップガイドへようこそ。このガイドは、短いピアノ曲とブルースソングの抜粋を作成し て準備するために必要なすべての手順をご紹介することで、Dorico を初めてご使用される方の手助け となるように作成されています。

このガイドを通じて原理とテクニックを学ぶことで、一般的な操作に慣れ、ご自身のプロジェクトに自 信を持って取り組めるようになっていただければ幸いです。

このガイドでは、次の内容について説明します。

- ユーザーインターフェースとその最も重要な部分
- Dorico のさまざまなモードとその機能
- プロジェクトの設定
- 短いピアノ曲の制作に必要な楽譜の記譜方法と記譜記号の追加方法、およびその他の楽曲において 一般的ないくつかの記譜記号
- 連桁のグループ化や符尾の方向などの記譜記号の調節を含む、ページの配置および形式設定
- 楽譜の再生と再生の調節
- 印刷と書き出し

これらのタスクで使用するピアノ曲は、ドーラ・ペヤチェヴィチの『ワルツ-カプリス 2 番』です。参 照用に、楽譜全体の PDF を [steinberg.help](https://steinberg.help/dorico-manuals/dorico-first-steps/dorico-first-steps-4/) からダウンロードできます。

比較的短い曲ですが、この中には強弱記号とアーティキュレーション、複声部、和音、譜表をまたぐ連 桁など、ほとんどの音楽スタイルに共通する多くの記譜記号が含まれています。歌詞やコード記号な ど、この曲に含まれていないその他の一般的な記譜記号については、ガイドの最後のセクションで説明 しています。

補足

- このガイドで使用されているスクリーンショットは Dorico Pro のものです。特に明記しない限 り、タスクはすべての製品バージョンで実行できます。
- ⚫ このガイドの内容に関する詳細は、オペレーションマニュアルを参照してください。

## **ユーザーインターフェースの紹介**

Dorico では、ユーザーインターフェースとは、プロジェクトウィンドウ内のすべてを指します。その 基本構造はすべてのモードに共通しています。

プロジェクトウィンドウはこのように表示され、以下の領域で構成されています。

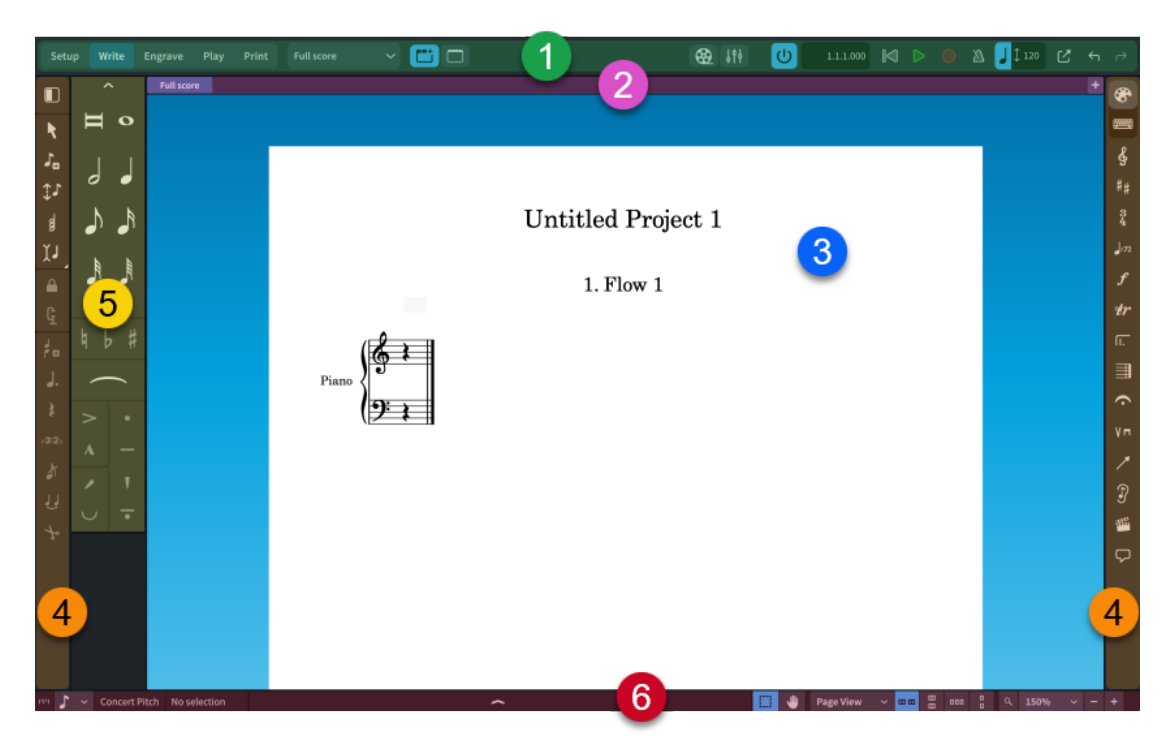

#### **1 ツールバー**

プロジェクトウィンドウの上部に配置されています。

ツールバーの左側には、各モードのボタンがあります。モードを変更すると、ワークスペースと表 示されるパネルが変わります。現在のモードのボタンは強調表示されます。各モードについては、 次のトピックで詳しく説明します。

#### 補足

Dorico SE には浄書モードがないため、**「浄書 (Engrave)」**ボタンがありません。

ツールバーの中央には、楽譜領域に表示するレイアウトを変更するためのレイアウトセレクター と、ゾーンとタブの表示/非表示を切り替えるボタンがあります。

ツールバーの右側には、**ビデオ**、**ミキサー**、**トランスポート**の各ウィンドウの表示/非表示を切り 替えるボタンと、再生と録音のトランスポートを備えたミニトランスポートがあります。

**2 タブバー**

タブバーは、プロジェクトウィンドウ上部のツールバーと楽譜領域の間にあります。設定モード、 記譜モード、浄書モードで使用できます。

タブバーには、現在開いているタブと、各タブで開いているレイアウトの名前が表示されており、 タブをさらに開くことができます。楽譜領域を分割して複数のタブを開く場合は、タブグループが 表示されます。

**3 中央の領域**

プロジェクトウィンドウの中心部であり、ここでプロジェクトの作業を行ないます。新規空白プロ ジェクトを設定すると、設定モード、記譜モード、および浄書モードのこの領域にプロジェクト開 始領域が表示され、最初のプレーヤーを追加できます。

プレーヤーまたはアンサンブルを追加すると、この領域は楽譜領域となり、作成したスコアやイン ストゥルメントパートが表示されます。

再生モードでは、この領域には選択したレイアウトとフローのトラックが表示されるトラック概要 が含まれています。

<span id="page-5-0"></span>印刷モードでは、この領域は印刷プレビュー領域になります。ここには、レイアウトがどのように 用紙に印刷されるか、またはどのようにグラフィックファイル形式に書き出されるかがプレビュー として表示されます。

ヒント

Dorico では、スコアとインストゥルメントパートはレイアウトと呼ばれます。レイアウトでは、 楽譜をさまざまな形式で表示できます。弦楽四重奏など、個別のインストゥルメントパートを含む プロジェクトでは、フルスコアレイアウトを表示するか各パートレイアウトを表示するかを現在の タブで切り替えることができます。タブは必要な数だけ開くことができます。

**4 ツールボックス**

ツールボックスはプロジェクトウィンドウの左右の端にあります。ツールボックスには、現在のモ ードに応じてさまざまなツールやオプションが表示されます。ツールボックスを使用すると、音 符、記譜項目、フレームを入力および変更したり、対応するゾーンに表示するパネルを設定したり できます。

ツールボックスは常に表示されており、非表示にすることはできません。

**5 ゾーン**

ゾーンとは、プロジェクトウィンドウの左右および下部にある領域です。ここには、音符、記譜記 号、および楽譜の設定、記譜、編集、形式設定に必要な機能が表示されるパネルが含まれていま す。各ゾーンで使用できるパネルはモードによって異なります。たとえば、記譜モードの左ゾーン には音符パネルがあり、音符のデュレーション、一般的な臨時記号、スラー、アーティキュレーシ ョンなどが用意されています。

ゾーンの表示/非表示は、個別に切り替えることもまとめて切り替えることもできます。すべての ゾーンの表示/非表示を切り替えるには、ツールバーの**「ゾーンを非表示/再表示 (Hide/Restore**  Zones)」 ■ をクリックします。個々のゾーンの表示/非表示を切り替えるには、左ゾーンは **[Ctrl]/[command]+[7]**、下ゾーンは **[Ctrl]/[command]+[8]** 、右ゾーンは **[Ctrl]/[command] +[9]** を押します。

左右のゾーンに表示されるパネルは、対応するツールボックスで現在選択しているアイテムによっ て決まります。下ゾーンに表示されるパネルは、下ゾーンのツールバーで現在選択しているアイテ ムによって決まります。たとえば、**「プロパティ (Properties)」** を選択するとプロパティパネル が表示されます。

**6 ステータスバー**

ステータスバーとは、プロジェクトウィンドウの下部にある細長い部分です。ここでは、リズムグ リッドの間隔 ■ 』、、ズーム、楽譜領域のビューやページ配置を変更できます。また、ステータス バーには現在選択しているアイテムに関する情報 (音符を選択した小節番号など) も表示されま す。ステータスバーはモードによって含まれるオプションが異なります。

## **モードの機能**

Dorico には、設定、記譜、浄書、再生、印刷の各モードがあります。モードは、スコアやパートを作 成するためのワークフローのフェーズのことです。そのため、含まれるツールボックス、パネル、およ び機能はモードごとに異なります。

#### **設定モード**

設定モードでは、インストゥルメントやそのインストゥルメントを割り当てるプレーヤー、 フロー、レイアウト、ビデオなど、プロジェクトの基本的な要素を設定できます。また、た とえばレイアウトに割り当てられたプレーヤーを変更するなど、それらが互いにどのように 作用するかも設定できます。

設定モードでは、楽譜領域の楽譜を表示したり、他のタブやレイアウト間で表示を切り替え たりできますが、楽譜領域内のアイテムを選択したり、編集したりすることはできません。

#### <span id="page-6-0"></span>**記譜モード**

記譜モードでは、楽譜を入力できます。また、アイテムの位置や音符のピッチを変更したり、 音符やアイテムを削除したりして、楽譜を編集できます。ツールボックスとパネルを使用し て、最も一般的に使用されるすべての音符および記譜項目を入力できます。

設計により、記譜モードでページ上の音符やアイテムの表示位置を動かすことはできませ ん。表示位置の調整は浄書モードでのみ行なえます。

#### **浄書モード (Dorico Pro および Dorico Elements)**

浄書モードでは、記譜モードで入力した楽譜を微調整したり、プロジェクトのページレイア ウトを決定したりできます。

浄書モードはレイアウトの形式設定と外観に重点を置いているため、音符やアイテムを削除 したり、音符のリズム上の位置やピッチを変更したりすることはできません。

**再生モード**

再生モードでは、再生時に楽譜をどのように発音するかを変更できます。これは、たとえば VST インストゥルメントをロードしたり、それらをトラックや声部に割り当てたりして行な います。

記譜モードと再生モードの両方で、キーエディターを使用して再生のその他の設定を変更で きます。たとえば、オートメーションの入力や再生時に発音される音符のデュレーションの 変更などを、記譜されたデュレーションに影響を与えることなく変更できます。

**印刷モード**

印刷モードでは、レイアウトを印刷したり、グラフィックファイルとして書き出したりでき ます。レイアウトの印刷時に、用紙サイズのほか、両面印刷や冊子印刷などのオプションを 設定できます。レイアウトの書き出し時に、PDF や PNG などのさまざまなグラフィックフ ァイル形式を指定できるほか、書き出す際のファイル名に含める情報も設定できます。

次のいずれかの方法で、いつでもモードを切り替えることができます。

- ⚫ **[Ctrl]/[command]** と **[1]** から **[5]** のいずれかの数字を押します (設定は **[Ctrl]/[command] +[1]** 、記譜は **[Ctrl]/[command]+[2]** 、浄書は **[Ctrl]/[command]+[3]**、再生は **[Ctrl]/ [command]+[4]** 、印刷は **[Ctrl]/[command]+[5]**)。
- ⚫ ツールバーの対応するボタンをクリックします。
- ⚫ **「ウィンドウ (Window)」** > **[モード]** を選択します。

## **Dorico プロジェクト**

プロジェクトとは、複数のインストゥルメントとそれぞれの楽譜や再生設定など、必要なすべての音楽 情報が含まれた個々のファイルのことです。

Dorico では、個別の楽譜の範囲のことをフローと呼びます。アルバム内の 1 楽曲、ソナタや交響曲の 1 楽章、ステージミュージカルの 1 曲目、または数小節からなる短い音階練習曲や初見練習曲をフローと して作成できます。1 つのプロジェクトに複数のフローを含めることができ、フローごとにプレーヤー を自由に組み合わせることができます。たとえば、ある楽章で金管楽器のプレーヤーがタチェットにな っている場合、そのフローからはそれらのプレーヤーを削除し、他のフローには残しておくことができ ます。

プレーヤーとは、インストゥルメントを持つ演奏者を指します。シングルプレーヤーとは、アルトサク ソフォンも演奏するクラリネット奏者や、さまざまな打楽器を演奏する打楽器奏者など、1 つ以上のイ ンストゥルメントを演奏できる 1 人のプレーヤーを指します。セクションプレーヤーとは、オーケスト ラのバイオリンセクションや合唱のソプラノセクションなど、全員が同じインストゥルメントを演奏す る複数のプレーヤーを指します。セクションプレーヤーが持てるインストゥルメントは 1 つだけです が、Dorico Pro ではセクションプレーヤーを小規模なユニットや複数の譜表に分けることができます。

<span id="page-7-0"></span>レイアウトでは、フローやプレーヤーの音楽コンテンツを組み合わせてページの形式設定を行ない、ペ ージ番号付きの楽譜を作成できます。プレーヤーとフローを自由に組み合わせて、1 つのプロジェクト 内にいくつでもレイアウトを作成できます。たとえば、ボーカルスコアのレイアウトにはリハーサル用 のピアノプレーヤーを含め、フルスコアではピアノ譜を非表示にできます。各レイアウトは音楽コンテ ンツ (各インストゥルメントが演奏する音符など) を共有しますが、それぞれが個別のページ形式設定を 持つ場合があります (組段区切りやページめくりが異なる場所にあるなど)。フルスコアレイアウトと パートレイアウトはデフォルト設定が異なります。たとえば、パートレイアウトには長休符が自動的に 表示されますが、フルスコアには表示されません。

## **キーボードショートカット**

キーボードショートカットは、一緒に押すと設定されたタスクが実行されるキーの組み合わせです。多 くのキーボードショートカットはオペレーティングシステムが異なっても同じですが、中には違う場合 もあるため、このガイドではそれらについて説明します。

キーボードショートカットが各オペレーティングシステムの同等の修飾キーを使用する場合、それらの 修飾キーはスラッシュで区切り、最初に Windows の修飾キー、次に macOS の修飾キーを表示します。

例

**[Ctrl]/[command]+[Alt/Opt]+[↓]** の意味: Windows では **[Ctrl]** + **[Alt]** + **[↓]** を押し、macOS では **[command] + [Opt] + [↓]** を押します。

キーボードショートカットがオペレーティングシステムによってまったく異なる場合は、最初に Windows のキーボードショートカットを表示し、そのあとに macOS のキーボードショートカットを 表示します。

#### 例

**[]]** の意味: Windows では **[#]** を押し、macOS では **[\]** を押します。

Dorico では、マウスによる入力を好むユーザーと、コンピューターキーボードのみでの入力を好むユ ーザーの要望に応えるために、多くのアイテムを複数の方法で入力できるようになっています。

このガイドは、操作の手順をシンプルにするためにキーボードを使用する方法に重点を置いていま す。もう 1 つの理由として、Dorico のキーボードショートカットは、合理的かつ一貫性があり、テン キーを使用せず標準的なコンピューターキーボードで入力できるように設計されています。

ただし、このガイドにはマウス入力の方法について触れている箇所もあります。

例

- ⚫ 矢印キーを押すと楽譜領域内を移動できます。
- ⚫ **[Alt/Opt]** を押すと選択したアイテムを変更できます。
- たとえば、記譜モードで **[Alt/Opt]** を押しながら上下の矢印キーを押すと、音符が 1 度ずつ移調さ れます。 **[Alt/Opt]** を押しながら左右の矢印キーを押すと、音符/アイテムの位置が移動しま す。浄書モードで、**[Alt/Opt]** を押しながらいずれかの矢印キーを押すと、アイテムの表示位置の 移動幅が小さくなります。
- ⚫ 記譜モードで、**[Shift]** + **[Alt/Opt]** を使用すると音符/アイテムのデュレーションを変更できます。 たとえば、 **[Shift]+[Alt/Opt]+[→]** を押すと、音符/アイテムが現在のリズムグリッドの間隔ずつ 長くなります。
- ⚫ **[Ctrl]/[command]** を使用すると、選択したアイテムを変更する量が増えます。

たとえば、記譜モードで **[Ctrl]/[command]** + **[Alt/Opt]** を押しながら上下の矢印キーを押すと、 音符が 1 オクターブずつ移調されます。 **[Ctrl]/[command]+[Shift]+[Alt/Opt]+[→]** を押すと音 符のデュレーションが 2 倍になります。浄書モードで、 **[Ctrl]/[command]** + **[Alt/Opt]** を押しな がらいずれかの矢印キーを押すと、アイテムの表示位置の移動幅が大きくなります。

⚫ 記譜モードで、 **[Shift]** を押しながら文字キーを押すとポップオーバーが開きます。

たとえば、 **[Shift]+[D]** を押すと強弱記号のポップオーバーが開き、 **[Shift]+[O]** を押すと装飾音 のポップオーバーが開きます。

⚫ **[Ctrl]/[command]** + **[Shift]** を押しながら特定の文字キーを押すと、オプションダイアログが開 きます。

たとえば、**[Ctrl]/[command]+[Shift]+[L]** を押すと**「レイアウトオプション (Layout Options)」** が開き、**[Ctrl]/[command]+[Shift]+[N]** を押すと**「記譜オプション (Notation Options)」** (Dorico Pro および Dorico Elements) が開きます。

# <span id="page-9-0"></span>**プロジェクトの設定**

このソロピアノ曲のプロジェクトの設定を経験していただくために、次のタスクでは新規プロジェクト の開始、ピアノの追加、余分なパートレイアウトの削除について説明します。

## **新規プロジェクトの開始**

Dorico で楽譜を作成するための最初の手順は、新規プロジェクトを開始することです。ここでは、個 々のインストゥルメントやプレーヤーを自分で追加する方法を学べるように、空のプロジェクトを開始 する方法について説明します。

前提条件

Dorico をインストールして開いておきます。

手順

- **⚫ [Ctrl]/[command]+[N]** を押して新規プロジェクトを開始します。
	- ⚫ **「ファイル (File)」** > **「新規 (New)」**を選択してもかまいません。

結果

新しいプロジェクトウィンドウが開きます。

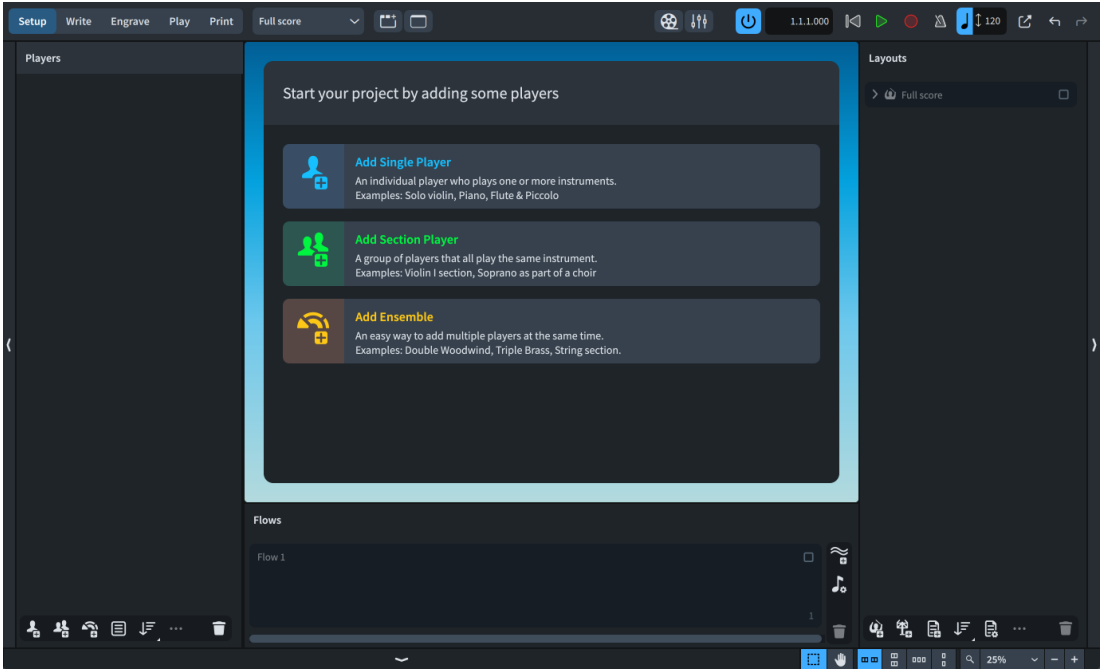

新しい空のプロジェクトが設定モードで開始されます。これで、プレーヤーとインストゥルメントをす ぐに追加できます。少なくとも 1 人のプレーヤーを追加すると、中央のプロジェクト開始領域が楽譜領 域になり、譜表が表示されます。

左側の**「プレーヤー (Players)」**パネルには、プロジェクト内のすべてのプレーヤーが表示されます。ま だプレーヤーを追加していないので現在は空白です。

右側の**「レイアウト (Layouts)」**パネルには、**「フルスコア (Full score)」**レイアウトカードが表示され ます。このレイアウトは、すべての新規プロジェクトに自動的に作成されます。

<span id="page-10-0"></span>ウィンドウの下部には**「フロー (Flows)」**パネルがあります。プロジェクト内のすべてのフローがここ に表示されます。

ヒント

- Dorico には、弦楽四重奏や混声八部合唱などのさまざまなプレーヤーのセットがすでに含まれた プロジェクトテンプレートが用意されています。
- Hub の「新規作成 (Create New)」ページを使用して新規プロジェクトを開始することもできま す。

## **ピアノプレーヤーの追加**

ここではピアノ用の楽譜を作成するため、シングルプレーヤーを追加して、そこにピアノインストゥル メントを割り当てる必要があります。

手順

- **1. [Shift]+[P]** を押すと、新規シングルプレーヤーが追加されてインストゥルメントピッカーが開き ます。
	- プロジェクト開始領域の「**シングルプレーヤーを追加 (Add Single Player)」 る**をクリックし ても構いません。
- **2.** インストゥルメントピッカーの検索フィールドに「**piano**」と入力します。

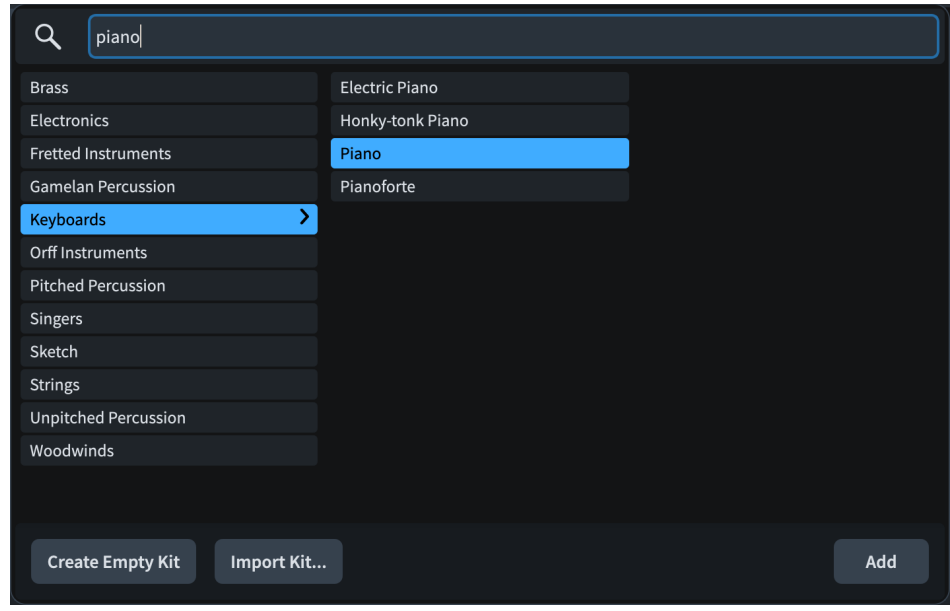

**3. 「追加 (Add)」**をクリックするか **[Return]** を押します。

結果

シングルプレーヤーが追加され、そこにピアノインストゥルメントが割り当てられました。楽譜領域に は、必要なピアノ譜とそれぞれの音部記号が表示されます。

ウィンドウの右側にある**「レイアウト (Layouts)」**パネルには、既存のフルスコアレイアウトに加えて ピアノパートレイアウトが表示されています。プロジェクトに追加したすべてのプレーヤーについて、 パートレイアウトが自動的に作成されます。

オーケストラのような大規模なアンサンブルのプロジェクトでは、**「レイアウト (Layouts)」**パネルに 各パートが表示されます。また、このパネルでは、複数の打楽器プレーヤーの楽譜をまとめた打楽器パ ートや、歌手とリハーサル用のピアノを含むボーカルスコアなど、追加のレイアウトを設定することも

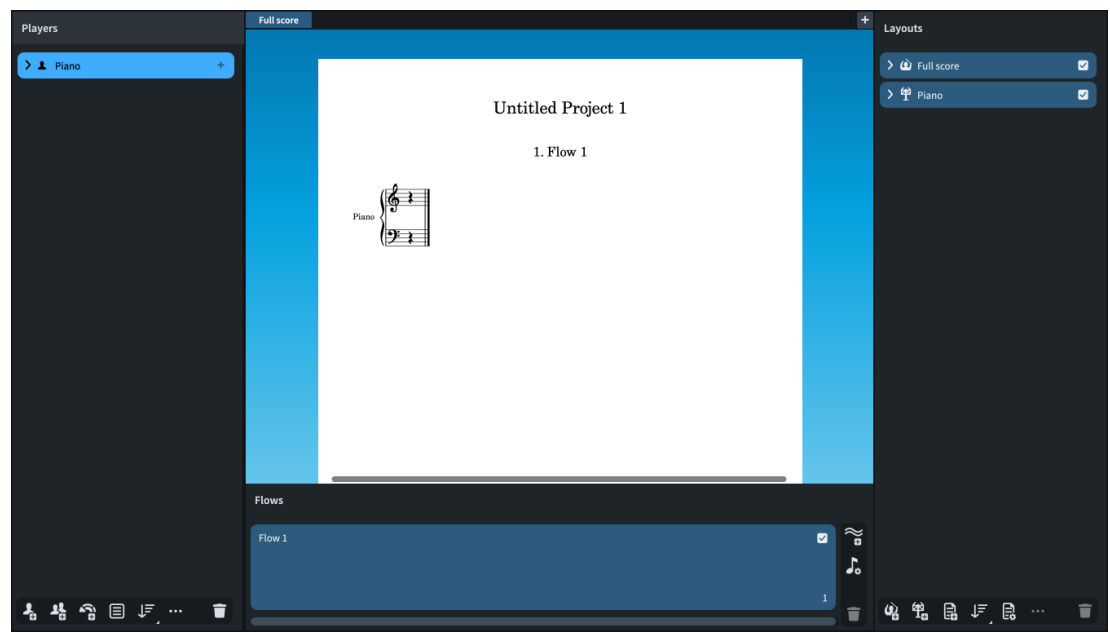

<span id="page-11-0"></span>できます。このガイドの最後には、あらゆるタイプのレイアウトに適用できるさまざまな形式設定オプ ションを紹介したあと、各パートの見方と扱い方についても触れます。

## **余分なレイアウトの削除**

この楽曲にはプレーヤーが 1 人しか含まれていないため、初期設定で作成されるパートレイアウトを削 除してフルスコアだけにしても構いません。プレーヤーが 1 人のプロジェクトでは、レイアウトを 1 つ だけにすることで作業内容を把握しやすくなります。

#### 手順

**1.** 右側の**「レイアウト (Layouts)」**パネルで、**「Piano」**レイアウトを選択します。

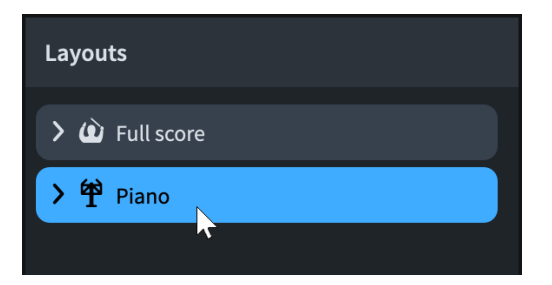

- **2. [Backspace] 又は [Delete]** を押します。
	- パネル下部のアクションバーにある「レイアウトを削除 (Delete Layout)」 をクリックし ても構いません。

結果

ピアノのパートレイアウトが削除され、フルスコアレイアウトだけが残ります。

手順終了後の項目

プロジェクトを保存することをおすすめします。

<span id="page-12-0"></span>**楽譜の作成**

プロジェクトの設定が完了したら、楽譜の作成を開始できます。これ以降のタスクでは、このピアノ曲 に必要な音符と記譜項目を入力する方法について説明します。わかりやすいように、アイテムごとに個 別のタスクを用意していますが、Dorico はほとんどのアイテムを音符や他の記譜記号の入力と同時に 入力できるように設計されています。そのため、たとえば強弱記号を追加するために音符の入力を中断 する必要はありません。

歌詞やコード記号など、この曲に含まれていないその他の一般的な記譜記号については、ガイドの最後 のセクションで説明しています。

いくつかの手順では、特定の小節で操作を行ないます。現在選択しているアイテムの小節番号は、ウィ ンドウの下部のステータスバーに表示されます。また、システムトラック (組段の上の半透明のグレー のライン) にもすべての小節番号が表示されます。システムトラックの表示/非表示は、 **[Alt/Opt]+[T]**  を押して切り替えることができます。

## **ポップオーバー**

これ以降のタスクでは、調号や強弱記号などの記譜記号を入力するためにポップオーバーを使用しま す。ポップオーバーとは、譜表の上に表示される一時的な値フィールドであり、テキストエントリーを 使用してさまざまなアイテムを入力したりタスクを実行したりできます。

調号を入力したり、既存の音符の上に特定の音程の音符を追加したりするなど、目的ごとに専用のポッ プオーバーが用意されています。ポップオーバーは記譜モードでのみ使用できます。

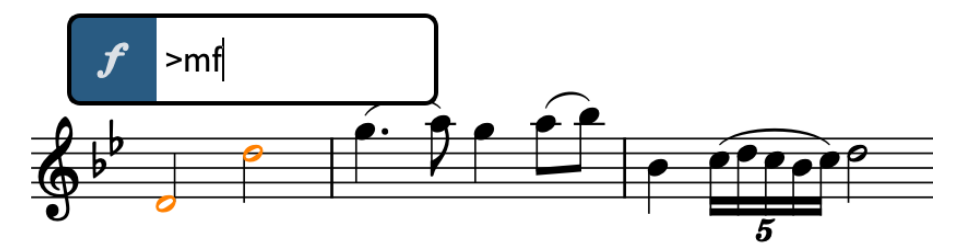

エントリーの例が入力された強弱記号のポップオーバー

ポップオーバーの主なメリットは、音符を入力しながら使用できるという点です。たとえば、新しい拍 子記号を入力したい位置まできたら、キーボードショートカットを使用して拍子記号のポップオーバー を開き、使用する拍子記号を入力し、音符の入力を続けることができます。

多くの記譜記号に対して特定のエントリーを入力する必要がありますが、各記譜記号のエントリーは一 貫して論理的に構造化されています。たとえば、連符は常に、3:2 や 5:4 などの比率で表わされます。調 号は、メジャーキーには大文字、マイナーキーには小文字を使用して表わされます。拍子記号は一対の 数字で表わされ、一般的な拍子記号には、3/4 や 6/8 のようにスラッシュを使用します。

ポップオーバーは左側のアイコンで見分けることができます。これらのアイコンは、ウィンドウの右側 にある記譜ツールボックスのアイコンと同じです。記譜ツールボックス上部の**「パネル (Panels)」** ボタンと**「ポップオーバー (Popovers)」** ボタンを使用すると、ツールボックスでボタンをクリック したときに、パネルとポップオーバーへのアクセスを切り替えることができます。マウスを使用して記 譜記号を入力する場合は、パネルから行ないます。

## <span id="page-13-0"></span>**調号の追加**

Dorico のすべての新規プロジェクトは調号がない状態で始まります。これは無調、つまり暗示された 調性がないものとして扱われます。この楽譜は A♭ メジャーなので、調号を入力する必要があります。

前提条件

- ⚫ 記譜モードを開いておきます。記譜モードを開いている場合はツールバーの**「記譜 (Write)」**が強 調表示されます。別のモードを開いている場合は、**[Ctrl]/[command]+[2]** を押すか、ツールバー の**「記譜 (Write)」**をクリックして記譜モードに切り替えます。
- ⚫ ズームインしたい場合は、たとえば、 **[Z] 又は [Ctrl]/[command]+^** を押すか、プロジェクトウ ィンドウ下部のステータスバーにあるズームオプション Q 100% > |- |+ を使用してズームイ ンしておきます。

手順

**1.** 上の譜表の休符をクリックします。

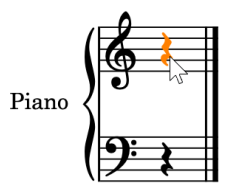

**2. [Shift]+[K]** を押して調号のポップオーバーを開きます。

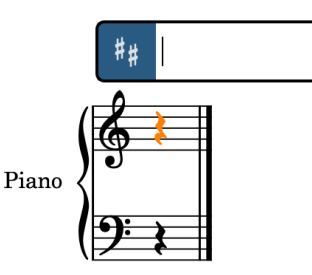

**3.** ポップオーバーに「**Ab**」と入力します。

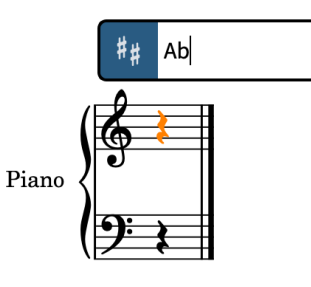

- ⚫ 大文字は長調の調号を表わし、小文字は短調の調号を表わします。また、「**b**」を入力してフラ ットを、「**#**」を入力してシャープを追加することもできます。
- **4. [Return]** を押してポップオーバーを閉じます。

#### 結果

休符の開始位置、つまりフローの開始位置に A♭ メジャーの調号が入力されます。この調号は最初の音 部記号の右側に自動的に配置されます。

<span id="page-14-0"></span>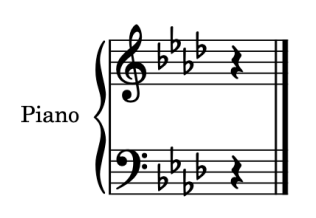

#### ヒント

調号は、ウィンドウの右側にある調号、調性システム、臨時記号パネルを使用して追加することもでき ます。このパネルを表示するには、記譜ツールボックスの「パネル (Panels)」 **な**をクリックし、次に **「調号、調性システム、臨時記号 (Key Signatures, Tonality Systems, and Accidentals)」 a をクリ** ックします。

**「調号 (Key Signatures)」**セクションで、ディスプレイに 4 つのフラットが表示されるまで下矢印 を クリックし、上部の**「長調 (Major)」**をクリックして、次にその調号をクリックして入力します。

## **拍子記号の追加**

初期設定では、Dorico のすべての新規プロジェクトは拍子記号がない状態で始まります。この曲は 3/4 拍子なので、拍子記号が必要です。

拍子記号がなくても音符は入力できますが、小節を追加できるのは、拍子記号を入力して Dorico が小 節の長さを認識できるようになってからです。拍子記号はいつでも変更したり削除したりできま す。そのたびに、小節線が自動的に移動し、音符の記譜方法が調整されます。

手順

- **1.** 上の譜表の休符をクリックします。
- **2. [Shift]+[M]** を押して拍子記号のポップオーバーを開きます。
- **3.** ポップオーバーに「**3/4**」と入力します。

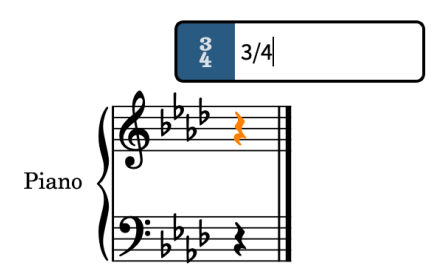

**4. [Return]** を押してポップオーバーを閉じます。

結果

選択した休符の位置、つまりフローの開始位置に 3/4 の拍子記号が入力されます。この拍子記号は、最 初の音部記号と調号の右側に自動的に表示されます。これで、フロー内に 1 小節分のスペースができま した。

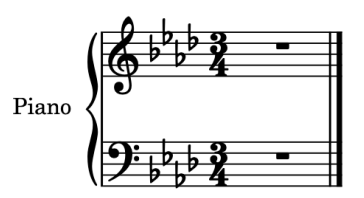

## <span id="page-15-0"></span>ヒント

拍子記号は、ウィンドウ右側にある拍子記号 (拍子) パネルを使用して追加することもできます。このパ ネルを表示するには、記譜ツールボックスの**「パネル (Panels)」** をクリックし、次に**「拍子記号 (拍** 子) (Time Signatures (Meter))」 & をクリックします。

## **小節の追加**

音符の入力中に、最後の小節の終了位置まで到達すると、小節が自動的に作成されます。ただし、必要 なすべての小節をあらかじめ用意しておくと便利な場合があります。

前提条件

Dorico が小節の長さを認識できるように、拍子記号を入力しておきます。

手順

- **1.** 上の譜表の休符を選択します。
	- ⚫ アイテムはクリックして選択することも、キーボードを使用して選択することもできます。楽 譜領域で何も選択していない場合、いずれかの矢印キーを押すと、現在表示されている一番上 の譜表の一番前にあるアイテムが選択されます。
- **2. [Shift]+[B]** を押して小節や小節線のポップオーバーを開きます。
- **3.** ポップオーバーに「**73**」と入力します。

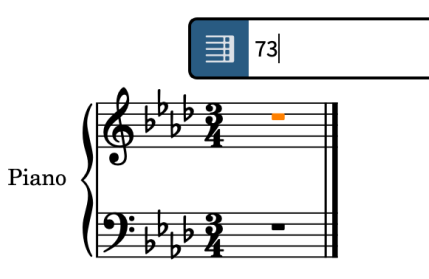

**4. [Return]** を押してポップオーバーを閉じます。

### 結果

73 個の小節が追加され、フロー内の小節の総数が、この楽譜に必要な 74 個になりました。現在は小節 が空白のためスペースが狭いですが、音符を入力すると Dorico によって自動的に幅が調整されます。

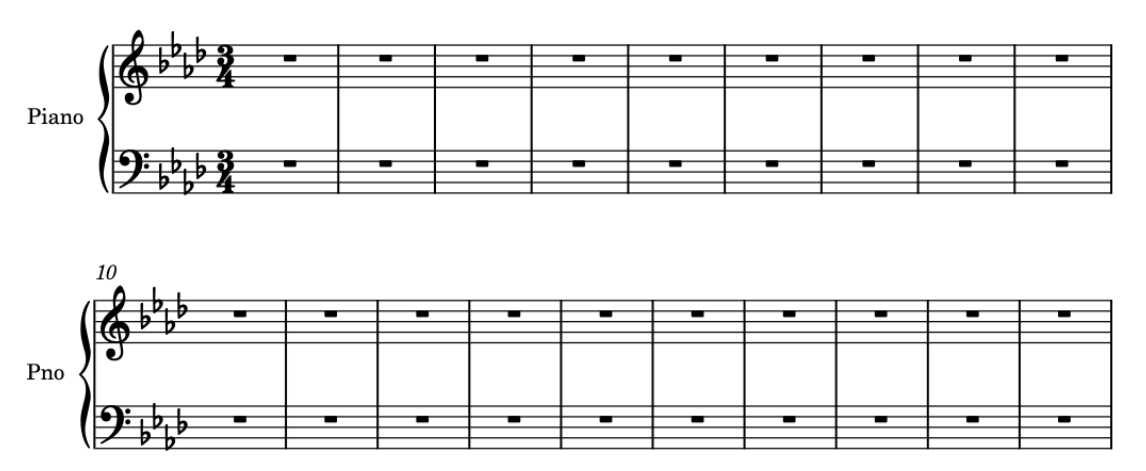

#### <span id="page-16-0"></span>手順終了後の項目

調号のポップオーバー (**[Shift]+[K]**) を使用し、ポップオーバーエントリー「**Db**」と「**Ab**」をそれぞ れ入力して、小節番号 33 に D♭ メジャーへの調号の変更、小節番号 43 に A♭ メジャーへの変更を入力し ます。調号の変更の位置には自動的に複縦線が表示されます。

## **キャレット**

これ以降のタスクでは、キャレットを使用して音符を入力します。Dorico では、キャレットは、音符、 和音、または記譜項目を入力できる位置を示す縦線です。

キャレットの横には、現在選択している声部の符尾の方向とタイプを示す音符記号が表示されます。そ の声部が新しい場合は一緒にプラス記号が表示されます。

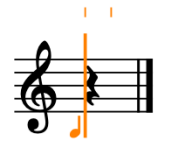

キャレットの外観と動作は、入力モードと現在選択している声部の番号に応じて変わります。たとえ ば、音符の入力中は音符を入力するたびにキャレットが次のリズム上の位置に自動的に移動しますが、 和音やタブ譜上の音符を入力する場合はキャレットが自動的に移動しません。また、装飾音符を入力す るときやスラッシュ付き声部に音符を入力するとき、あるいは挿入モードや和音モードが有効になって いるときはキャレットの外観が変化します。

キャレットが有効になっている場合、音符と記譜記号はキャレットの位置に入力されます。これによ り、たとえば強弱記号や演奏技法を音符やタイのつながりの途中に入力できます。

## **上の譜表にメロディーを入力する**

この楽譜では、メロディーは上のト音譜表にあります。メロディーの最初のいくつかの小節について は、個々の音符を連続で入力する必要があります。

手順

- **1.** 小節番号 1 で、上の譜表の休符を選択します。
- **2. [Shift]+[N]** を押して音符の入力を開始します。
	- ⚫ キャレットが有効になって譜表上に表示され、譜表の上にリズムグリッドを示すラインが表示 されていれば、音符の入力中であることがわかります。また、音符ツールボックスの**「音符入 カを開始 (Start Note Input)」 P. 2 も有効になります。(「音符入力を開始 (Start Note Input)」** を使用して、キーボードを使わずに音符入力を開始することもできます。)

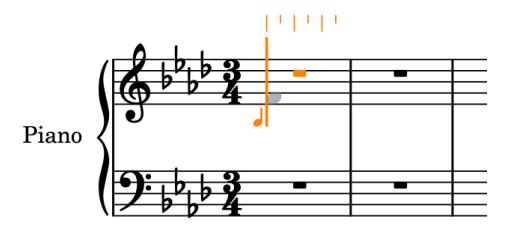

ウィンドウの左側にある音符パネルで、4 分音符ボタンが強調表示されています。これは、次 に入力する音符に使用される音符のデュレーションを示しています。音符入力開始時のデフ ォルトの音符のデュレーションは 4 分音符です。

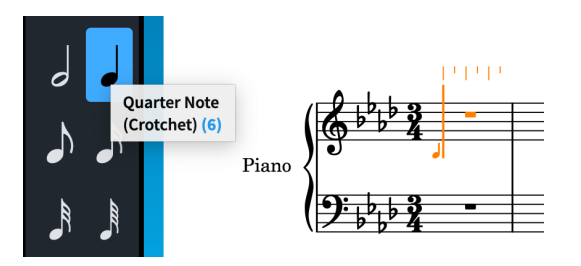

- しかし、この楽譜のメロディーの最初の4つの音符は8分音符です。
- **3. [5]** を押して 8 分音符を選択します。
	- 音符のデュレーションのキーボードショートカットにはコンピューターキーボードの上部に ある数字キーを使用しますが、テンキーを使用してもかまいません。 **[6]** が 4 分音符で、数字 が小さくなるほどデュレーションが小さくなり、数字が大きくなるほどデュレーションが大き くなります。
	- ⚫ キャレットはまだ小節の開始位置にありますが、このメロディーの最初の音符は 2 拍めで す。ただし、そこにいくために休符を入力する必要はありません。
- **4. [Space]** を 2 回押して 8 分音符 2 つ分キャレットを進めます。
	- ⚫ 音符の入力中に **[Space]** を押すと、音符パネルで現在選択中の音符のデュレーションの分だ けキャレットが進みます。

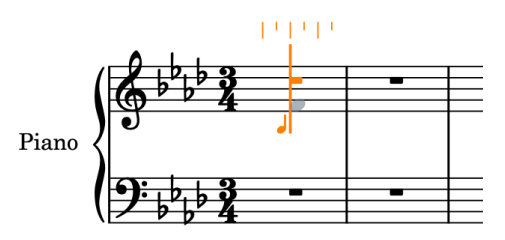

- **5. [F]**、 **[G]** 、**[A]** 、 **[B]** の順に押して、各ピッチを入力します。
	- 4つの音符が8分音符としてキャレットの位置から入力されます。 Dorico では音符は自動的 に連桁で連結され、小節の最初に 4 分休符が表示されます。

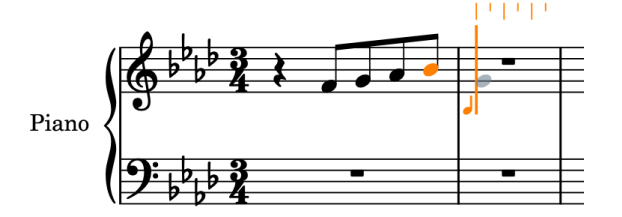

- 音符のピッチにはコンピューターキーボードのA~Gの文字が使われます。調号に含まれて いる臨時記号の付いた音符は、特に指定しない限り、自動的に調号に従います。そのため、 **[A]** と **[B]** を押すと、A♭ と B♭ が入力されます。
- 次の音符は8分音符ではなく付点2分音符です。
- **6. [7]** を押して 2 分音符を選択したあと、 **[.]** (ピリオド) を押して付点を追加し、デュレーションを 付点 2 分音符にします。

補足

```
テンキーではなくコンピューターキーボードの [.] を押す必要があります。
```
**7. [G]** を押して G の付点 2 分音符を入力します。

<span id="page-18-0"></span>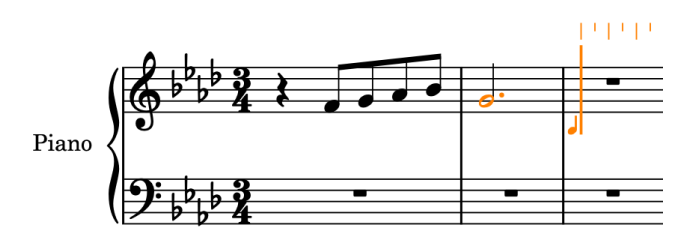

- ⚫ Dorico では、前の音符からの間隔が一番小さい音符が自動的に選択されるため、ここでは前 の B の 6 度上ではなく 3 度下に G が入力されます。
- **8.** 小節番号 3 ~ 4 に手順 3 ~ 7 を繰り返します。

```
ヒント
```
または、 **[Esc]** を押して音符の入力を終了し、上の譜表の小節番号 1 ~ 2 (4 分休符を含む) を選択 したあと、 **[R]** を押してそのすぐあとに素材を直接繰り返すこともできます。

**9. [Esc]** または **[Return]** を押して音符の入力を無効にします。

```
結果
```
上の譜表の最初の 4 小節に必要な音符がすべて入力されました。

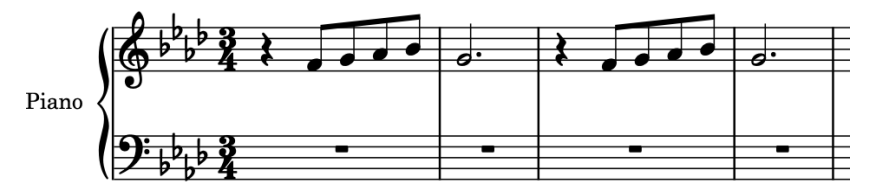

ヒント

キャレットが有効かつ音符ツールボックスの**「選択 (Select)」** が無効な状態で譜表をクリックする か、接続された MIDI キーボードで演奏して音符を入力することもできます。

#### 手順終了後の項目

このタスクで学んだ方法を使用して、引き続き小節番号 8 の最後まで上の譜表に音符を入力します。小 節番号 6 の最後に高い F を入力したあと、小節番号 7 の最初に低い F を入力するには、 **[Ctrl]+[Alt]+ [F] (Windows) 又は [Ctrl]+[F] (macOS)** を押します。高い F を入力した場合は、**[Ctrl]/[command]+ [Alt/Opt]+[↓]** を押して 1 オクターブ下に移調します。

連桁のグループ化の変更については別のタスクで説明します。

## **下の譜表に和音を入力する**

音符を重ねて入力して和音を作成する方法は、音符を連続して入力する方法に (キャレットを有効にす る必要があるという点で) 非常によく似ていますが、入力の動作が少し異なります。

手順

- **1.** 小節番号 1 で、下の譜表の休符を選択します。
- **2. [Shift]+[N]** を押して音符の入力を開始します。
- **3. [Q]** を押して和音の入力を開始します。
	- 和音の入力では、同じ位置、つまりキャレットの位置に複数の音符を入力できます。和音の入 力中はキャレットの上にプラス記号が表示されます。

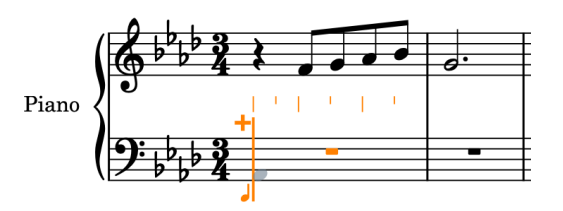

- 和音の入力は、ウィンドウの左側にある音符ツールボックスの「**和音 (Chords)」■**をクリッ クして開始することもできます。
- 前のタスクと同様に、音符パネルではデフォルトの4分音符のデュレーションが選択されてい ます。この楽譜では、最初の数小節の和音がすべて 4 分音符であるため、デュレーションを変 更する必要はありません。
- **4. [A]** を押して A♭ を入力します。

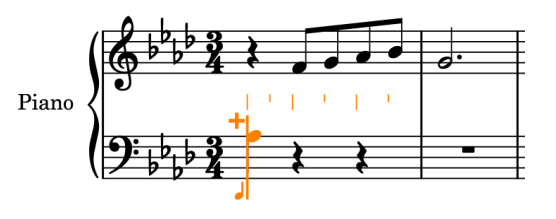

- ⚫ これは、この譜表の最初のピッチになるため、Dorico はこの音部記号のデフォルトのピッチ を使用して音域を決定します。そのため、ヘ音記号の中央の F に最も近い A♭ が選択されま す。しかし、この楽譜に必要なのは 1 オクターブ下の A♭ です。
- **5. [Ctrl]/[command]+[Alt/Opt]+[↓]** を押して、選択した A♭ を 1 オクターブ下に移調します。

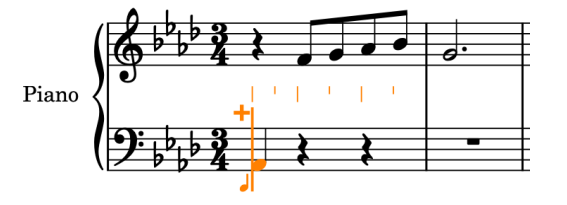

- ⚫ **[Alt/Opt]+[↓]** を押すと、音符が 1 度ずつ下に移調されます。一緒に **[Ctrl]/[command]** を 押すと、音符がより大きく移動、つまりオクターブ単位で下に移調されます。
- **6. [E]** を押して E♭ を入力します。
	- ⚫ 初期設定では、和音を入力する際、前の音符の上に新しい音符が追加されます。

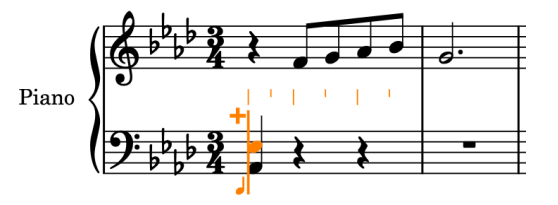

- **7. [Space]** を押してキャレットを進めます。
	- ⚫ 和音の入力では、キャレットが自動的に進まないため、1 つの位置で音符を重ねて和音を作る ことができます。Dorico では、操作を終了するまで和音の入力が続いているものと見なされ ます。
	- ⚫ 現在、音符のデュレーションとして 4 分音符が選択されているため、 **[Space]** を押すとキャ レットが 4 分音符 1 つ分進みます。

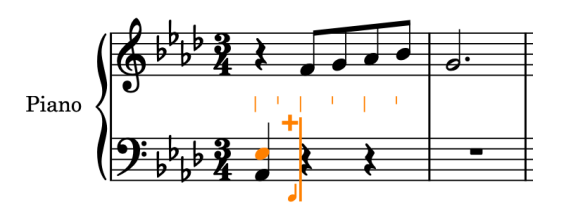

- ⚫ ピッチの参照となる最初の和音が入力されたため、初期設定では、次の A♭ は最初の和音と同 じオクターブに入力されますが、これは求めているピッチではありません。
- **8. [Shift]+[Alt/Opt]+[A]** を押して前の和音の一番下の音符よりも上の A♭ を入力し、次に **[C]** と **[E]**  を順に押して、A♭ の上に各ピッチを和音として入力します。

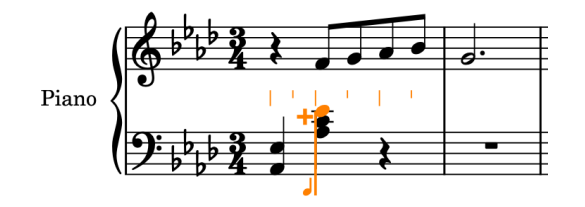

- 前の音符からの間隔が一番小さい音符が自動的に選択されます。 [Shift]+[Alt/Opt] を押しな がら音符を表わすアルファベットを押すことで、間隔に関係なく、前の音符より上の音符が入 力されます。下の音符を入力するには、**[Ctrl]+[Alt] (Windows) 又は [Ctrl] (macOS)** を押し ながら音符を表わすアルファベットを押します。音域を指定する必要があるかどうかわから ない場合は、和音を入力したあとに、いつでも音符を上下に移調できます。
- **9. [Space]** を押してキャレットを進めます。
- **10. [A]**、 **[C]** 、**[E]** の順に押して、各ピッチを和音として入力します。

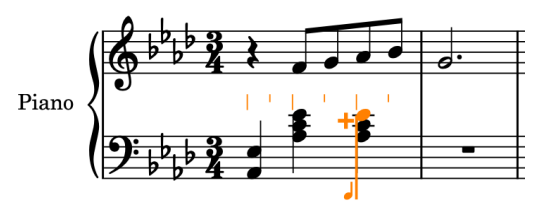

- 次の小節は最初の小節と非常によく似ています。ただし、この小節はやはり1オクターブ下の A♭ で始める必要があります。
- **11. [Space]** を押してキャレットを進めます。
- **12. [Ctrl]+[Alt]+[A] (Windows) 又は [Ctrl]+[A] (macOS)** を押して前の和音の一番下の音符よりも 下の A♭ を入力し、次に **[E]** を押して、A♭ の上に E♭ を入力します。
- **13. [Space]** を押してキャレットを進めます。
- **14. [B]** を押して B♭ を入力し、次に **[Ctrl]/[command]+[Alt/Opt]+[↑]** を押して B♭ を 1 オクターブ 上に移調します。
- **15. [D]**、 **[E]** の順に押して、B♭ の上に各ピッチを入力します。
- **16. [Space]** を押してキャレットを進めます。
- **17. [B]**、 **[D]** 、**[E]** の順に押します。
- **18. [Space]** を押してキャレットを進めます。
- **19.** 手順 4 ~ 17 を繰り返して小節番号 3 ~ 4 を入力します。

#### <span id="page-21-0"></span>ヒント

または、**[Esc]** を押して音符の入力を終了し、下の譜表の小節番号 1 ~ 2 を選択したあと、**[R]** を 押してそのすぐあとに素材を直接繰り返すこともできます。

**20. [Esc]** または **[Return]** を押して音符の入力を無効にします。

#### 結果

下の譜表の最初の 4 小節に必要な和音がすべて入力されました。

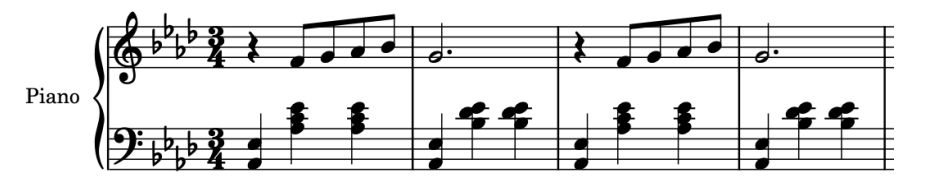

#### 手順終了後の項目

小節番号 6 の 2 拍めに臨時記号が必要なため、小節番号 6 の 1 拍めまで下の譜表への和音の入力を続け ます。

## **臨時記号の追加**

ここまでに入力したすべての音符には A♭ メジャーの調号の臨時記号が適用されています。しかし、小 節番号 6 の和音には B♮ と D♮ が含まれているため、臨時記号を追加する必要があります。

#### 前提条件

**「環境設定 (Preferences)」** (キーボードショートカット **[Ctrl]/[command]+[,]**) の**「音符の入力と編 集 (Note Input and Editing)」**ページで、**「臨時記号、付点、アーティキュレーションを指定 (Specify accidental, rhythm dot and articulations)」**に**「音符入力前 (Before inputting note)」**を選択して おきます。

手順

- **1.** 小節番号 6 で、下の譜表の 2 拍めの 4 分休符を選択します。
- **2. [Shift]+[N]** を押して音符の入力を開始します。
- **3.** 和音の入力が有効になっていない場合は、 **[Q]** を押して和音の入力を開始します。

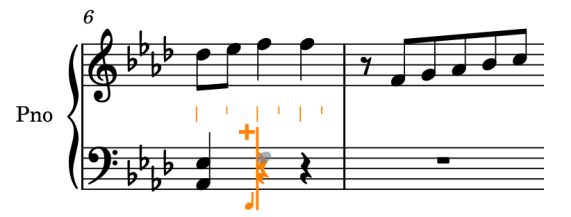

- この和音の一番下の F に臨時記号は必要ありませんが、次に入力する F のデフォルトの音域は 前の和音に準じるため、ここで必要な 1 拍めの A♭ の 6 度上ではなく、3 度下になります。
- **4. [Shift]+[Alt/Opt]+[F]** を押して、1 オクターブ上の正しい F を入力します。
	- 次の2つのピッチはどちらもナチュラルの臨時記号を必要とするため、各音符を入力する前に 臨時記号を準備しておく必要があります。
- **5. [0]** を押してナチュラルの臨時記号を選択します。
	- ⚫ テンキーではなくコンピューターキーボードの **[0]** を押す必要があります。

⚫ ナチュラルの臨時記号は、ウィンドウの左側にある音符パネルで**「ナチュラル (Natural)」**を クリックして選択することもできます。

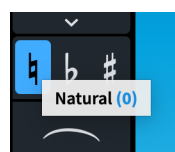

**6. [B]** を押して B♮ を入力します。

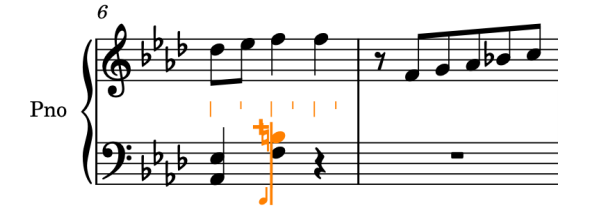

- 臨時記号は1つの音符にのみ適用されます。そのため、D≒用にナチュラルの臨時記号を選択し なおす必要があります。
- **7. [0]** を押してナチュラルの臨時記号を選択します。
- **8. [D]** を押して D♮ を入力します。
- **9. [Space]** を押してキャレットを進めます。
- **10. [F]**、 **[B]** 、**[D]** の順に押して各ピッチを入力します。
	- 初期設定では、小節の残りの部分にも臨時記号が適用されるため、次の B と D も自動的に B と D♮ として入力されます。
- **11. [Esc]** または **[Return]** を押して音符の入力を無効にします。

結果

ナチュラルの臨時記号が付いた 2 つの音符を含む和音が入力されました。Dorico のデフォルトの臨時 記号の有効範囲ルールは、臨時記号が小節の最後まで適用されるという一般的な慣習に即しているた め、2 つめの和音のナチュラルの臨時記号は自動的に非表示になります。同様に、上の譜表の小節番号 7 の B♭ にはフラットの親切臨時記号が自動的に表示されます。

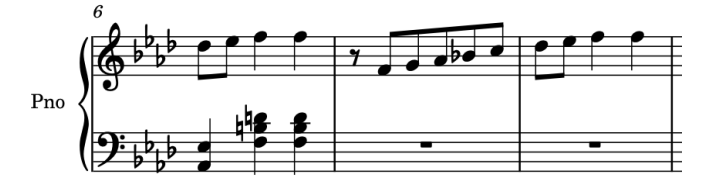

#### ヒント

⚫ 音符の入力中でなくても、選択した音符に臨時記号を追加できます。同じ臨時記号を複数の音符に 一度に追加できるため、この方が便利な場合もあります。

フラットの臨時記号を追加するには **[-]** を押します。シャープの臨時記号を追加するには **^** を押 します。

ウィンドウの右側にある調号、調性システム、臨時記号パネルにはさまざまな臨時記号が用意され ています。このパネルを表示するには、記譜ツールボックスで**「パネル (Panels)」** をクリック し、次に**「調号、調性システム、臨時記号 (Key Signatures, Tonality Systems, and**  Accidentals)」 a をクリックします。

⚫ 臨時記号の有効範囲ルールの詳細については、オペレーションマニュアルを参照してくださ い。Dorico SE では、臨時記号の有効範囲ルールを変更できません。

<span id="page-23-0"></span>手順終了後の項目

このタスクと前のタスクで学んだ方法を使用して、下の譜表の小節番号 14 の 1 拍めまで和音の入力を 続けてみてください。アルペジオ記号はこのあとのタスクで追加しますので、ここでは入力しなくても 大丈夫です。

## **上の譜表に別の声部を追加する**

小節番号 9 では、上の譜表に 2 番めの声部が現れるため、譜表に新しい声部を追加する必要がありま す。また、音符をどの声部に入力しているかを確認する方法についても説明します。

手順

- **1.** 小節番号 9 で、上の譜表の休符を選択します。
- **2. [Shift]+[N]** を押して音符の入力を開始します。
	- ⚫ キャレットの横に音符記号があります。これは、符尾の方向、番号、種類 (通常、スラッシュ、 装飾音) を表示することで、入力するものがどの声部に割り当てられるかを示しています。

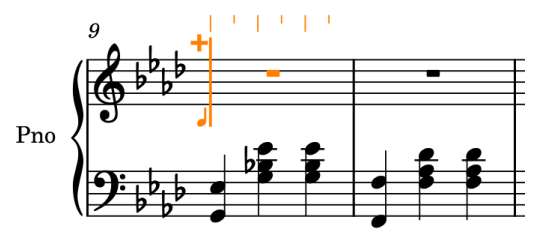

- ⚫ 現在、この音符記号は譜表上の符尾が上向きの 1 つめの声部に音符を入力していることを示し ていますが、この小節には符尾が下向きの声部が必要です。
- **3.** 和音の入力が有効になっている場合は、 **[Q]** を押して和音の入力を終了します。
- **4. [Shift]+[V]** を押して新しい声部を作成します。
	- ⚫ 音符記号の符尾が下向きになり、その横にプラス記号が表示されます。これは、符尾が下向き の新しい声部を示しています。

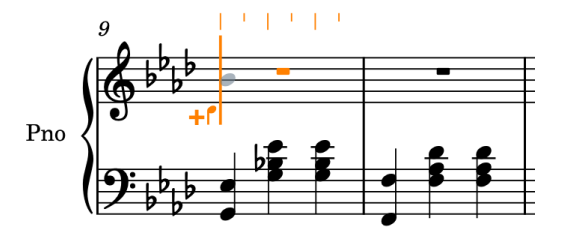

- **5. [7]** を押して 2 分音符を選択したあと、 **[.]** (ピリオド) を押して付点を追加し、デュレーションを 付点 2 分音符にします。
- **6. [B]** を押して符尾が下向きの新しい声部に B♭ を入力します。

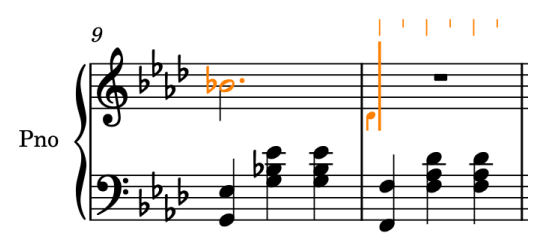

- ⚫ 前の小節の下の譜表に B♮ があるため、B には ♭ の親切臨時記号が表示されます。
- ⚫ キャレットが自動的に次の小節に進みます。しかし、この例ではまだ小節番号 9 の符尾が上向 きの声部に他の音符を入力する必要があります。
- **7.** 小節番号 9 の 2 拍めの開始位置にキャレットがくるまで **[←]** を押します。
	- ⚫ 矢印キーを使用してキャレットを移動する場合、移動距離は現在のリズムグリッドの間隔によ って決まります (**[Space]** を押したときに音符パネルで選択されていた音符のデュレーショ ンではありません)。現在のリズムグリッドの間隔 mp v は、ウィンドウ下部のステータスバ ーに表示されます。初期設定では、8 分音符に設定されています。
	- ⚫ キャレットの横の音符記号は、まだ符尾が下向きの声部に設定されていることを示しています が、小節番号 9 の 8 分音符は符尾が上向きの声部です。
- **8. [V]** を押して符尾が上向きの声部に切り替えます。

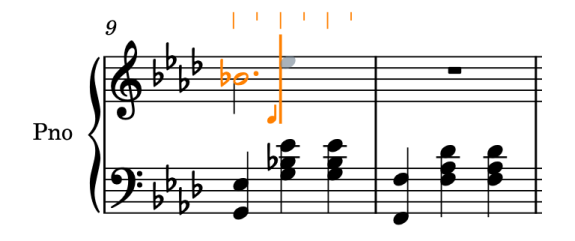

- ⚫ **[V]** を押すと、譜表上のすべてのアクティブな声部が次々切り替わります。現在は上の譜表に 2 つしか声部がないため、**[V]** を押すと符尾が上向きの声部と符尾が下向きの声部が切り替わ ります。
- **9. [5]** を押して 8 分音符を選択します。
- **10. [E]**、 **[G]** 、**[F]** 、 **[E]** を順に押して、E♭、G、F、E♭ のピッチを 8 分音符として符尾が上向きの声 部に入力します。

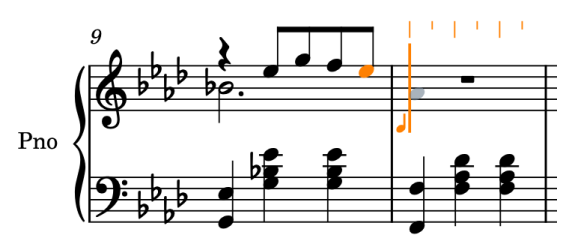

- **11. [7]** と **[.]** (ピリオド) を順に押して付点 2 分音符を選択します。
- **12. [Q]** を押して和音の入力を開始します。
- **13. [Ctrl]+[Alt]+[A] (Windows) 又は [Ctrl]+[A] (macOS)** を押して、前の E♭ の 4 度上ではなく 5 度下 に A♭ を入力し、次に **[D]** を押してその上に D♭ を付点 2 分音符の和音として上向きの声部に入力し ます。

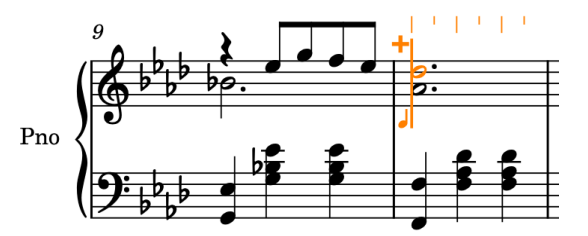

- **14.** 小節番号 11 の開始位置で、 **[V]** を押して符尾が下向きの声部に切り替わります。
- **15.** 手順 5 ~ 13 を繰り返して小節番号 11 ~ 12 を入力します。

ヒント

または、 **[Esc]** を押して音符の入力を終了し、上の譜表の小節番号 9 ~ 10 を選択したあと、 **[R]**  を押してそのすぐあとに素材を直接繰り返すこともできます。

**16. [Esc]** または **[Return]** を押して音符の入力を無効にします。

<span id="page-25-0"></span>結果

符尾が下向きの新しい声部が追加され、上の譜表の小節番号 9 ~ 12 に必要なすべての音符が入力され ました。各声部の音符はどの順序で入力してもかまいません。各声部を配置できるよう、符尾の方向と 声部列は自動的に更新されます。

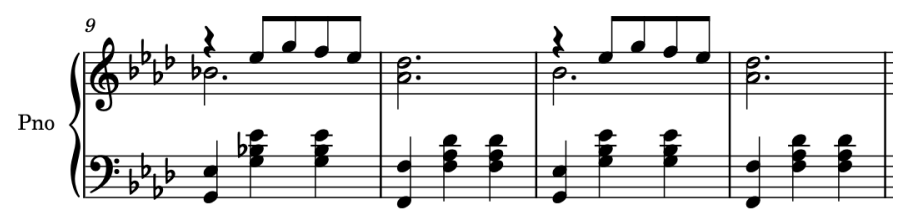

手順終了後の項目

このタスクで学んだ方法を使用するか、小節番号 11 から素材をコピーするかして、上の譜表の小節番 号 13 に音符を入力します。

## **スラーの追加**

この楽曲のほとんどのフレーズにはスラーが付いています。このタスクではまず、すでに入力されたフ レーズにスラーを追加し、次に新しい音符と一緒にスラーを入力する方法について説明します。

手順

**1.** 小節番号 1 で、上の譜表の 8 分音符の連桁のどこかをクリックして、その連桁に含まれるすべての 音符を選択します。

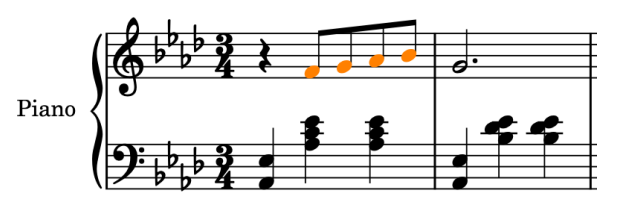

**2. [S]** を押して、選択した音符全体にスラーを追加します。

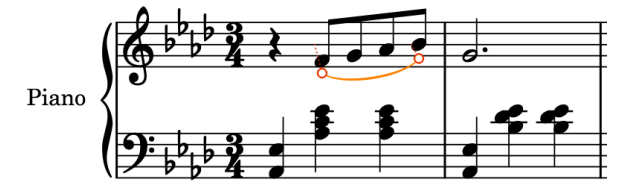

- **ウィンドウ左側の音符パネルで「スラー (Slur)」 ── をクリックしてスラーを追加すること** もできます。
- **3.** 小節番号 8 の最後まで、スラーが必要な各フレーズに対して手順 1 と手順 2 を繰り返します。
	- 小節番号9~10のスラーは異なる声部の音符を結合しているため、これらの音符は別々に選 択する必要があります。
- **4.** 小節番号 9 で、符尾が下向きの音符を選択します。
- **5.** 小節番号 10 の上の譜表で、少なくとも 1 つの音符を **[Ctrl]/[command]** を押しながらクリックし ます。

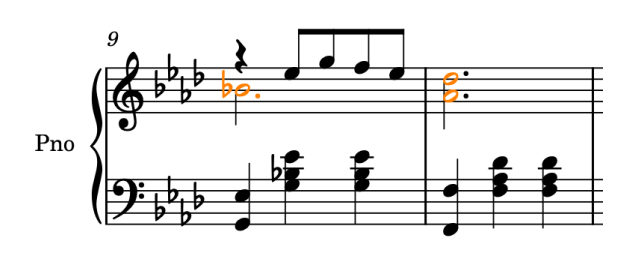

**6. [S]** を押して、選択した音符の間にスラーを追加します。

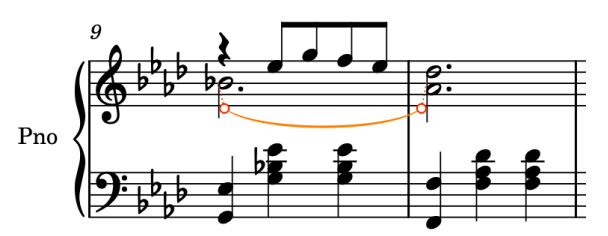

**7.** 小節番号 11 ~ 13 の声部をまたぐ他のスラーに対して手順 4 ~ 6 を繰り返します。

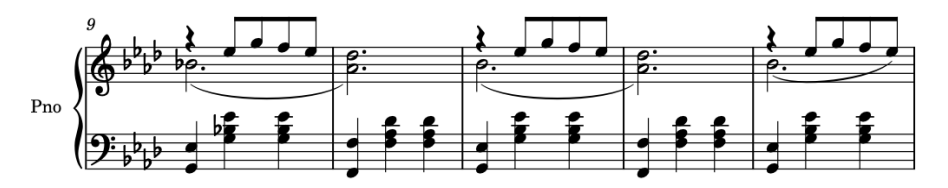

- Dorico Pro または Dorico Elements をお使いの場合は、このあとのタスクでこれらのスラー を反転し、休符から始まるように形状を調整できます。
- ⚫ これは音符を入力していた場合なので、次は音符とスラーを一緒に入力してみましょう。
- **8.** 小節番号 14 で、上の譜表の休符を選択します。
- **9. [Shift]+[N]** を押して音符の入力を開始します。
- **10.** キャレットの横の音符記号が下向きの符尾の場合は、**[V]** を押して符尾が上向きの声部に切り替え ます。
- **11.** 和音の入力が有効になっている場合は、 **[Q]** を押して和音の入力を終了します。
- **12. [5]** を押して 8 分音符を選択します。
- **13. [S]** を押してスラーを開始します。
- **14.** 最初のスラーの下に、小節番号 17 の最初の 8 分音符まで音符を入力します。
- **15. [Shift]+[S]** を押して、音符の入力を止めることなくスラーを終了します。

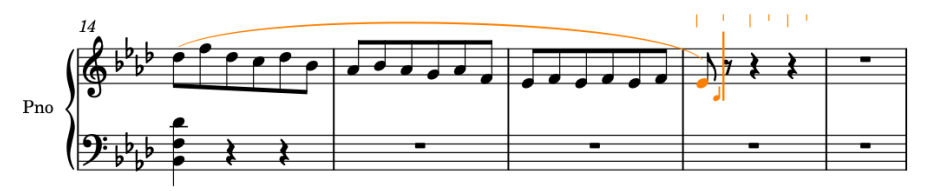

- **16. [F]** を押して、次のフレーズの開始位置に F を入力します。
- **17. [S]** を押して、現在選択している音符、つまり入力したばかりの F の上に別のスラーを入力しま す。
- **18.** 2 番めのスラーの下に、小節番号 17 の最後まで音符を入力します。

<span id="page-27-0"></span>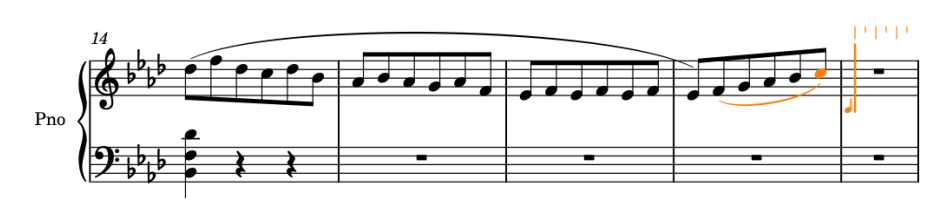

**19. [7]** を押して 2 分音符を選択したあと、 **[.]** (ピリオド) を押して付点を追加し、デュレーションを 付点 2 分音符にします。

**20. [G]** を押します。

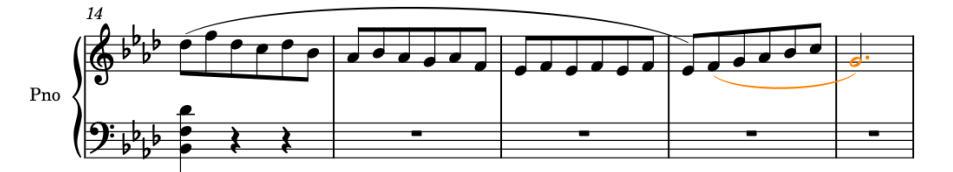

**21. [Shift]+[S]** を押してスラーを終了します。

**22. [Esc]** または **[Return]** を押して音符の入力を無効にします。

```
結果
```
既存のフレーズにスラーを追加し (声部をまたぐスラーを含む)、音符を入力しながらスラーを入力しま した。

手順終了後の項目

小節番号 3 ~ 4 の上下の譜表の楽譜を小節番号 19 ~ 20 にコピーできます。

## **タイの入力**

下の譜表に、小節番号 14 ~ 15 の間の小節線をまたいで 2 つの音符を連結するタイがあります。以下の 手順で、このタイを入力します。

手順

- **1.** 小節番号 14 で、下の譜表の 3 拍めの 4 分休符を選択します。
- **2. [Shift]+[N]** を押して音符の入力を開始します。
- **3.** 和音の入力が有効になっていない場合は、**[Q]** を押して和音の入力を開始します。

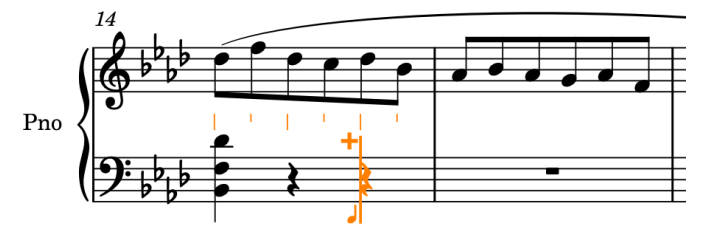

**4. [7]** を押して 2 分音符を選択します。

● キャレットは小節内の最後の4分音符の位置にありますが、2分音符を選択します。

**5. [D]** を押して D♭ の 2 分音符を入力します。

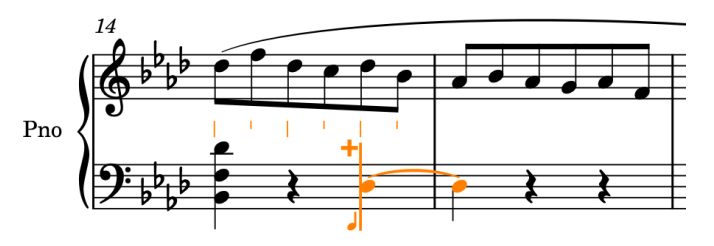

- ご覧の通り、D♭ の2分音符が、自動的にタイでつながれた2つの4分音符として表示されま した。
- **6. [Ctrl]/[command]+[Alt/Opt]+[↑]** を押して 1 オクターブ上に移調します。

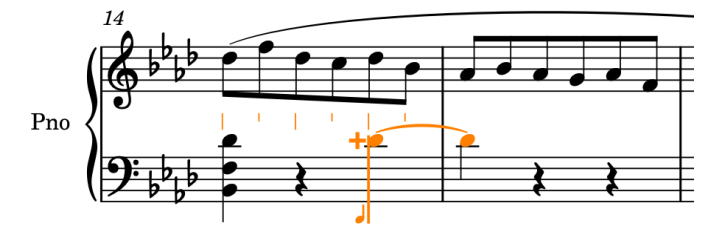

- **7. [6]** を押して 4 分音符を選択します。
- **8. [F]** を押し、次に **[Space]** を押してキャレットを進めます。
- **9. [-]** を押してフラットの臨時記号を選択し、 **[F]** を押して F♭ を入力します。

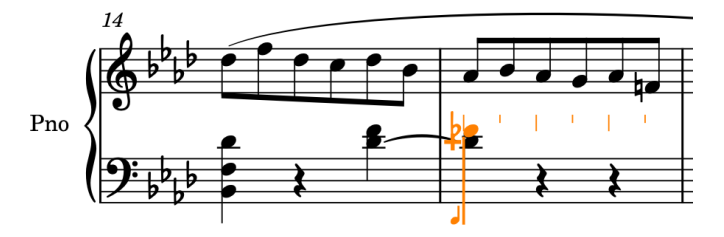

**10. [Esc]** または **[Return]** を押して音符の入力を無効にします。

#### 結果

タイでつながれた 2 つの 4 分音符として表示される 2 分音が入力されました。これは単一の音符とし て扱われるため、どちらかの符頭をクリックすると両方が選択されます。

#### ヒント

Dorico では、ほとんどの場合タイを入力する必要はありません。音符全体のデュレーションを選択す るだけで、拍子記号や小節内の位置に応じて、タイでつながれた音符に自動的に分割されます。これ は、音符のグループ化だけでなく連桁のグループ化にも適用されます。手動で音符をタイでつなぐ必要 がある場合は **[T]** のキーボードショートカットを使用し、タイを削除する場合は **[U]** のキーボードシ ョートカットを使用します。

タイのつながりは単一の音符と見なされるため、記譜モードでは、タイのつながり全体のみを選択でき ます。ただし、キャレットを有効にしてタイのつながりの中の必要な位置に移動すれば、強弱記号など の記譜記号をタイのつながりの途中に入力することもできます。

#### 手順終了後の項目

下の譜表の残りの音符を小節番号 18 の最後まで入力できます。小節番号 15 の E は D≒として入力す ることをおすすめします。音符を書き換える方法については、別のタスクで学びます。

## <span id="page-29-0"></span>**強弱記号の追加**

この楽譜には、Dorico 内で局部的強弱記号と呼ばれる mp や、総称して段階的強弱記号と呼ばれるクレ ッシェンド/ディミヌエンドのヘアピンなど、さまざまな強弱記号が含まれています。スラーと同様に、 強弱記号は既存の楽譜に追加することも、音符の入力中に入力することもできます。

また、このタスクでは、手順 13 のあとにスラーを開始し、手順 17 で F を 2 つ入力する間に終了するこ とでスラーを入力することもできます。

手順

- **1.** 小節番号 1 で、上の譜表の 4 分休符を選択します。
- **2. [Shift]+[D]** を押して強弱記号のポップオーバーを開きます。
- **3.** ポップオーバーに「**mp**」と入力します。

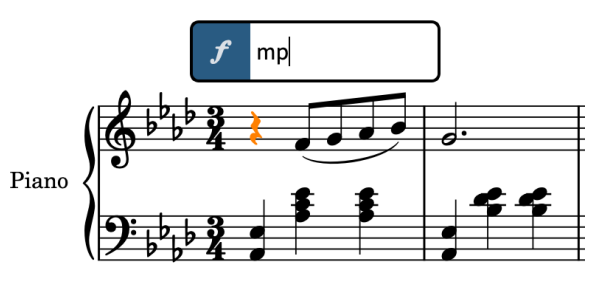

4. [Return] を押すとポップオーバーが閉じ、mpの強弱記号が入力されます。

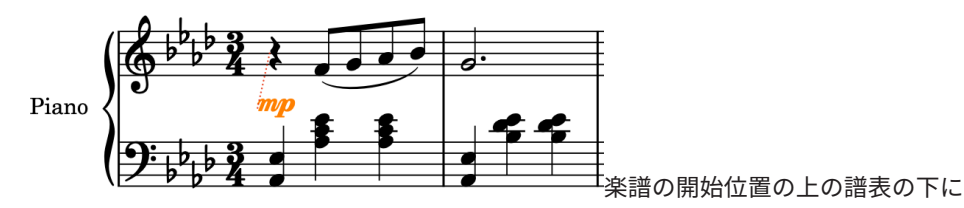

- **5.** 小節番号 5 で、上の譜表の G の 8 分音符をクリックします。
- **6. <** を押して、選択した音符、つまり 8 分音符にかかるクレッシェンドのヘアピンを入力します。
	- crescendo と diminuendo の外観は似ているため、Dorico ではそれぞれのヘアピンに「<」お よび「>」の記号を使用します。

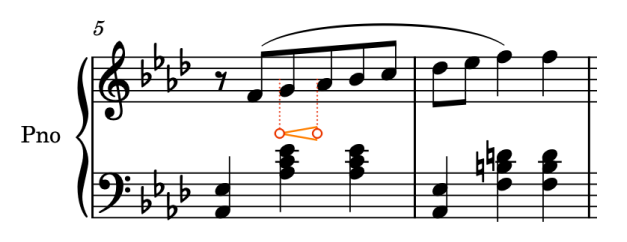

- このヘアピンは実際にはもっと長くするべきなので、延長する必要があります。
- **7. [Shift]+[Alt/Opt]+[→]** を押してヘアピンを小節番号 6 の 2 拍めまで延長します。
	- ⚫ 押す回数は、リズムグリッドの間隔によって異なります 。

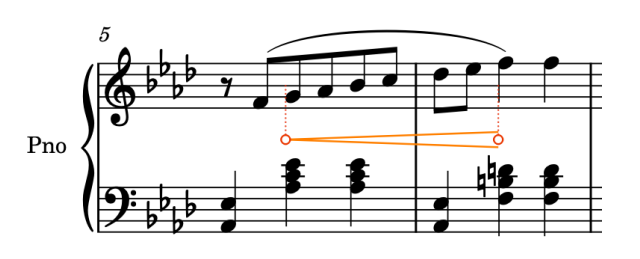

#### ヒント

- ⚫ **[Shift]+[Alt/Opt]+[←]** を押してヘアピンを短縮することもできます。これらのキーボード ショートカットは、音符のほか、ペダル線、スラー、段階的テンポ変更といった、デュレーシ ョンを持つすべての記譜記号にも適用されます。
- ⚫ 音符の範囲を選択してから段階的強弱記号を入力すると、選択範囲全体に自動的に適用されま す。
- 次に、音符と強弱記号を同時に入力してみましょう。
- **8.** 小節番号 21 で、上の譜表の小節休符を選択します。
- **9. [Shift]+[N]** を押して音符の入力を開始します。
- **10.** 和音の入力が有効になっている場合は、 **[Q]** を押して和音の入力を終了します。
- **11. [5]** を押して 8 分音符を選択します。
- **12. [Space]** を押してキャレットを 8 分音符 1 つ分進め、 **[F]** を押して F を入力します。
	- ⚫ 小節番号 19 ~ 20 にまだフレーズを入力していない場合、F が誤ったオクターブで入力される 場合があります。その場合は、入力前に **[Ctrl]+[Alt]+[F] (Windows) 又は [Ctrl]+ [F] (macOS)** を押して下のオクターブを指定するか、入力後に **[Ctrl]/[command]+[Alt/Opt] +[↓]** を押して 1 オクターブ下に移調してください。
- **13. <** を押してクレッシェンドのヘアピンを開始します。
	- このヘアピンにはまだデュレーションがないため、キャレットを進めるまでヘアピンは表示さ れません。音符を入力するとヘアピンが表示され、伸びていきます。
- **14. [G]**、 **[A]** 、**[B]** 、 **[C]**、 **[D]** 、**[E]** の順に押して、各ピッチを入力します。
	- ⚫ 音符を入力するとヘアピンが伸びます。ヘアピンは、 **[Space]** を押してキャレットを進めた 場合も伸びます。

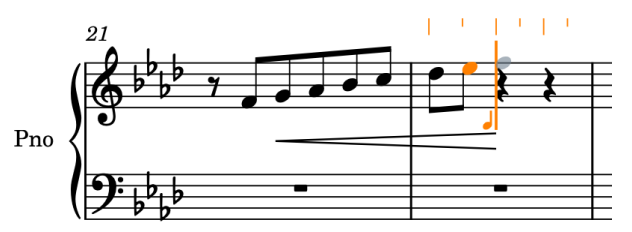

- **15. [?]** を押してヘアピンを終了します。
- **16. [6]** を押して 4 分音符を選択します。
- **17. [F]** を 2 回押して F の 4 分音符を 2 つ入力します。
- **18. [Esc]** または **[Return]** を押して音符の入力を無効にします。

結果

既存の音符に局部的強弱記号と段階的強弱記号を追加し、音符の入力と同時に段階的強弱記号を入力し ました。

#### <span id="page-31-0"></span>ヒント

強弱記号は、ウィンドウ右側にある強弱記号パネルを使用して追加することもできます。このパネルを 表示するには、記譜ツールボックスの**「パネル (Panels)」** をクリックし、次に**「強弱記号 (Dynamics)」** をクリックします。

## **アーティキュレーションの追加**

この楽譜には、マルカート記号、テヌート記号、スタッカート記号などのさまざまなアーティキュレー ションが含まれています。アーティキュレーションは既存の音符に入力することも、音符を入力しなが ら入力することもできます。

手順

- **1.** 上の譜表の小節番号 2、4、18、20 の G を **[Ctrl]/[command]** を押しながらクリックします。
- **2. [:]** を押して、選択したすべての音符にマルカートを追加します。

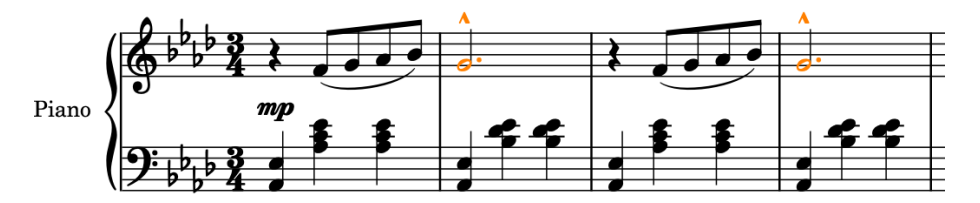

- ⚫ アーティキュレーションは、ウィンドウの左側にある音符パネルで対応するボタンをクリック して選択することもできます。
- **3.** 小節番号 6、8、22 の 3 拍めの F の 4 分音符を **[Ctrl]/[command]** を押しながらクリックします。
- **4. [[]** を押して、選択したすべての音符にスタッカートを追加します。

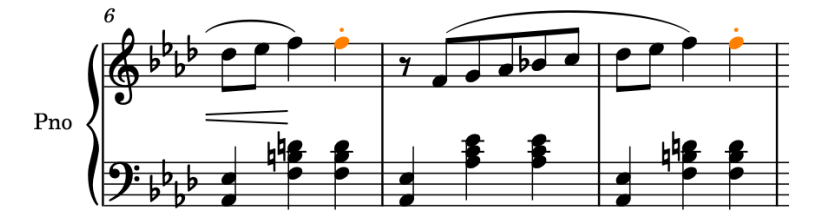

- ⚫ 次に、音符とアーティキュレーションを同時に入力してみましょう。次に入力するアーティキ ュレーションは小節番号 24 小節の最後にあり、小節番号 23 ~ 24 のフレーズは小節番号 21 ~ 22 と同じであるため、ほとんどの部分はコピーできます。
- **5.** 小節番号 21 で、上の譜表の 8 分休符を選択します。
- **6.** 上の譜表の小節番号 22 の 2 拍めの F を **[Shift]** を押しながらクリックして、上の譜表のその音符 までのすべてを選択します。

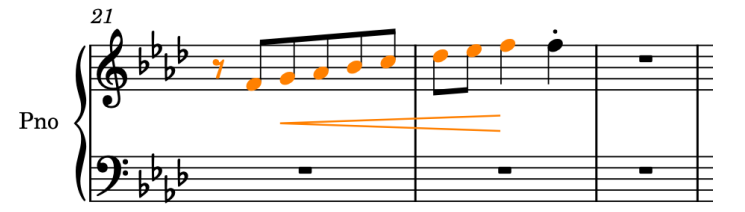

- **7.** 上の譜表の小節番号 23 の開始位置を、 **[Alt/Opt]** を押しながらクリックします。
	- これにより、クリップボードにコピーすることなく、マウスポインターに最も近い位置 (リズ ムグリッドの間隔で決まる) に選択した素材がコピーされます。32 分音符など、リズムグリッ

ドの間隔が非常に小さい場合は、 **[Alt/Opt]** を押しながらクリックする際に、4 分音符などの 大きな値に設定するときよりも正確な場所をクリックする必要があります。

- **8.** 小節番号 24 で、上の譜表の 3 拍めの 4 分休符を選択します。
- **9. [Shift]+[N]** を押して音符の入力を開始します。
- **10. [[]** を押してスタッカートを選択します。
- **11. [F]** を押してスタッカート付きの F を入力します。

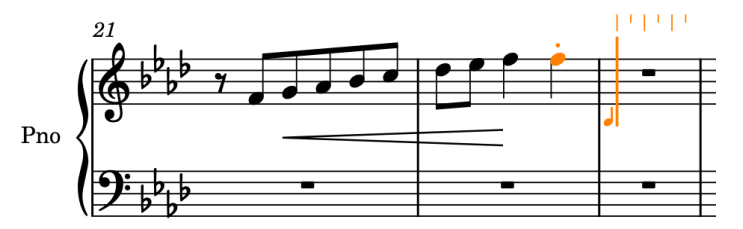

- ⚫ Dorico では、アーティキュレーションをオフにするか音符の入力を終了するまで、入力する すべての音符に選択したアーティキュレーションが適用されます。これは、選択した記号が入 力する次の音符にのみ適用される臨時記号とは異なります。
- **12. [[]** をもう一度押してスタッカートをオフにします。
	- ⚫ 次の手順では、楽譜を進めて、連続する音符をテヌート記号付きで入力する方法を説明しま す。
- **13. [Ctrl]/[command]+[→]** を押すたびにキャレットが次の小節に移動するので、小節番号 39 の開始 位置までキャレットを進めます。
- **14. []]** を押してテヌートを選択します。
- **15. [D]**、**[F]** 、**[B]** の順に押して、各ピッチをテヌートのアーティキュレーション付きで入力します。

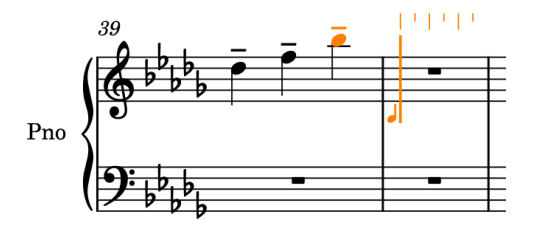

- この小節の下の譜表にもテヌート記号付きの4分音符を3つあるため、これらの音符を入力で きるようキャレットを戻します。
- **16. [Ctrl]/[command]+[←]** を押してキャレットを小節番号 39 の開始位置まで戻します。
- **17. [↓]** を押してキャレットを下の譜表に移動します。

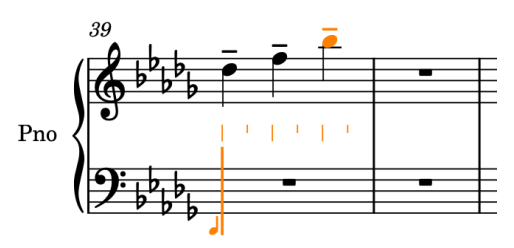

**18. [0]** を押してナチュラルの臨時記号を選択し、 **[G]** 、**[F]** 、 **[E]** の順に押して、各ピッチをテヌー トのアーティキュレーション付きで入力します。

<span id="page-33-0"></span>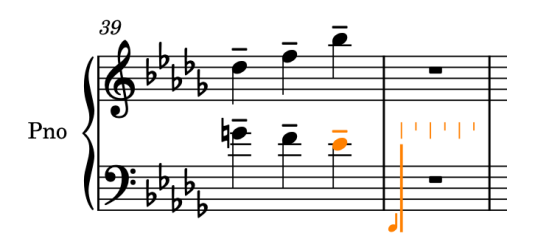

**19. [Esc]** または **[Return]** を押して音符の入力を無効にします。

結果

既存の音符にアーティキュレーションを追加し、アーティキュレーション付きの音符を入力しました。

## **和音にアルペジオ記号を追加する**

この楽譜のほとんどの和音はストレートで演奏されますが、いくつかの和音はアルペジオ記号で指示さ れるロールで演奏されます。アルペジオ記号は既存の和音に入力することも、音符を入力しながら入力 することもできます。

前提条件

小節番号 14 の 1 拍めまで、下の譜表のすべての和音を入力しておきます。

手順

- **1.** 小節番号 9 で、下の譜表の 1 拍めの和音の符尾をクリックして、和音に含まれるすべての音符を選 択します。
	- アルペジオ記号はその声部のすべての音符に自動的に適用されるため、和音内の1つの音符の みを選択してもかまいません。
	- アルペジオ記号は一度に1人の和音にのみ追加できます。
- **2. [Shift]+[O]** を押して装飾音のポップオーバーを開きます。
- **3.** ポップオーバーに「**arp**」と入力します。

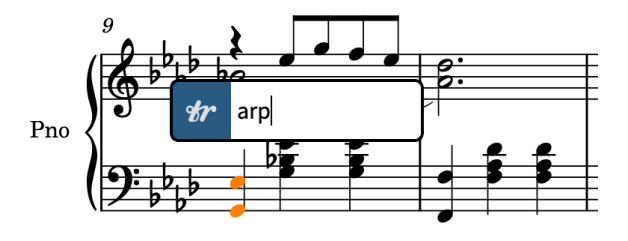

**4. [Return]** を押すとポップオーバーが閉じ、選択した和音のすべての音符にかかるようにアルペジ オ記号が入力されます。

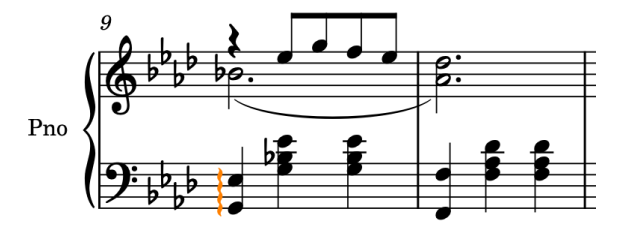

- **5.** 小節番号 11、13、14 の 1 拍めの和音に手順 1 ~ 4 を繰り返します。
	- 次に、和音を入力しながらアルペジオ記号を入力してみましょう。
- **6.** 小節番号 26 で、上の譜表の小節休符を選択します。
- <span id="page-34-0"></span>**7. [Shift]+[N]** を押して音符の入力を開始します。
- **8.** 和音の入力が有効になっていない場合は、 **[Q]** を押して和音の入力を開始します。
- **9. [Shift]+[O]** を押して装飾音のポップオーバーを開きます。
- **10.** ポップオーバーに「**arp**」と入力します。
- **11. [Return]** を押すとポップオーバーが閉じ、キャレットの位置にアルペジオ記号が入力されます。
- **12. [A]** を押して A♭ を入力します。

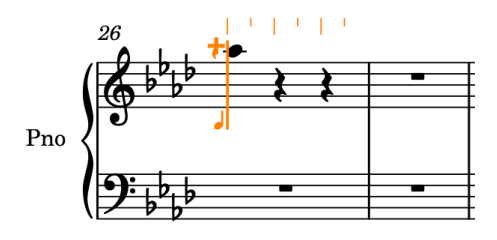

- ⚫ A♭ を入力すると、音符の左に短いアルペジオ記号が表示されます。
- ⚫ 譜表のこの声部の前のピッチに基づき、和音の一番上に A♭ が自動的に表示されます。
- **13. [Ctrl]+[Alt]+[E] (Windows) 又は [Ctrl]+[E] (macOS)**、**[Ctrl]+[Alt]+[A] (Windows) 又は [Ctrl]+ [A] (macOS)** の順に押して一番上の A♭ の下に各ピッチを入力します。

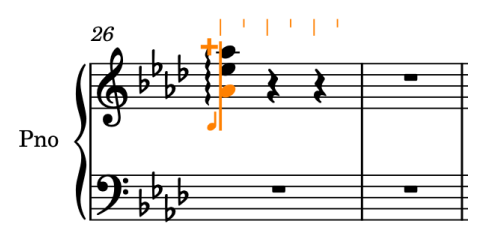

- ⚫ E♭ を入力し、その下にもう 1 つ A♭ を入力すると、3 つの音符全体にかかるようにアルペジオ 記号が自動的に延長されます。
- **14. [Esc]** または **[Return]** を押して音符の入力を無効にします。

#### 結果

既存の和音にアルペジオ記号を追加し、新しい和音を入力しながらアルペジオ記号を入力しました。

ヒント

アルペジオ記号は、ウィンドウ右側の装飾音パネルを使用して追加することもできます。このパネルを 表示するには、記譜ツールボックスの**「パネル (Panels)」** をクリックし、次に**「装飾音 (Ornaments)」** おをクリックします。

## **テンポ記号の追加**

この曲はロマン主義の時代に作曲されたため、かなりの数のルバートが使われています。この楽譜で は、ritardando のあとに a tempo が続くなど、比較的短い間にテンポを変動させることでルバートが 表現されています。このタスクでは、これらのテンポ記号の入力方法について説明します。

ここまでにいくつかのタスクを完了したので、音符の入力中にテンポ記号を入力できることも、既存の 楽譜に追加できることも正しく理解できているでしょう。音符の入力中は、キャレットの位置に入力さ れます。ただし、accelerando などの段階的テンポ変更は、音符の入力に合わせて延長されません。

## 手順

- **1.** 小節番号 11 で、2 拍めのいずれかの音符を選択します。
	- テンポ記号は組段オブジェクトであり、レイアウト内のすべての組段に適用されるため、必要 なデュレーションにまたがっていれば、どちらの譜表の音符を選択してもかまいません。
- **2. [Ctrl]/[command]** を押しながら、小節番号 12 の 3 拍めに和音を入力します。

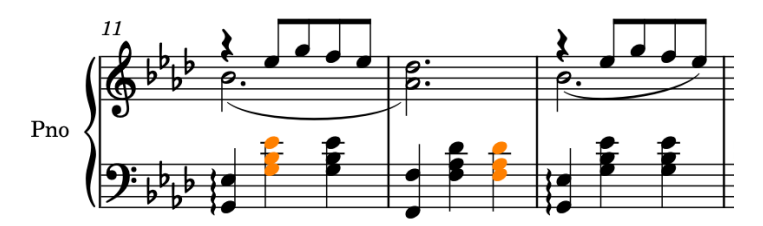

- **3. [Shift]+[T]** を押してテンポのポップオーバーを開きます。
- **4.** ポップオーバーに「**poco rit.**」と入力します。

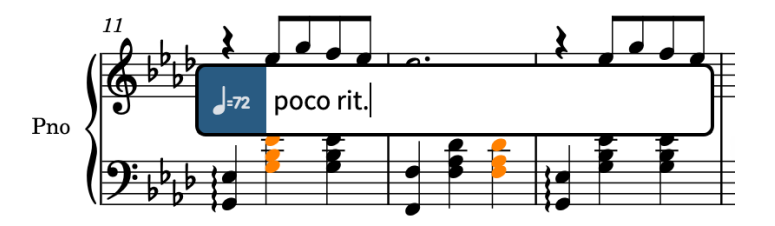

- **5. [Return]** を押すとポップオーバーが閉じ、選択した範囲にまたがる poco rit. の段階的テンポ変更 が入力されます。
	- そのデュレーションを示す延長線が自動的に表示されます。最初と最後にある丸いハンドル で開始位置と終了位置をコントロールします。

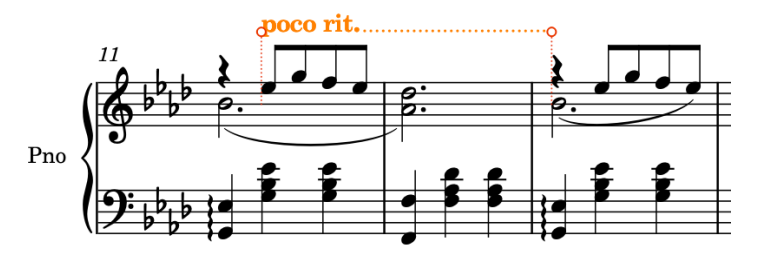

- **6.** 小節番号 13 で、1 拍めのいずれかの音符または休符を選択します。
- **7. [Shift]+[T]** を押してテンポのポップオーバーを開きます。
- **8.** ポップオーバーに「**a tempo**」と入力します。

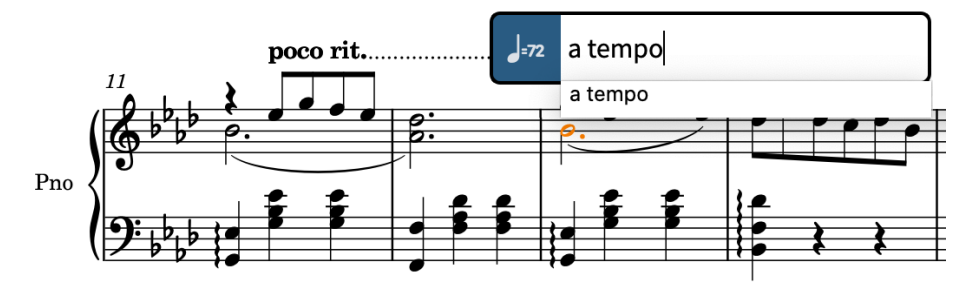

**9. [Return]** を 2 回押し、エントリーを選択して入力します。
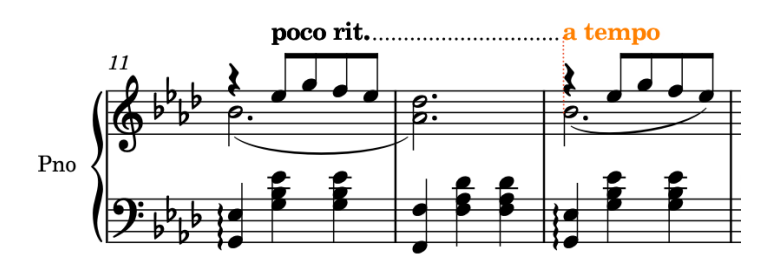

段階的テンポ変更と固定テンポ変更が追加されました。ritardando の延長線と A tempo 記号の位置は 自動的に揃えられます。

#### ヒント

テンポは、ウィンドウ右側にあるテンポパネルを使用して追加することもできます。このパネルを表示 するには、記譜ツールボックスの**「パネル (Panels)」** をクリックし、次に**「テンポ (Tempo)」** をクリックします。

#### 手順終了後の項目

テンポのポップオーバー (**[Shift]+[T]**) を使用して、小節番号 1 の開始位置に Grazioso のテンポ記号を 入力します。推奨されるメトロノームマークのあるバージョンを入力した場合は、そのテンポ記号を選 択し、下ゾーンのプロパティパネル (**[Ctrl]/[command]+[8]** を押して表示/非表示を切り替える) の**「テ ンポ (Tempo)」**グループにある**「メトロノームマークを表示 (Metronome mark shown)」**をオフに することでメトロノームマークを非表示にできます。

Grazioso のテンポ記号と拍子記号の位置は自動的に揃えられます。

### **音部変更記号の追加**

この楽譜には、譜表上の音域が大幅に変化するために、音部記号の変更が必要になる場所がいくつかあ ります。最初の音部変更記号は、楽譜の最初のセクションの終了位置にあります。

手順

- **1.** 小節番号 28 で、上の譜表の休符を選択します。
- **2. [Shift]+[N]** を押して音符の入力を開始します。
- **3.** 和音の入力が有効になっていない場合は、 **[Q]** を押して和音の入力を開始します。
- **4. [F]** 、**[C]** 、 **[F]** の順に押して、各ピッチを 4 分音符の和音として入力します。
- **5. [Space]** を押してキャレットを進めます。
- **6. [Shift]+[C]** を押して音部記号やオクターブ線のポップオーバーを開きます。
- **7.** ポップオーバーに「**bass**」と入力します。

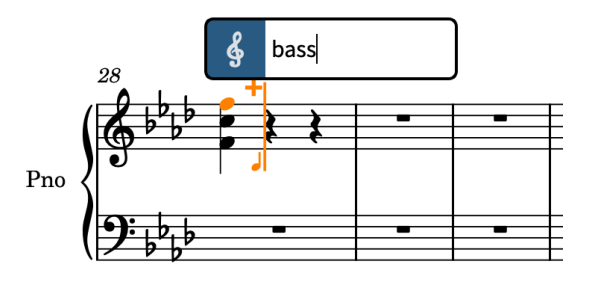

**8. [Return]** を押すとポップオーバーが閉じ、キャレットの位置にバス記号が入力されます。

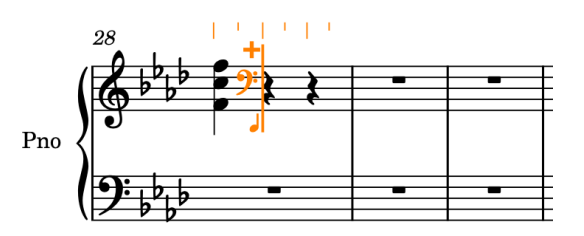

- **9.** 小節番号 29 の終わりまで、上の譜表の音符と和音の入力を続けます。
	- ⚫ 小節番号 28 の 3 拍めの F♭ のフラットの臨時記号を選択するには、 **[-]** を押します。
	- 小節番号 29 の 3 拍めの符尾が下向きの声部に和音を入力すると、1 拍めと 2 拍めに休符が表 示されます。これらは次のタスクで削除できます。
- **10. [Esc]** または **[Return]** を押して音符の入力を無効にします。
- **11.** 小節番号 30 で、上の譜表の休符を選択します。
- **12. [Shift]+[C]** を押して音部記号やオクターブ線のポップオーバーを開きます。
- **13.** ポップオーバーに「**treble**」と入力します。

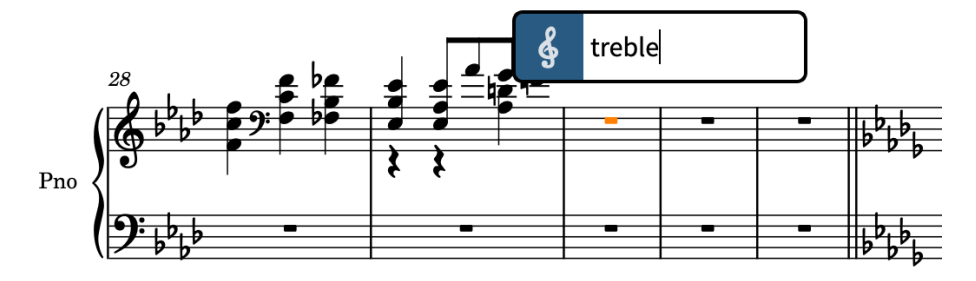

**14. [Return]** を押すとポップオーバーが閉じ、選択した位置にト音記号が入力されます。

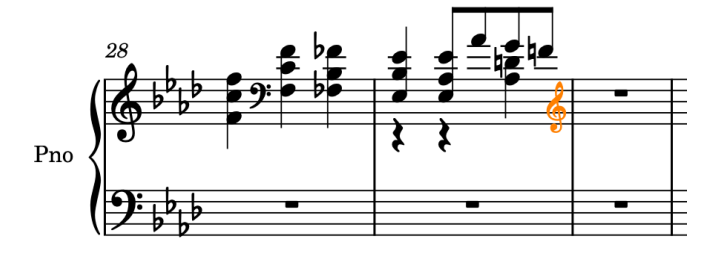

### 結果

小節番号 28 ~ 29 の上の譜表に必要な 2 つの音部変更記号に加え、音符と和音が入力されました。

ヒント

- ⚫ 既存の楽譜の選択範囲の開始位置に音部記号を追加すると、その範囲の終了位置に復帰のための音 部変更記号が自動的に追加されます。
- ⚫ 音部記号は、ウィンドウ右側にある音部記号パネルを使用して追加することもできます。このパネ ルを表示するには、記譜ツールボックスの「パネル (Panels)」 図をクリックし、次に「音部記号 **(Clefs)」** をクリックします。

# **休符の削除**

Dorico では、現在の拍子記号や小節内の位置に応じて、入力する音符間に自動的に休符が表示されま す。小節番号 29 のように、経過音を記譜するために声部を使用する場合、その声部の休符は必ずしも 必要とは限りません。このような場合、休符を削除できます。

手順

**1.** 小節番号 29 で、譜表をクリックして小節内のすべてのアイテムを選択します。

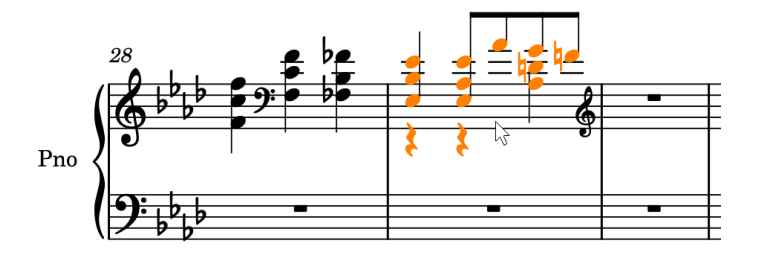

**2. 「編集 (Edit)」** > **「休符を削除 (Remove Rests)」**を選択します。

### 結果

選択範囲内のすべての休符が削除されます。これは、必要な音符のプロパティパネルの**「音符と休符 (Notes and Rests)」**グループにある**「声部開始 (Starts voice)」**と**「声部終了 (Ends voice)」**プロパ ティを自動的にオンにして、選択領域内に休符が表示されないようにするものです。

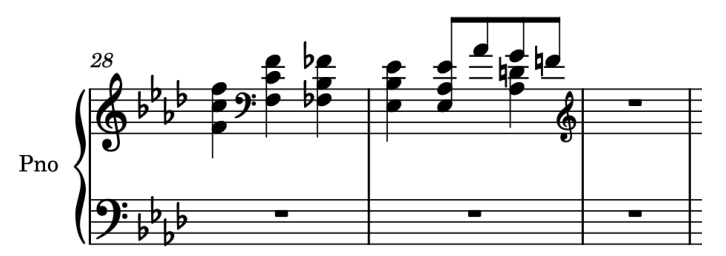

# **連符の入力**

小節番号 30 ~ 40 では、いくつかの異なる連符を入力する必要があります。Dorico では、小節線をま たぐ連符を含め、あらゆる比率の連符を入力できます。

- **1.** 小節番号 30 で、上の譜表の休符を選択します。
- **2. [Shift]+[N]** を押して音符の入力を開始します。
- **3.** 和音の入力が有効になっている場合は、 **[Q]** を押して和音の入力を終了します。
- **4. [;]** を押して連符のポップオーバーを開きます。
- **5.** ポップオーバーに「**5:4x**」と入力します。

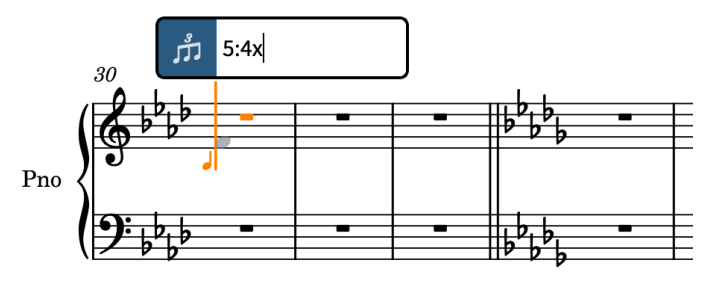

- 連符は比率で表わします。つまり、連符に含まれる音符の数と、連符のデュレーションに対応 する標準の音符の数をコロンで区切って入力します。たとえば、「**5:4**」は 4 つ分のスペースに 5 つの音符が配置されることを意味し (5 連符)、「**3:2**」は 2 つ分のスペースに 3 つの音符が配 置されることを意味します (3 連符)。比率のあとの文字は拍の単位を指定するものです。た とえば、「**x**」は 16 分音符、「**e**」は 8 分音符、「**q**」は 4 分音符を表わします。ポップオーバー エントリーで拍の単位を指定しない場合、音符パネルで現在選択している音価をベースに連符 が入力されます。
- **6. [Return]** を押すとポップオーバーが閉じ、16 分音符の 5 連符が入力されます。

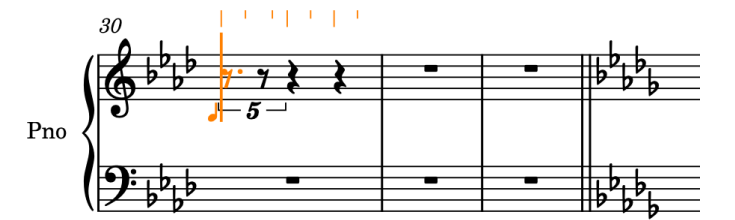

- **7. [4]** を押して 16 分音符を選択します。
	- ⚫ どの比率の連符にどのデュレーションの音符を入力してもかまいません。音符が長すぎて収 まらない場合は、連符のあとに追加のデュレーションが記譜されます。
- **8. [F]**、 **[D]** の順に押し、**[Ctrl]+[Alt]+[G] (Windows) 又は [Ctrl]+[G] (macOS)** を押して 1 オクタ ーブ下の G を入力し、**[Shift]+[Alt/Opt]+[D]** を押して 1 オクターブ上の D♭ を入力し、**[F]** を押し ます。

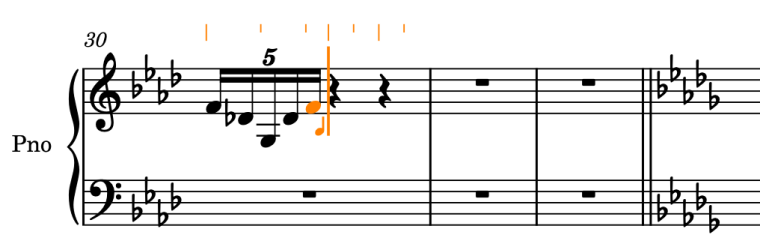

- ⚫ Dorico では、連符の入力または音符の入力を終了するまで、指定した連符の入力が続きます。
- ⚫ 前の小節に D♭ があるため、最初の D には ♮ の親切臨時記号が表示されます。
- **9. +** を押して連符の入力を終了します。
- **10. [6]** を押して 4 分音符を選択します。
- **11. [B]** を押し、次に **[C]** を押します。
- **12.** 小節番号 31 に対して手順 4 ~ 11 を繰り返します。

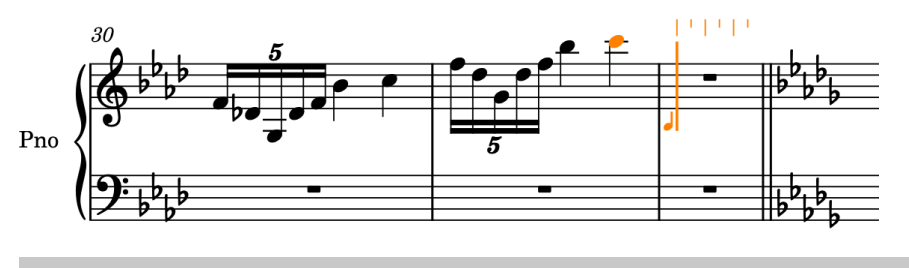

ヒント

または、 **[Esc]** を押して音符の入力を終了し、小節番号 30 を選択し (ト音記号は除く)、 **[R]** を押 してそのすぐあとに素材を直接繰り返したあと、 **[Ctrl]/[command]+[Alt/Opt]+[↑]** を押して 1 オクターブ上に移調することもできます。

**13. [Esc]** または **[Return]** を押して音符の入力を無効にします。

- 次に、連続する3連符を入力してみましょう。
- **14.** 小節番号 40 で、下の譜表の休符を選択します。
- **15. [Shift]+[N]** を押して音符の入力を開始します。
- **16. [;]** を押して連符のポップオーバーを開きます。
- **17.** 2 つ分のスペースに 3 つの 8 分音符を入力するために、ポップオーバーに「**3:2e**」と入力します。

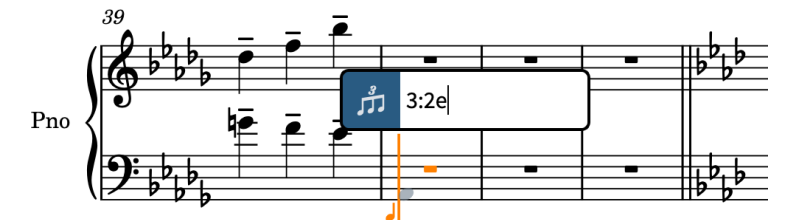

**18. [Return]** を押すとポップオーバーが閉じ、8 分音符の 3 連符が入力されます。

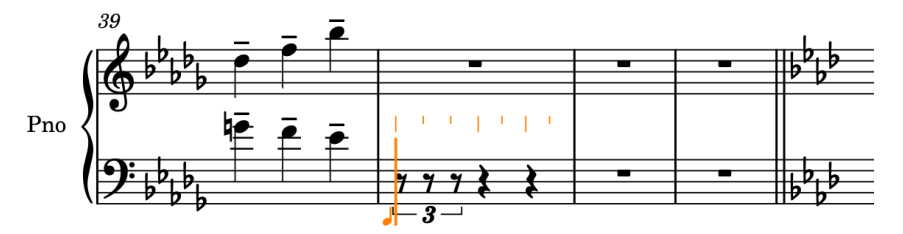

- **19. [5]** を押して 8 分音符を選択します。
- **20. [A]** を押して A♭ を入力します。

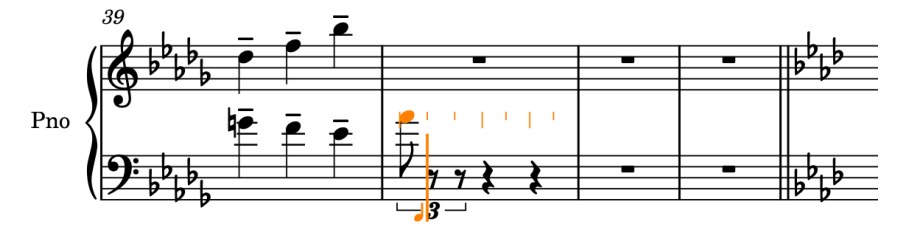

- 前のピッチに基づいて、2オクターブ上の Ab が入力されます。
- **21. [Ctrl]/[command]+[Alt/Opt]+[↓]** を 2 回押して、正しいオクターブまで移調します。

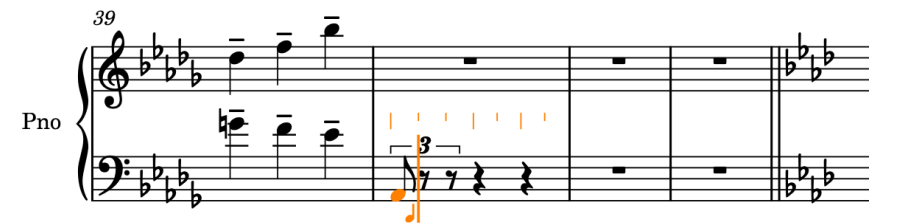

**22. [Shift]+[Alt/Opt]+[E]** を押して、前の A♭ の 4 度下ではなく 5 度上に E♭ を入力し、次に **[A]** 、**[C]**、 **[E]**、 **[A]** の順に押して、各ピッチを 8 分音符の 3 連符として入力します。

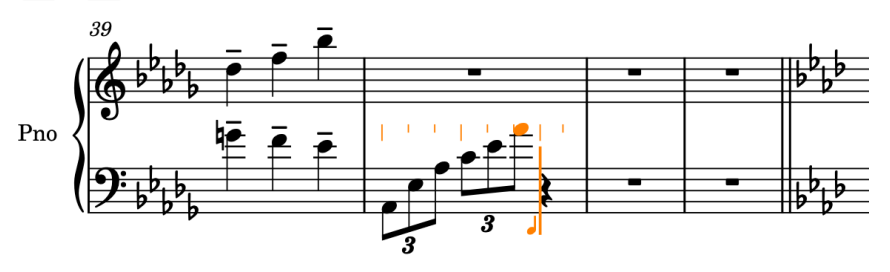

- **23. +** を押して連符の入力を終了します。
- **24. [Shift]+[C]** を押して音部記号やオクターブ線のポップオーバーを開きます。
- **25.** ポップオーバーに「**treble**」と入力します。
- **26. [Return]** を押すとポップオーバーが閉じ、キャレットの位置にト音記号が入力されます。
- **27. [6]** を押して 4 分音符を選択します。
- **28. [C]** を押して C の 4 分音符を入力します。

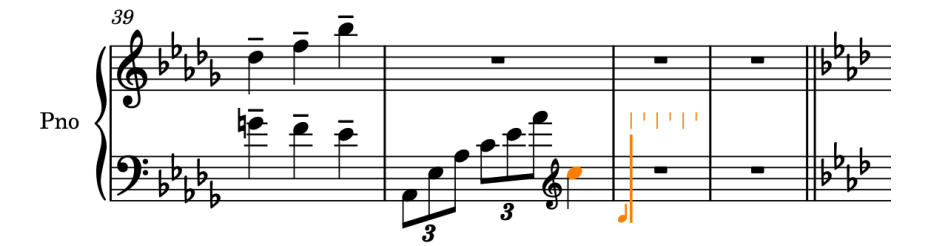

**29. [Esc]** または **[Return]** を押して音符の入力を無効にします。

2 種類の連符と追加の音部変更記号が入力されました。あとのタスクで、小節番号 30 ~ 31 の符尾の向 きを変更できます。

### **装飾音符の追加**

小節番号 32 の上の譜表には、和音の前に装飾音符があります。このタスクでは、小節番号 32 の上の譜 表に装飾音符付きの和音を入力します。

- **1.** 小節番号 32 で、上の譜表の休符を選択します。
- **2. [Shift]+[N]** を押して音符の入力を開始します。
- **3.** 和音の入力が有効になっていない場合は、 **[Q]** を押して和音の入力を開始します。
- **4. [Ctrl]+[Alt]+[C] (Windows) 又は [Ctrl]+[C] (macOS)** 、**[E]** 、 **[A]** の順に押して和音を入力しま す。
- **5. [Space]** を押してキャレットを進めます。

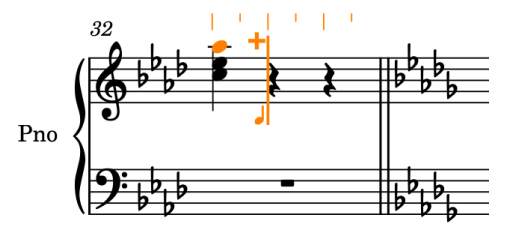

- **6. [/]** を押して装飾音符の入力を開始します。
	- ⚫ 装飾音符の入力では、通常の音符入力よりもキャレットが短く表示されます。

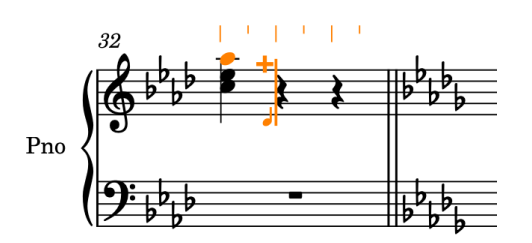

- ⚫ 装飾音符の入力は、ウィンドウの左側にある音符ツールボックスの**「装飾音符 (Grace Notes)」** をクリックして有効にすることもできます。
- **7. [5]** を押して 8 分音符を選択します。
- **8. [B]** を押して B♭ の装飾音符を入力します。
- **9. [Ctrl]/[command]+[Alt/Opt]+[↑]** を 2 回押して、この装飾音符を 2 オクターブ上に移調します。

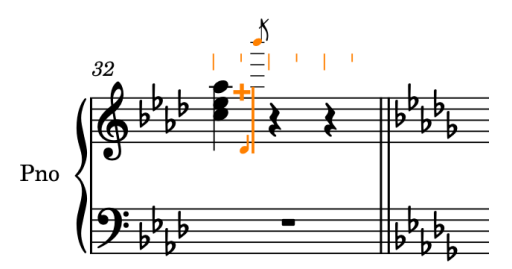

**10. [/]** を押して、装飾音符の入力を停止します。

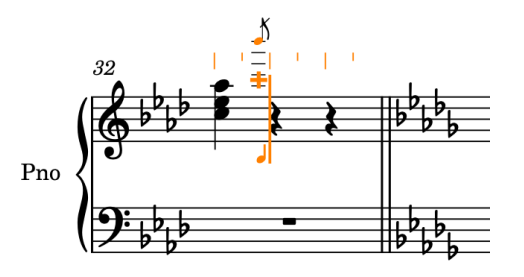

- ⚫ キャレットは長くなり、通常の音符の位置に戻るため少し進んだように見えます。和音の入力 が有効であるため、キャレットは装飾音符の位置から進みません。
- **11. [7]** を押して 2 分音符を選択します。
- **12. [Ctrl]+[Alt]+[C] (Windows) 又は [Ctrl]+[C] (macOS)**、 **[E]** 、**[A]** の順に押します。

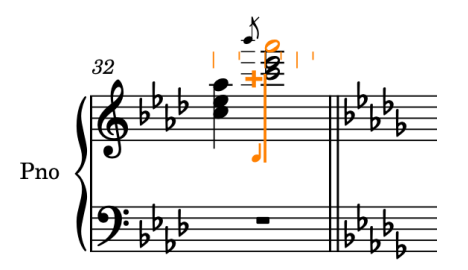

**13. [Esc]** または **[Return]** を押して音符の入力を無効にします。

結果

小節番号 32 の上の譜表に、必要なコードと装飾音符が入力されました。

# **オクターブ線の追加**

多くの加線が表示されるのを回避するために、小節番号 32 で入力した 1 オクターブ上の和音は、8va のオクターブ線、つまり音符が記譜上のピッチよりも 1 オクターブ上で演奏されることを示すオクター ブ線を使用して記譜できます。

手順

**1.** 小節番号 32 で、上の譜表の装飾音符をクリックし、 **[Shift]** を押しながら 2 拍めの和音をクリッ クします。

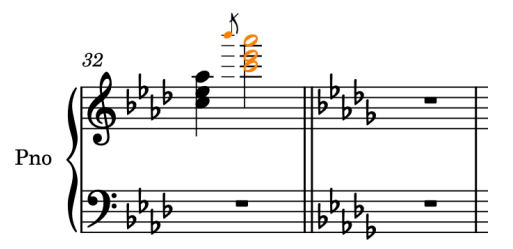

- **2. [Shift]+[C]** を押して音部記号やオクターブ線のポップオーバーを開きます。
- **3.** ポップオーバーに「**8va**」と入力します。

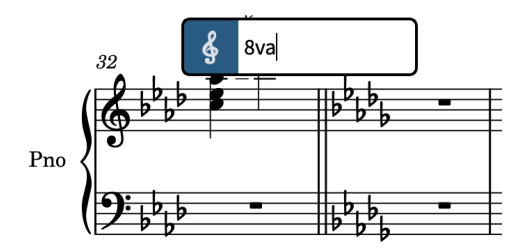

**<sup>4. [</sup>Return]** を押してポップオーバーを閉じます。

結果

装飾音符と和音にまたがる 8va のオクターブ線が入力されます。オクターブ線の範囲内のすべての音 符は、オクターブ線を入力する前より自動的に 1 オクターブ低く記譜されます。

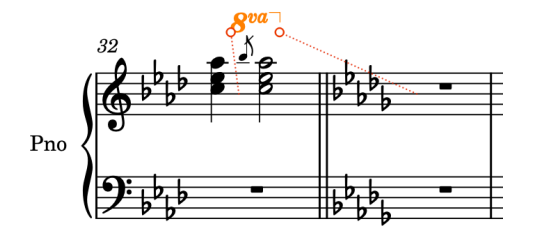

赤色の点線が示しているように、オクターブ線のエンドポイントは次の小節の開始位置に連結されてい ますが、オクターブ線の延長線は和音の右側で終了しています。これは、オクターブ線の長さと配置の 表記規則に従っているためです。

### ヒント

オクターブ線は、ウィンドウ右側にある音部記号パネルを使用して追加することもできます。このパネ ルを表示するには、記譜ツールボックスの「パネル (Panels)」 図 をクリックし、次に「音部記号 (Clefs)」<sup>8</sup>をクリックします。オクターブ線と音部記号はどちらも譜表上の音符の位置を変更するた め、これらは同じパネルにまとめられています。

### **小節番号 33 ~ 35 の楽譜の入力**

小節番号 33 ~ 35 には、譜表をまたぐ連桁 (下の譜表で始まり上の譜表で終わる連桁) と音符の表記の 異なる和音が含まれています。このタスクでは、これらの小節に必要なすべての音符と和音を入力し、 次の2つのタスクで下の譜表から上の譜表まで音符を伸ばし、音符を書き換えて B を表示します。

- **1.** 小節番号 33 で、下の譜表の休符を選択します。
- **2. [Shift]+[N]** を押して音符の入力を開始します。
- **3.** 和音の入力が有効になっている場合は、**[Q]** を押して和音の入力を終了します。
- **4. [;]** を押して連符のポップオーバーを開きます。
- **5.** ポップオーバーに「**3:2x**」と入力します。
- **6. [Return]** を押すとポップオーバーが閉じ、16 分音符の 3 連符が入力されます。
- **7. [4]** を押して 16 分音符を選択します。
- **8. [D]** を押して D♭ を入力したあと、**[Ctrl]/[command]+[Alt/Opt]+[↓]** を 2 回押してその音符を 2 オクターブ下へ移調します。
- **9. [Shift]+[Alt/Opt]+[A]** を押して、前の D♭ の 4 度下ではなく 5 度上に A♭ を入力し、次に **[D]** を押 してその 4 度上に D♭ を入力します。

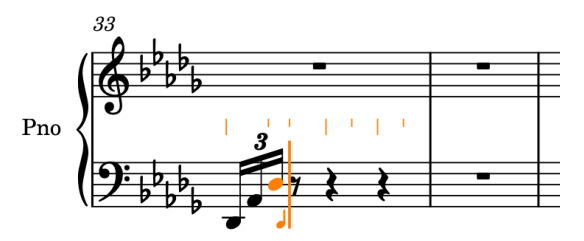

- **10. +** を押して連符の入力を終了します。
- **11. [3]** を押して 32 分音符を選択します。
- **12. [F]**、 **[A]** 、**[D]** 、 **[F]** の順に押して、各ピッチを入力します。

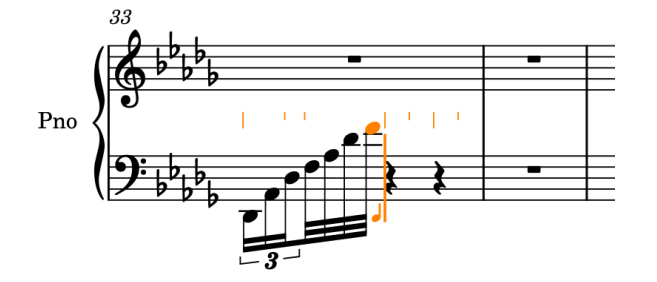

- **13. [6]**、 **[A]** の順に押して A♭ の 4 分音符を入力します。
- **14. [Q]** を押して和音の入力を開始します。
- **15. [Ctrl]+[Alt]+[D] (Windows) 又は [Ctrl]+[D] (macOS)** を押して、前の Ab の 4 度上ではなく 5 度 下に D♭ を入力し、次に **[0]**、 **[E]** 、**[0]** 、 **[G]**、 **[0]** 、**[A]** の順に押します。
	- これにより、必要なナチュラルの臨時記号が付いた状態の和音が3拍めに入力されます。あと で A を B に書き換えます。
- **16. [↑]** を押して、キャレットを上の譜表に移動します。

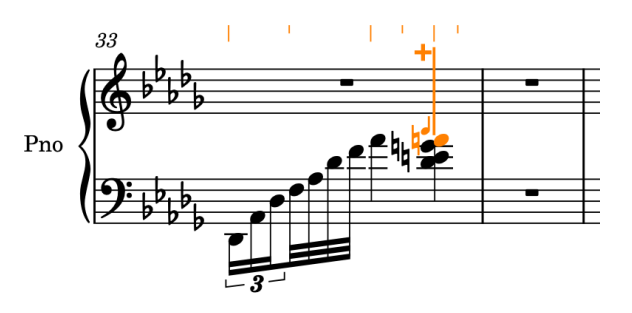

- **17. [:]**、 **[0]** 、**[Ctrl]+[Alt]+[E] (Windows) 又は [Ctrl]+[E] (macOS)** の順に押します。
	- これにより、マルカートのアーティキュレーションとナチュラルの臨時記号が選択され、上の 譜表の前の音符 (小節番号 32 の和音の一番下の C) の 3 度上ではなく 6 度下に Eӊ が入力され ます。
- **18. [Esc]** または **[Return]** を押して音符の入力を無効にします。
	- 小節番号 33 は今、このように見えるはずです。

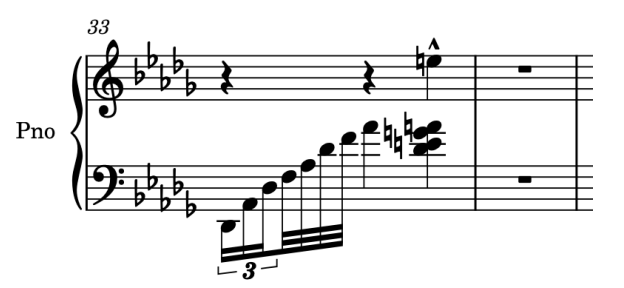

**19.** 小節番号 33 のすべてを選択して **[R]** を 2 回押し、それらを小節番号 34 と 35 で繰り返します。

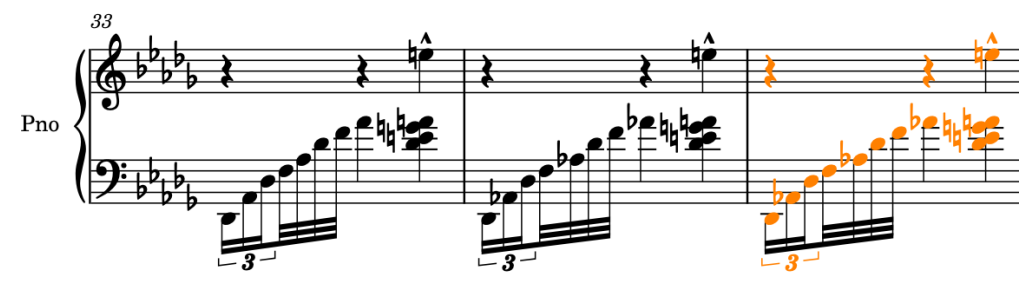

- **20.** 小節番号 33 ~ 35 に含まれるすべてを選択して、**「編集 (Edit)** > **「休符を削除 (Remove Rests)」** を選択します。
	- ⚫ 小節番号 33 ~ 35 のすべてを選択する簡単な方法は、小節番号 33 の下の譜表の音符以外の場 所をクリックし、 **[Shift]** を押しながら小節番号 35 の上の譜表の音符以外の場所をクリック するやり方です。

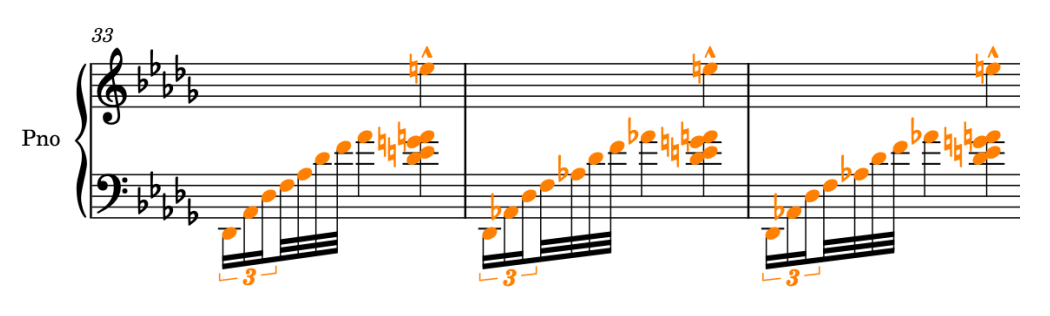

結果

小節番号 33 ~ 35 に必要な音符と和音が入力され、休符が削除されました。和音を上の譜表まで伸ばし たときに、それらが符尾が下向きの声部にあるかのように動作するため、ここでは必ず休符を削除する 必要がありました。符尾をまたぐ楽譜に声部が 1 つしかない場合は、必要に応じて休符が自動的に削除 されるため、休符を削除する必要はありません。

# **音符を別の譜表まで伸ばす**

Dorico では、すべての音符を一方の譜表に入力したあと、いくつかの音符を別の譜表まで伸ばすこと で、複数の譜表にかかるフレーズの譜表をまたぐ連桁を作成できます。前のタスクで音符を入力したの で、今度はそれらを別の譜表まで伸ばします。

手順

**1.** 小節番号 35 で、3 拍めの和音の一番上の A♮ を選択します。

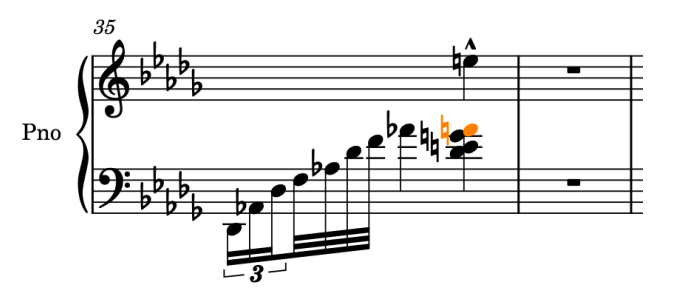

**2. [Alt/Opt]+[N]** を押して、音符が上の譜表に属するように移動します。

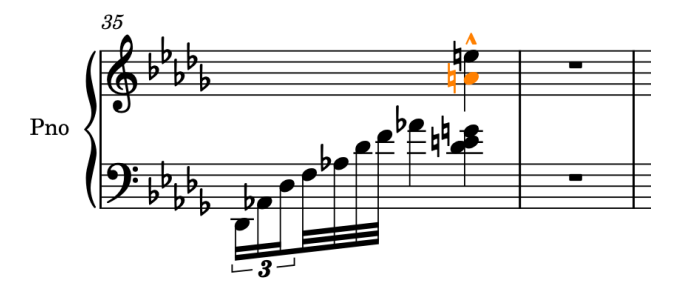

- A!が、既存の El と一緒に符尾が上向きの声部に統合されます。
- **3.** 小節番号 33 で、D♭ の 32 分音符を選択し、 **[Shift]** を押しながら 3 拍めの和音をクリックします。

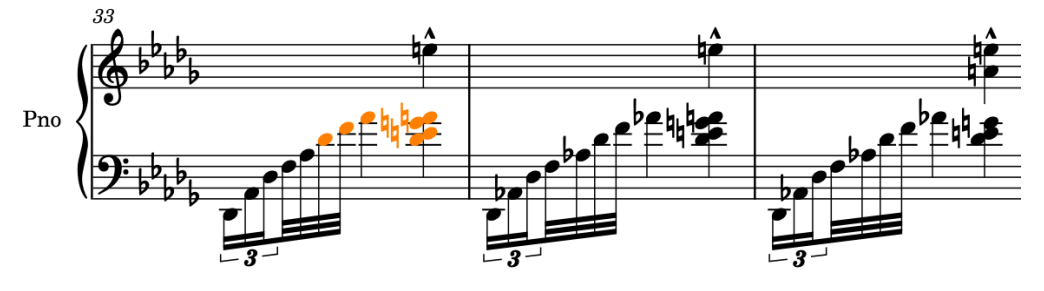

**4. [N]** を押して、選択した音符を上の譜表まで伸ばします。

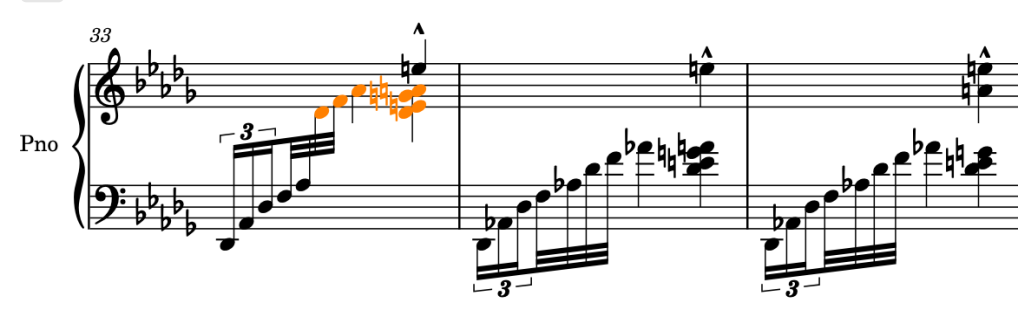

**5.** 小節番号 34 ~ 35 に手順 3 ~ 4 を繰り返します。

#### 結果

音符が下の譜表から上の譜表まで伸びます。譜表をまたぐ連桁は中央揃えで配置され、符尾の方向は自 動的に適切な向きになります。別の譜表まで伸ばされた音符が属する譜表は変わりませんが、見た目上 はもう一方の譜表に表示されます。

### ヒント

- 音符を別の譜表に移動するキーボードショートカットは、音符を別の譜表まで伸ばすキーボードシ ョートカットと **[Alt/Opt]** キーを使用します。音符を上の譜表に移動する (**[Alt/Opt]+[N]**) と音 符を上の譜表まで伸ばす (**[N]**) はどちらも上方向に移動しますが、音符を下の譜表に移動する (**[Alt/Opt]+[M]**) と音符を下の譜表まで伸ばす (**[M]**) はどちらも下方向に移動します。
- ⚫ また、 **[Ctrl]/[command]** を押しながら小節番号 33 ~ 35 の所要の音符をクリックして、それら すべてをまとめて上の譜表まで伸ばすこともできますが、**[Shift]** を押しながら個別に選択するよ りも時間がかかる場合があります。

### **音符の書き換え**

小節番号 33 ~ 34 で、オリジナルの楽譜では B として記譜されていた A と、小節番号 35 で C♯ として 記譜されていた Db を入力しました。また、小節番号 15 で、オリジナルの楽譜では Eb として記譜され ていた D♮ を入力しておいても構いません。このタスクでは、これらの音符を書き換えることができま す。

手順

**1.** 小節番号 33 と 34 で、3 拍めの符尾が下向きの和音の A♮ を選択します。

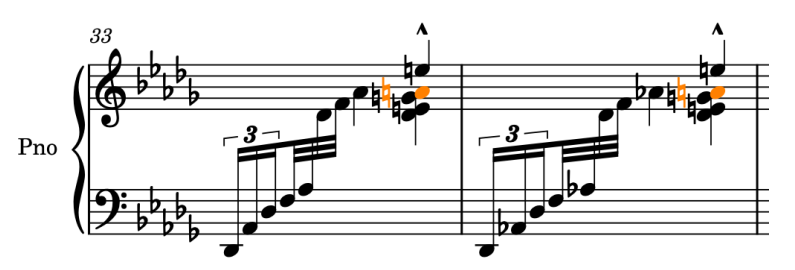

2. [Alt/Opt]+^ を押すと、上の音符を使用して音符が書き換えられ、B として記譜されます。

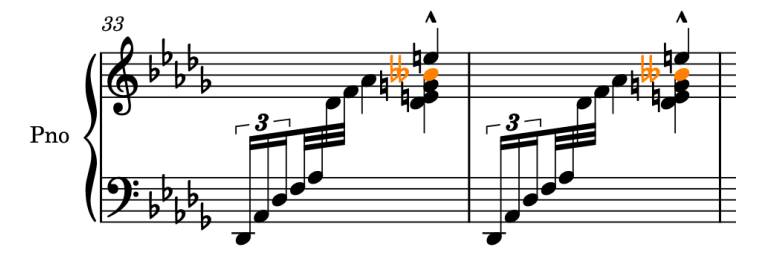

**3.** 小節番号 35 で、3 拍めの符尾が下向きの和音の一番下の D♭ を選択します。

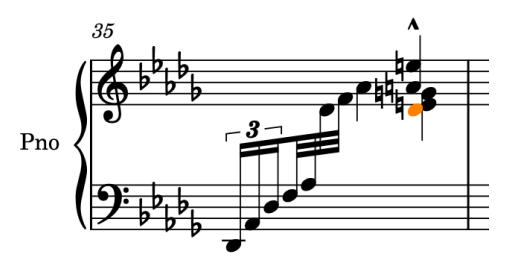

**4. [Alt/Opt]+[-]** を押すと、下の音符を使用して音符が書き換えられ、C♯ として記譜されます。

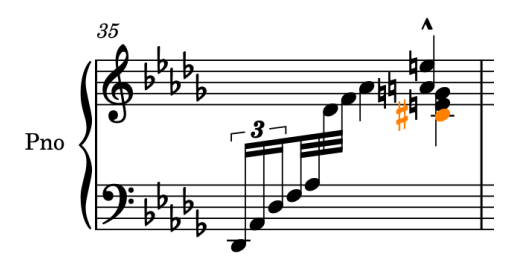

- **5.** 小節番号 15 で、ヘ音譜表の 3 拍めの D♮ を選択します。
- 6. [Alt/Opt]+^ を押すと、上の音符を使用して音符が書き換えられ、E<sup>b</sup>として記譜されます。

### 結果

A♮ と D♮ が上に書き換えられ、D♭ が下に書き換えられました。

### ヒント

- ⚫ 音符を書き換えるキーボードショートカットは、臨時記号を追加するキーボードショートカットと **[Alt/Opt]** キーを使用します。上への書き換え (**[Alt/Opt]+^** ) とシャープの臨時記号 ( **^** ) はどち らもピッチが上がりますが、下への書き換え (**[Alt/Opt]+[-]**) とフラットの臨時記号 (**[-]**) はどちら もピッチが下がります。
- ウィンドウの右側にある調号、調性システム、臨時記号パネルには、♭、\$、または♯以外にもさま ざまな臨時記号が用意されています。このパネルを表示するには、記譜ツールボックスで**「パネル (Panels)」** をクリックし、次に**「調号、調性システム、臨時記号 (Key Signatures, Tonality Systems, and Accidentals)」 a をクリックします。**

そのため、A♮ を入力してから書き換えるのではなく、B を直接入力することもできます。

### **左右の手の指示記号の追加**

同じ譜表上に記譜された音符をどちらの手で演奏するかを明確にするために、オリジナルの楽譜では、 譜表の上下に l.H. (「左手」) や r.H. (「右手」) の指示記号が書かれています。

- **1.** 小節番号 30 で、上の譜表の 2 拍めの B♭ を選択します。
- **2. [Shift]+[X]** を押すと、譜表に付くテキストが追加されてテキストエディターが開きます。
	- ⚫ 記譜ツールボックスの**「ポップオーバー (Popovers)」** をクリックし、次に**「テキスト (Text)」** をクリックして譜表に付くテキストを追加することもできます。既存のテキスト アイテムのテキストエディターを開くには、テキストアイテムを選択して **[Return]** を押しま す。

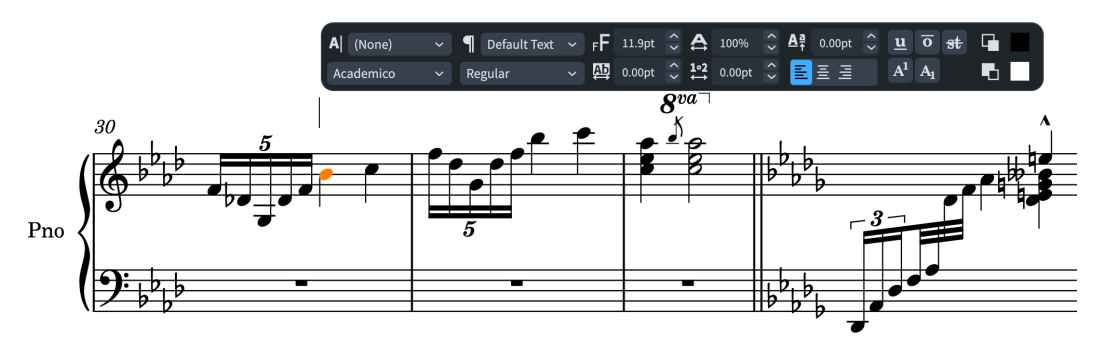

- **3.** 「**l.H.**」と入力します。
- **4.** テキストエディターで l.H. のテキストを選択して、エディターオプションから**「Italic」**のフォン トスタイルを選択します。

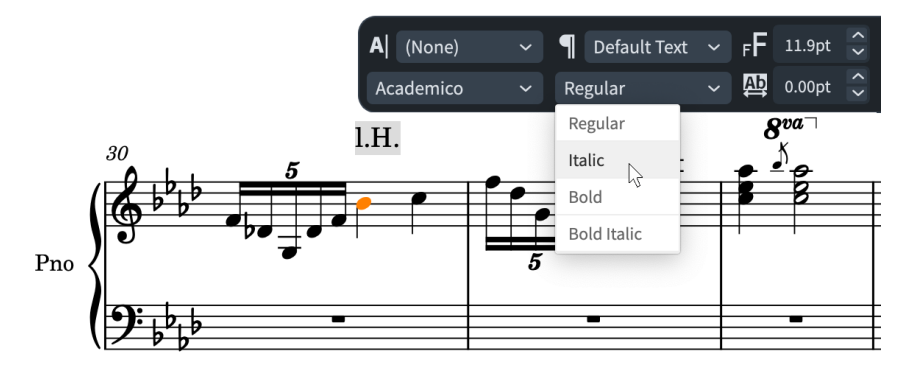

- **5. [Esc]** または **[Ctrl]/[command]** + **[Return]** を押してテキストエディターを閉じます。
- **6.** l.H. のテキストを選択して **[F]** を押すと、テキストが譜表の下に反転します。

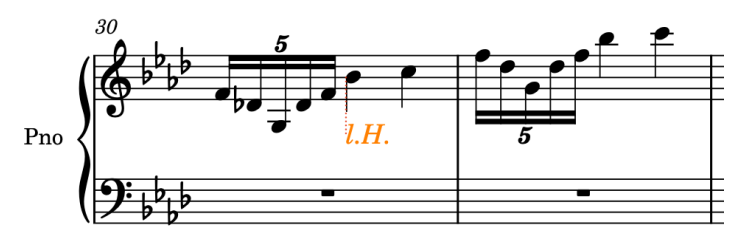

**7.** 1 ~ 5 の手順を繰り返して r.H. の指示記号を入力しますが、手順 1 では 3 拍めの C を選択します。

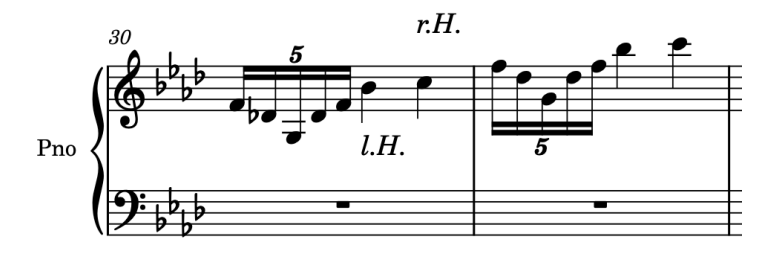

**8. [Ctrl]/[command]** を押しながら両方のテキストアイテムをクリックし、**[Alt/Opt]** を押しながら 小節番号 31 の 2 拍めの譜表をクリックすると、テキストアイテムがその位置にコピーされます。

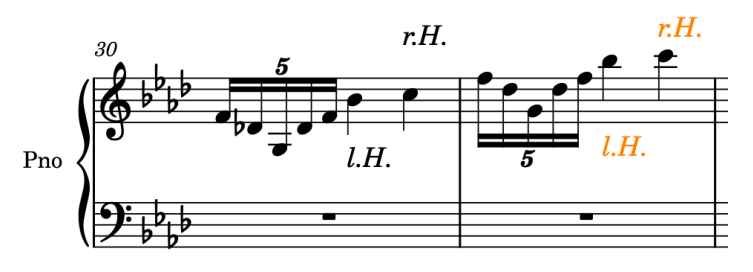

結果

左右の手を指示するテキストアイテムを追加し、テキストに斜体の書式設定を行ない、l.H. の指示記号 を譜表の下に反転させました。

# **リピート括弧の追加**

Dorico でリピート括弧を追加すると、譜表の上のラインとリピート小節線が自動的に入力されま す。オリジナルの楽譜では、2 番めの終端がフックになっているのでそれを再現してみましょう。

手順

- **1.** 小節番号 39 で、1 拍めのいずれかの音符を選択します。
- **2.** 下の譜表の 3 拍めの音符や上の譜表の小節休符など、小節番号 40 の終わりまで続くものを **[Shift]**  を押しながらクリックします。

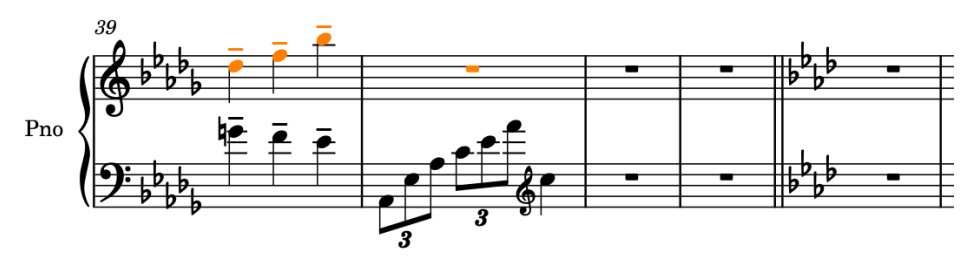

- **3. [Shift]+[R]** を押してリピートのポップオーバーを開きます。
- **4.** ポップオーバーに「**end**」または「**ending**」と入力します。

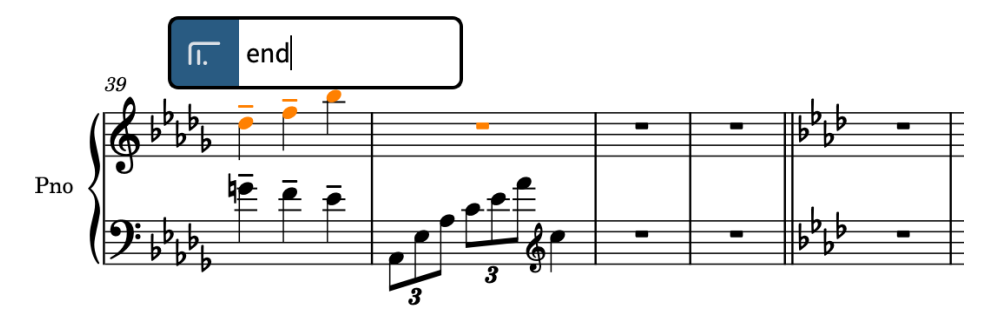

**5. [Return]** を押すと、ポップオーバーが閉じてリピート括弧が入力されます。最初の括弧は選択し たデュレーション全体にかかり、2 番めの括弧は 1 小節分続きます。

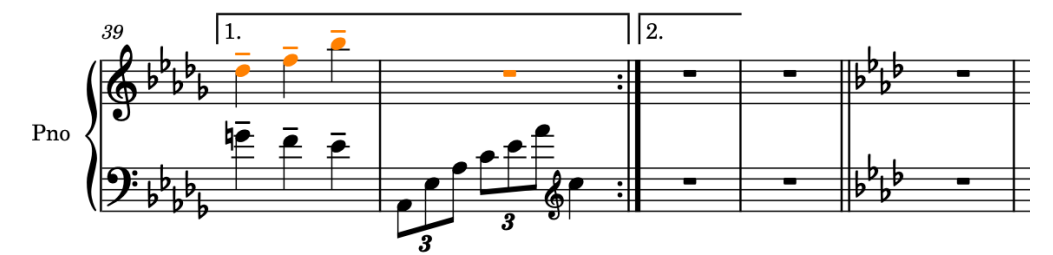

**6.** リピート括弧を選択して **[Shift]+[Alt/Opt]+[→]** を押すと、2 番めの括弧が延びて 2 小節分続きま す。

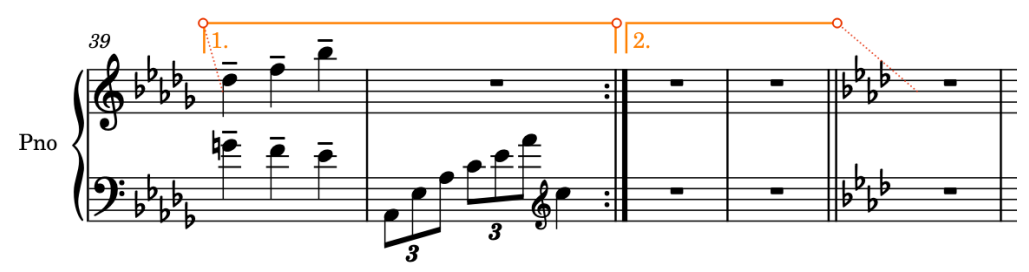

**7.** 下ゾーンのプロパティパネルで**「リピート括弧 (Repeat Endings)」**グループの**「リピート括弧の 終端 (End of line)」**をオンにして、メニューから**「閉じる (Closed)」**を選択するとラインの終端 がフックになります。

⚫ プロパティパネルが表示されていない場合は、**[Ctrl]/[command]+[8]** を押して下ゾーンを表 示し、次に下ゾーンのツールバーで**「プロパティ (Properties)」** を選択します。

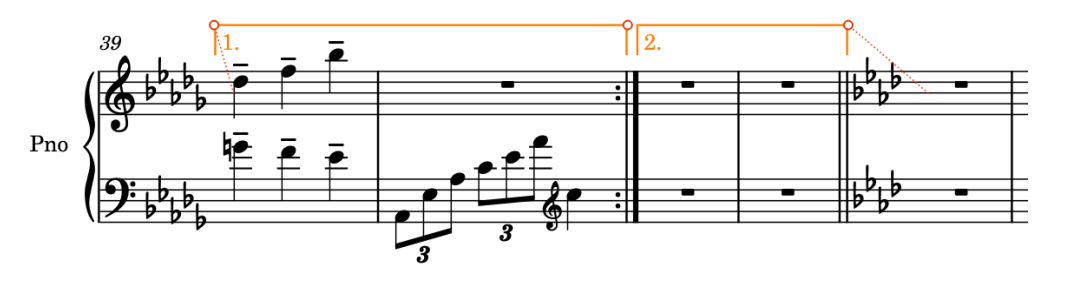

### 結果

リピート括弧を追加し、2 番めの括弧を伸ばし、2 番めの終端をフックに変更しました。最初の括弧の 終了位置には、リピート小節線が自動的に入力されます。

### **楽譜の作成の仕上げ**

ここまでで、楽譜全体の大部分を入力し、各タスクを実行することでドーラ・ペヤチェヴィチの『ワル ツ-カプリス 2 番』を完成させるために必要なすべての作業を習得できたはずです。

これで、完成したスコア [\(steinberg.help](https://steinberg.help/dorico-manuals/dorico-first-steps/dorico-first-steps-4/) からダウンロードできます) を参照すれば楽譜全体の入力を仕 上げることができます。以下に、仕上げに役立つ注意事項とヒントをいくつかご紹介します。

⚫ 小節番号 43 から最後までの楽譜は、小節番号 1 ~ 32 をほとんどそのまま繰り返したものです。小 節番号 1 ~ 32 に必要なすべての作業を終えたら、それを小節番号 43 にコピーして違いを確認し、 複製した素材を必要に応じて微調整するといいでしょう。

補足

オリジナルの楽譜では、おそらく組段内の水平方向のスペースを節約するために小節番号 28 ~ 30 で使用された音部変更記号は、小節番号 70 ~ 72 での繰り返し部分には含まれていませんでし た。2 回目に音部変更記号を含めるかどうかは自分で決めることができます。

- ⚫ この楽譜には紹介した手順に含まれていない強弱記号やスラーもたくさんあるため、それらを追加 できます。
- ⚫ 間違った場所や声部に入力してしまった場合、音符やアイテムは簡単に移動したり長さを変更した りできます。
	- ⚫ 音符/アイテムを右に移動するには **[Alt/Opt]+[→]** を押します。左に移動するには **[Alt/Opt] +[←]** を押します。(これらのキーボードショートカットは強弱記号を符頭に移動します。か わりに強弱記号をリズムグリッド間隔で移動するには、**[Ctrl]/[command]+[Alt/Opt]+[→]**  または **[Ctrl]/[command]+[Alt/Opt]+[←]** を押します)
	- ⚫ ヘアピンなどのデュレーションを持つアイテムや音符の長さを延ばすには、**[Shift]+[Alt/ Opt]+[→]** を押します。短くするには、 **[Shift]+[Alt/Opt]+[←]** を押します。
	- ⚫ 音符/アイテムを上の譜表に移動するには、**[Alt/Opt]+[N]** を押します。音符/アイテムを下の 譜表に移動するには、**[Alt/Opt]+[M]** を押します。
	- ⚫ 符尾が上向きの声部から符尾が下向きの声部に変更するなど、音符の声部を変更するには、音 符を選択して**「編集 (Edit)」** > **「声部 (Voices)」** > **「声部を変更 (Change Voice)」** > **[声部]** を選択します。このオプションはコンテキストメニューでも選択できます。
	- ⚫ アイテムを反転して譜表の反対側に表示するには、**[F]** を押します。
- ⚫ 同様に、音符を入力する前に音域を指定することも、音符の入力後にピッチを変更することもでき ます。
- ⚫ 直前に入力した音符の上に音符を入力するには、 **[Shift]+[Alt/Opt]** を押しながら音符を表わ すアルファベットを押します (例: **[Shift]+[Alt/Opt]+[A]**)。直前に入力した音符の下に音符 を入力するには、**[Ctrl]+[Alt] (Windows) 又は [Ctrl] (macOS)** を押しながら音符を表わすア ルファベットを押します (例: **[Ctrl]+[Alt]+[A] (Windows) 又は [Ctrl]+[A] (macOS)**)。
- ⚫ C から D のように音符を 1 度ずつ上げるには、 **[Alt/Opt]+[↑]** を押します。D から C のよう に音符を 1 度ずつ下げるには、 **[Alt/Opt]+[↓]** を押します。
- ⚫ オクターブの分割単位で音符を上げるには、**[Shift]+[Alt/Opt]+[↑]** を押します。オクターブ の分割単位で音符を下げるには、 **[Shift]+[Alt/Opt]+[↓]** を押します。(移動幅は適用中の調 性システムによって決まります。平均律 (12-EDO) で半音や平均律 (24-EDO) で 1/4 音など)
- 音符を 1 オクターブ上げるには、 **[Ctrl]/[command]+[Alt/Opt]+[↑]** を押します。音符を 1 オクターブ下げるには、 **[Ctrl]/[command]+[Alt/Opt]+[↓]** を押します。
- ⚫ 休符を入力する必要はないはずです。音符を入力する場所にキャレットを移動するだけで、その音 符の周囲に必要な休符が自動的に表示されます。
	- ⚫ 特定の拍から音符の入力を開始するには、譜表のその場所をダブルクリックします。
	- ⚫ 音符パネルで現在選択中の音符のデュレーションに従ってキャレットを次の位置に進めるに は、 **[Space]** を押します。また、この操作は段階的強弱記号などのデュレーションを持つ記 譜記号を延長したり、現在の連符を引き続き入力したりする場合にも使用します。
	- ⚫ 現在のリズムグリッドの間隔 に従ってキャレットを移動するには、**[→]**/**[←]** を押しま す。
	- ⚫ 次/前の小節にキャレットを移動するには、 **[Ctrl]/[command]+[→]**/**[Ctrl]/[command]+ [←]** を押します。
	- ⚫ 上/下の譜表にキャレットを移動するには、 **[↑]**/**[↓]** を押します。
	- ⚫ 組段の一番上/一番下の譜表にキャレットを移動するには、 **[Ctrl]/[command]+[↑]**/**[Ctrl]/ [command]+[↓]** を押します。
- ⚫ 臨時記号のキーボードショートカットは、フラットの **[-]**、ナチュラルの **[0]** 、シャープの **^** で す。調号に含まれている臨時記号を指定する必要はありません。
- ⚫ 一般的な音符のデュレーションのキーボードショートカットは、8 分音符の **[5]** 、4 分音符の **[6]**、 2 分音符の **[7]**、付点の **[.]** (ピリオド) です。デュレーションが短いほど数字が小さく、デュレー ションが長いほど数字が大きくなります。
- ⚫ 楽譜領域では矢印キーを使用してアイテム間を移動し、**[Tab]** を押して同じ位置にある他の種類の アイテムに選択を切り替えることができます (音符から強弱記号やスラーなど)。

# **ページの配置および形式設定**

必要な音符と記譜記号をすべて入力したら、ページの配置と形式設定を行なうことで実用的な楽譜を作 成できます。

次のタスクでは、このプロセスに必要な手順を説明します。重要な変更のほとんどはモードや製品バー ジョンを問わず実行できますが、一部のタスクは浄書モードでのみ実行できます。

「楽譜の作成」セクションのすべての手順を完了して楽譜を完成させるか、完成後に形式設定をしてい ない Dorico プロジェクトを [steinberg.help](https://steinberg.help/dorico-manuals/dorico-first-steps/dorico-first-steps-4/) からダウンロードすると、プロジェクトはこのように見え るはずです。

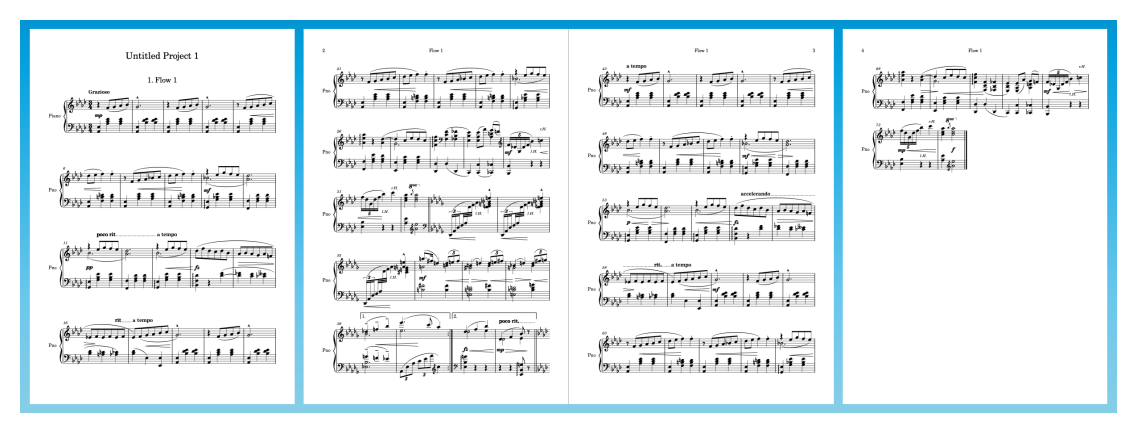

実用的な楽譜を作成するために次のタスクを実行することで、楽譜が 2 ページに収まり、譜面台でペー ジをめくる必要がなくなります。このタスクでは、個々のページにはあまり手を加えず、主にデフォル トのオプションを使用します。

### ヒント

- ⚫ 次のタスクの多くは**「レイアウトオプション (Layout Options)」**ダイアログで行ないます。また、 各タスクの最後には**「適用 (Apply)」**をクリックして変更を適用し、**「閉じる (Close)」**をクリック してダイアログを閉じます。ただし、**「レイアウトオプション (Layout Options)」**ダイアログを閉 じることなく変更を適用することもできます。これは、ダイアログをセカンドディスプレイで開い ている場合に特に便利です。タスクごとにダイアログを閉じて開きなおすのではなく、「左ページ から始める」のセクションの最後までダイアログを開いておくことができます。
- フルスコアのレイアウトを出荷時のレイアウトオプションにリセットすることをおすすめしま す。これを行なうには、**「レイアウトオプション (Layout Options)」**ダイアログ (**[Ctrl]/ [command]+[Shift]+[L]**) の下部にある**「出荷時の設定にリセット (Reset to Factory)」**をクリッ クします。
- ⚫ プロジェクトは設定したオプションに動的に従うため、これらの多くのタスクはどの順番で完了し ても構いません。
- このプロジェクトにはレイアウトが1つしか含まれていませんが、大規模なアンサンブルのパート の形式設定を行なう際も、以下のタスクで説明する原理を使用できます。**「レイアウトオプション (Layout Options)」**のオプションはレイアウトごとに設定できます。これにより、たとえばペー ジめくりの機会がほとんどない密集したパートレイアウトで、他のパートやフルスコアのスペーシ ングに影響を与えることなく、組段内の間隔を小さく設定できます。同様に、浄書モードでアイテ ムの表示位置を移動しても、初期設定ではそのレイアウトにしか影響しません。

# **タイトルと作曲者の追加**

プロジェクトにタイトルと作曲者の情報を追加する必要があります。1 ページめには、プロジェクトタ イトル (名称未設定のプロジェクト 1 など) とフロータイトル (フロー 1) という 2 種類のタイトルが表 示されます。

プロジェクトタイトルとフロータイトルがあるのは、Dorico では同じプロジェクト内にフローと呼ば れる個別の楽譜を複数含めることができるためです。たとえば、4 つの楽章からなる『交響曲ト長調』 というプロジェクトがあり、各楽章に個別のフローがある場合などです。今回のプロジェクトのフロー は 1 つのみです。

手順

- **1. [Ctrl]/[command]+[I]** を押して**「プロジェクト情報 (Project Info)」**ダイアログを開きます。
	- ⚫ **「プロジェクト情報 (Project Info)」**ダイアログは、**「ファイル (File)」** > **「プロジェクト情報 (Project Info)」**を選択して開くこともできます。

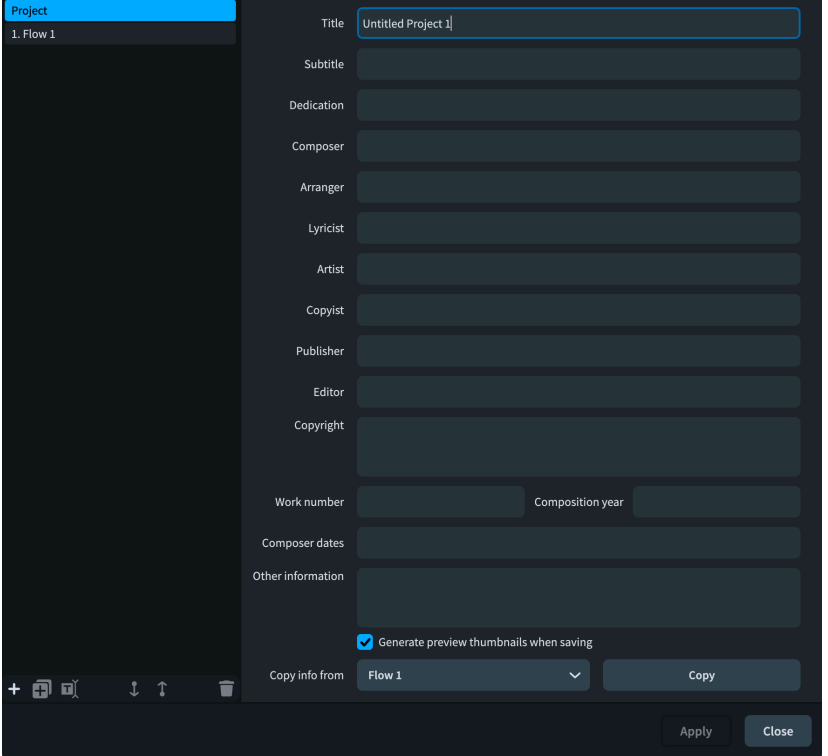

- **2.** 左側のリストで**「プロジェクト (Project)」**を選択した状態で、**「タイトル (Title)」**フィールドに 「**Walzer-Capricen No. 2**」と入力します。
- **3. 「作曲者 (Composer)」**フィールドに「**Dora Peja**č**evi**ć」と入力します。

補足

アクセント記号が付いた文字は、貼り付けるのではなく、文字コード表 (Windows) や文字ビュー ア (macOS) を使用して直接入力してください。

- **4.** 左側のリストで**「フロー 1 (Flow 1)」**を選択します。
- **5.** ダイアログ下部で、**「次の楽譜から情報をコピー (Copy info from)」**に**「プロジェクト (Project)」** が選択されていることを確認します。
- **6. 「コピー (Copy)」**をクリックして、**「プロジェクト (Project)」**から**「フロー 1 (Flow 1)」**にすべて の情報をコピーします。

**7. 「適用 (Apply)」**をクリックしてから**「閉じる (Close)」**をクリックします。

結果

プロジェクトとフロー 1 両方のタイトルと作曲者が更新されます。

初期設定では、プロジェクトタイトルとフロータイトルはトークンを使用して別々の場所を参照するた め、別々の場所で使用されているトークンを変更するより、**「プロジェクト情報 (Project Info)」**でプ ロジェクトとフローに同じ情報を設定する方が簡単な場合があります。

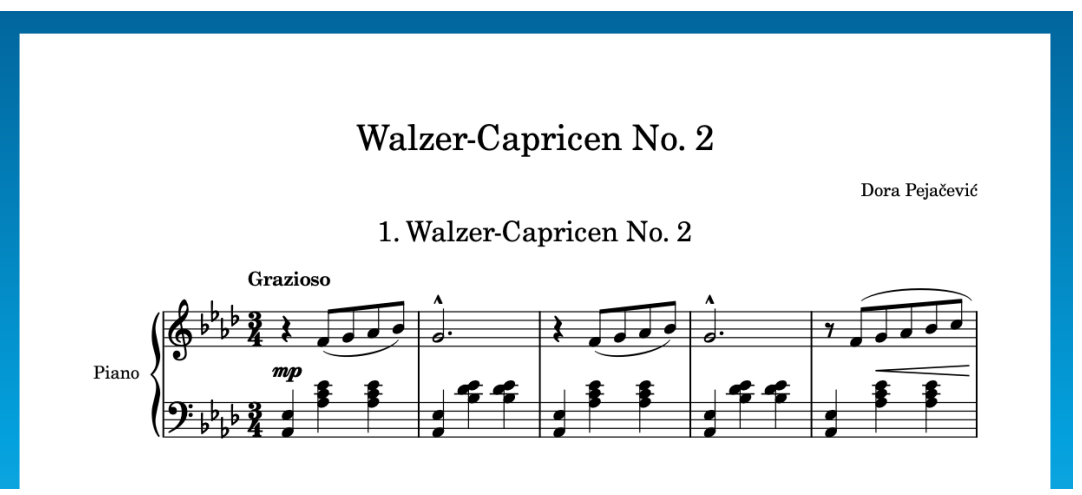

# **ページテンプレートとトークン**

ページテンプレートとトークンを完全に編集して使用できるのは Dorico Pro のみですが、Dorico がそ れらを使用してページに情報を表示する際の基本原理を理解しておくことは、製品バージョンに関係な く重要です。

**「プロジェクト情報 (Project Info)」**に情報を追加すると、その情報が自動的に楽譜に表示されます。こ れにより、次の情報が影響を受けます。

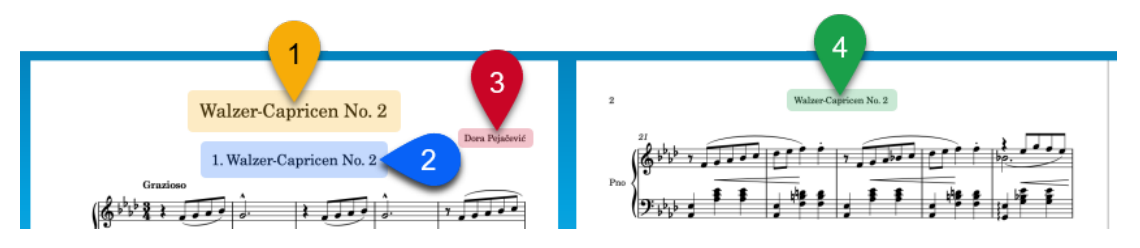

- **1** プロジェクトのタイトル
- **2** フロー 1 の番号とタイトルを表示するフロー見出し
- **3** プロジェクトの作曲者
- **4** フロー 1 のタイトルを表示する欄外見出し

フロー見出しと欄外見出しは、どちらもプロジェクトのタイトルではなくフローのタイトルを参照する ため、それぞれの見出しの下の最も近いフローに応じて自動的に更新されます。たとえば、プロジェク トに 4 つのフローが含まれている場合、すべてのページに同じページ形式設定を使用し、フローのタイ トルは常に関連するフローを参照するようにできます。

Dorico では、**「プロジェクト情報 (Project Info)」**の各フィールドを参照するトークンを使用すること でこれを実現します。トークンには、フローのタイトルやレイアウト名などの対応する情報が自動的に 生成されます。

Dorico Pro と Dorico Elements では、浄書モードに切り替えると、これらのトークンを含むデフォル トのページテンプレート上の緑色のテキストフレームが表示されます。

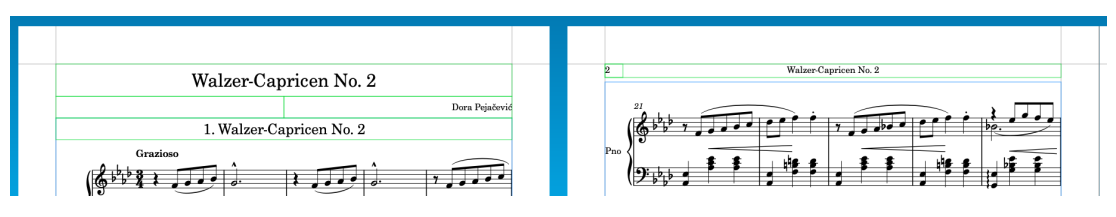

Dorico のページテンプレートを使用すると、同じページの形式設定を複数の異なるページや別のレイ アウトに適用できます。スコアとパートのすべてのページには、ページテンプレートのページ形式が引 き継がれます。ページテンプレートを作成したり何らかの変更を加えたりすると、そのページテンプレ ートを使用するページに自動で反映されます。

プロジェクトのタイトルと作曲者はどちらも**「最初 (First)」**のページテンプレートに表示されます。欄 外見出しは**「デフォルト (Default)」**のページテンプレートに表示されます。フロー見出しはフローの 最初の組段の上、楽曲フレームの内側に表示されます。

ページ番号 1 の上部のテキストフレームをダブルクリックするか、テキストフレームの端を選択して **[Return]** を押すと、プロジェクトタイトルを生成するトークンが表示されます。

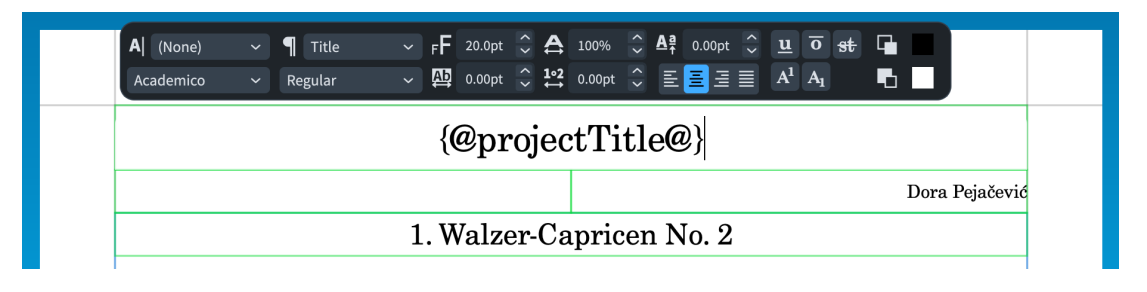

補足

- ⚫ レイアウトのページ上でフレームを直接編集すると、ページテンプレートの優先が設定されま す。ページテンプレートのページ形式を使用するフレームを変更したい場合は、ページテンプレー ト自体を編集することをおすすめします。これは、一度変更するだけで、そのページテンプレート を使用しているすべてのページが更新されることを意味します。
- ⚫ **「プロジェクト情報 (Project Info)」**で追加した情報は、対応するトークンが存在するページにの み表示されます。たとえば、プロジェクトタイトルの上に献呈を表示するには、**「最初 (First)」**の ページテンプレートに献呈のトークンを追加します。
- ⚫ ページテンプレートのデフォルトのフレームでは、パラグラフスタイルを使用することで、対応す るタイプのテキストの書式を一貫して設定します。Dorico Pro では、**「ライブラリー (Library)」** > **「パラグラフスタイル (Paragraph Styles)」**を選択してパラグラフスタイルを編集できます。
- ⚫ Dorico Pro では、テキストフレーム内で右クリックして表示されるコンテキストメニューからトー クンにアクセスできます。

# **フロー見出しを非表示にする**

このプロジェクトにはフローが 1 つしかなく、プロジェクトタイトルと重複するためフロー見出しを非 表示にしても構いません。もしもプロジェクトにペヤチェヴィチの『ワルツーカプリス Op.28』の全 9 曲が含まれている場合は、各楽譜の上にフロー見出しを表示させた方がいいでしょう。

手順

**1. [Ctrl]/[command]+[Shift]+[L]** を押して**「レイアウトオプション (Layout Options)」**を開きま す。

- **2.** カテゴリーリストの**「ページ設定 (Page Setup)」**をクリックします。
- **3. 「フロー (Flows)」**セクションで、**「フロー見出しを表示 (Show flow headings)」**に**「常になし (Never)」**を選択します。
- **4. 「適用 (Apply)」**をクリックしてから**「閉じる (Close)」**をクリックします。

レイアウトのすべてのフロー見出しが非表示になります。ただし、この操作では 2 ~ 4 ページの上部欄 外見出しは非表示になりません。

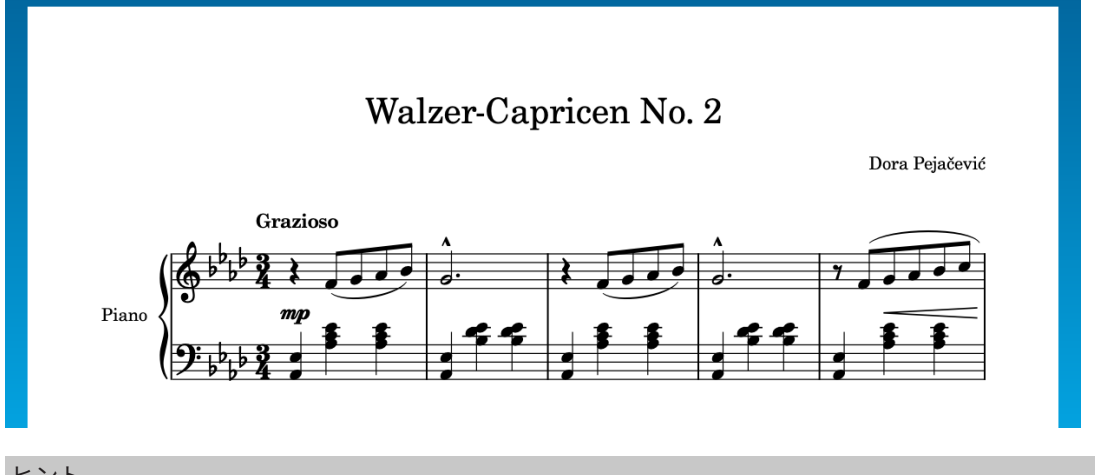

### ヒント

- ⚫ 複数のレイアウトがあるプロジェクトでは、オプションを変更する前に右側のリストで対象のレイ アウトを選択します。
- ⚫ Dorico Pro をお使いの場合、浄書モードに切り替え、フロー見出しのフレームを選択して **[Backspace] 又は [Delete]** を押したくなるかもしれませんが、フロー見出しの削除はこの方法で 行なうことをおすすめします。この方法ならページテンプレートの優先が設定されず、レイアウト 内のすべてのフロー見出しが非表示になるため、個々に削除する必要がありません。

### **譜表ラベルを非表示にする**

この楽譜には 1 人のピアノプレーヤーしか含まれていないため、譜表ラベルを非表示にすることで、有 用な情報を失うことなく楽譜の水平方向のスペースを広げることができます。浄書では、各パートの最 初の組段をインデントする伝統があるため、ここでも最初の組段のインデントを少し追加します。

- **1. [Ctrl]/[command]+[Shift]+[L]** を押して**「レイアウトオプション (Layout Options)」**を開きま す。
- **2.** カテゴリーリストの**「譜表と組段 (Staves and Systems)」**をクリックします。
- **3. 「譜表ラベル (Staff Labels)」**セクションで、以下の両方のオプションに**「なし (None)」**を選択し ます。
	- ⚫ **最初の組段の譜表ラベル (Staff labels on first system)**
	- ⚫ **次の組段の譜表ラベル (Staff labels on subsequent systems)**
- **4. 「フローの最初の組段のインデント [n] スペース (Indent first system of flow by [n] spaces)」**に 「**6**」と入力します。
- **5. 「適用 (Apply)」**をクリックしてから**「閉じる (Close)」**をクリックします。

レイアウトのすべての組段の譜表ラベルが非表示になり、最初の組段が 6 スペース分インデントされま す。

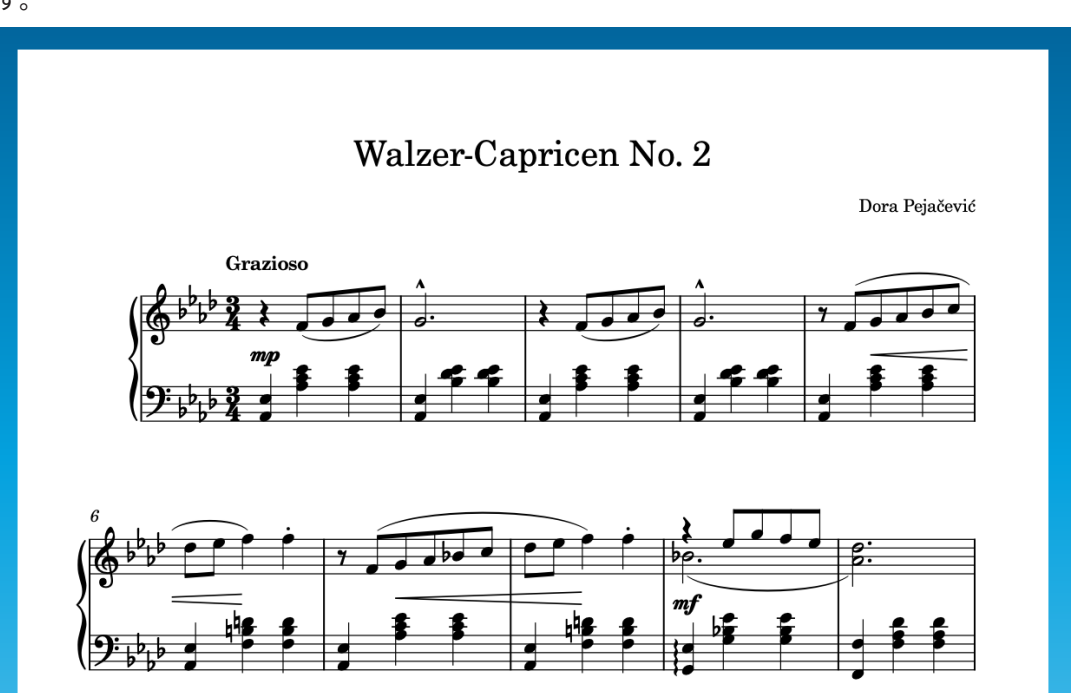

# **ページのサイズと余白の変更**

各ページの楽譜スペースを広げるためにできる次の作業は、ページ余白を変更することです。また、こ の例と同じようにページサイズを A4 に変更することもできます。

このプロジェクトには、以下のタイプの余白が使用されています。

- ⚫ 4 辺すべての**ページ余白**。フレームの使用できる領域を制御します。フレームはページ余白を越 えられません。
- ⚫ 楽曲フレーム上下の**楽曲フレームの余白**。楽曲フレーム上下と上下の譜表線の間の間隔を制御し ます。非常に高い音や非常に低い音は楽曲フレームの余白に及ぶため、たとえば非常に低いチェロ パートなどでは楽曲フレームの下部の余白を広くする必要があるかもしれません。

ヒント

- ⚫ **「優先する基準単位 (Preferred unit of measurement)」**は、**「環境設定 (Preferences)」** (キーボ ードショートカット **[Ctrl]/[command]+[,]**) の**「全般 (General)」**ページで変更できます。この タスクではミリメートルとインチを使用します。
- ⚫ オプションダイアログで **[Tab]** を押すと次の値フィールドを選択できます。

- **1. [Ctrl]/[command]+[Shift]+[L]** を押して**「レイアウトオプション (Layout Options)」**を開きま す。
- **2.** カテゴリーリストの**「ページ設定 (Page Setup)」**をクリックします。
- **3. 「ページサイズ (Page Size)」**セクションで、**「サイズ (Size)」**メニューから**「A4」**を選択します。
- **4. 「ページ余白 (Page Margins)」**セクションでページ余白を変更します。
	- ⚫ **「上 (Top)」**に「**11**」mm または「**0.433**」インチと入力します。
- ⚫ **「下 (Bottom)」**に「**12**」mm または「**0.473**」インチと入力します。
- ⚫ **「左 (Left)」**に「**14**」mm または「**0.551**」インチと入力します。
- ⚫ **「右 (Right)」**に「**14**」mm または「**0.551**」インチと入力します。
- **5. 「楽曲フレームの余白 (Music Frame Margins)」**セクションで、楽曲フレームの余白を変更しま す。
	- ⚫ **「上 (Top)」**に「**12**」mm または「**0.473**」インチと入力します。
	- ⚫ **「下 (Bottom)」**に「**8**」mm または「**0.315**」インチと入力します。
- **6. 「適用 (Apply)」**をクリックしてから**「閉じる (Close)」**をクリックします。

レイアウトのすべてのページの余白が変更され、ページサイズが A4 に設定されます。前のタスクで譜 表ラベルを非表示にしてこの変更を行なうと、配置設定 (組段およびページへの楽譜の振り分け) が自動 的に更新されます。

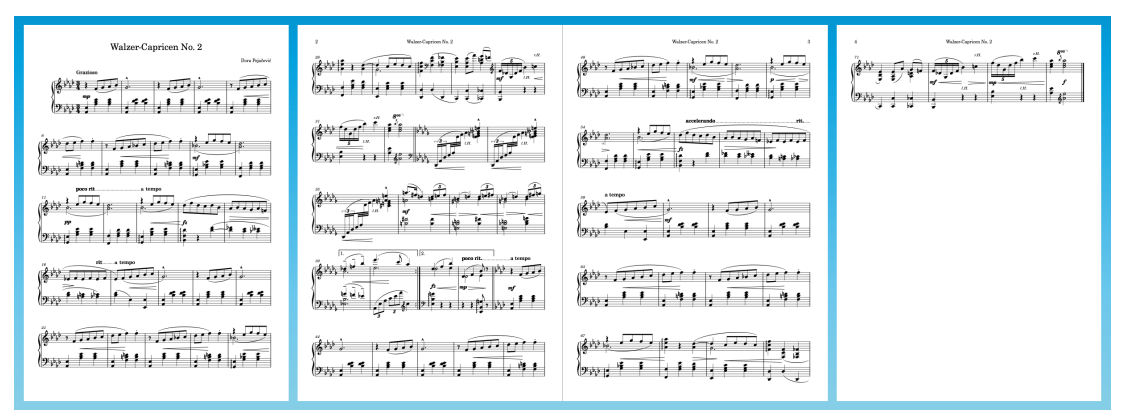

# **著作権テキストフレームの削除 (Dorico Pro のみ)**

初期設定では、**「最初 (First)」**のページテンプレート (楽譜の最初のページに使用される) の下部に、著 作権表示のためのテキストフレームが含まれています。この楽譜には著作権表示が必要ないため、 Dorico Pro ユーザーはこのテキストフレームを削除して楽譜に使用できる垂直方向のスペースを増や し、すべてのページに対して一番下の譜表の位置を揃えることができます。

- **1. [Ctrl]/[command]+[3]** を押すか、ツールバーの**「浄書 (Engrave)」**をクリックして浄書モードに 切り替えます。
- **2.** ウィンドウの右側にあるページパネルで、**「ページテンプレート (Page Templates)」**セクション の**「最初 (First)」**をダブルクリックします。

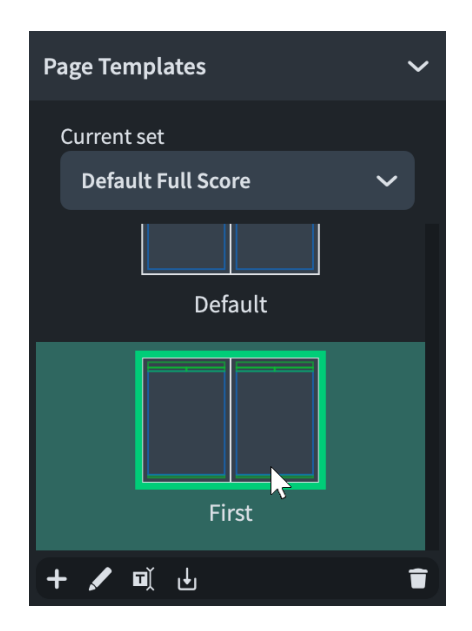

- ⚫ 右ゾーンが表示されていない場合は、 **[Ctrl]/[command]+[9]** を押して表示します。
- ⚫ ページテンプレートエディターで**「最初 (First)」**のページテンプレートが開きます。

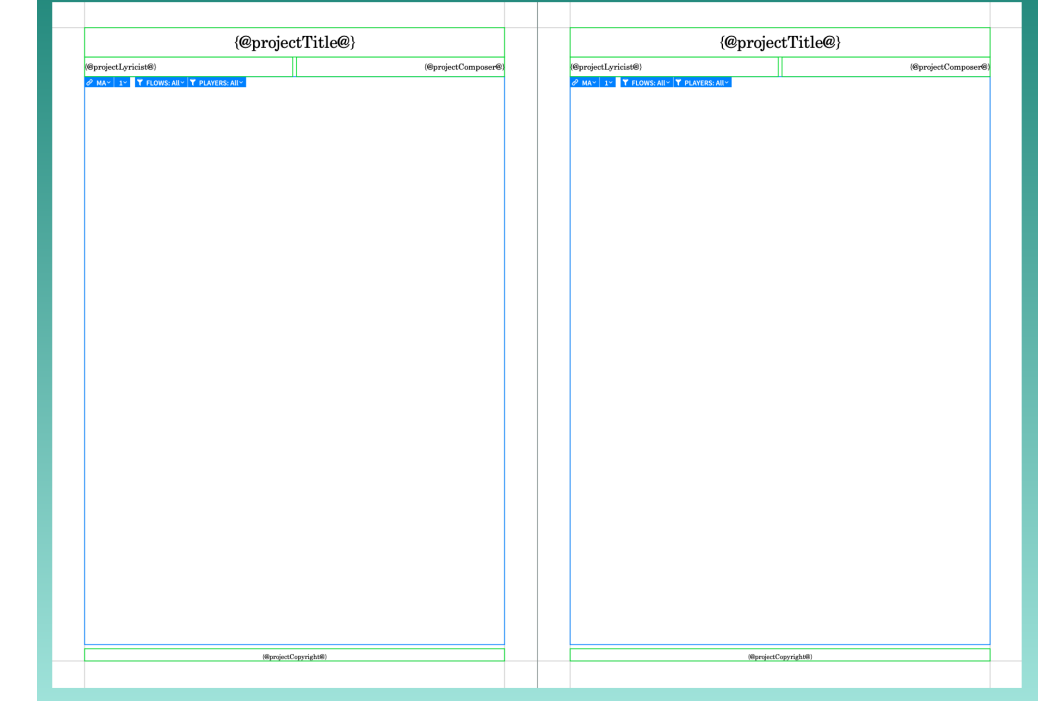

**3.** 右ページ下部の著作権テキストフレームを選択します。

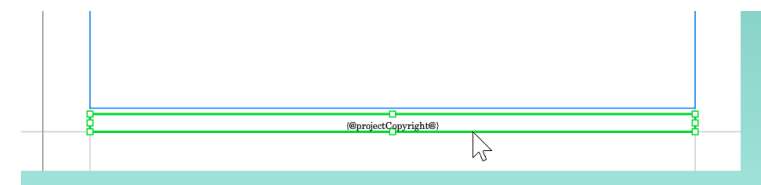

● Dorico のページテンプレートは見開きページとして機能するため、奇数番号の右ページと偶 数番号の左ページの外観を必要に応じて変えることができます。左ページの著作権フレーム を選択してもかまいませんが、その場合は手順 7 でもう一方のボタンをクリックする必要があ ります。

**4. [Backspace] 又は [Delete]** を押してフレームを削除します。

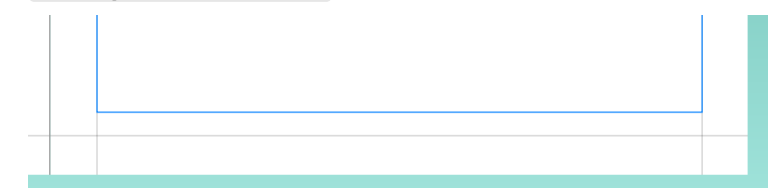

**5.** 右ページの楽曲フレームの下端にある中央ハンドルを選択します。

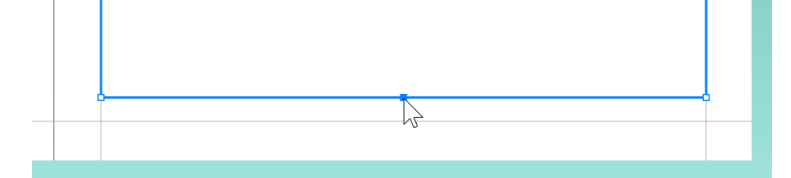

- ⚫ これを行なうには、フレームの端のどこかをクリックしてフレーム全体を選択することでハン ドルを表示し、中央ハンドルをクリックします。または、フレーム全体を選択した状態で、 **[Tab]** を押して左上角のハンドルが選択された状態にし、**[↓]** を 2 回、**[→]** を 1 回押して下 部の中央ハンドルを選択します。
- **6.** このハンドルをクリックして下部のページ余白までドラッグします。

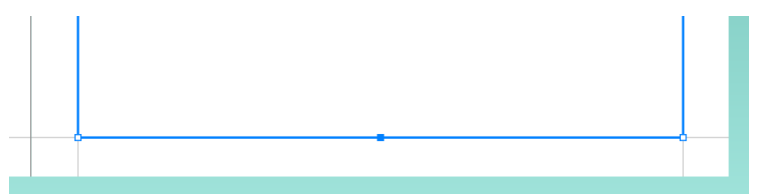

- ⚫ 下部のページ余白に到達するまで **[Ctrl]/[command]+[Alt/Opt]+[↓]** を押してもかまいませ ん。
- **7. 楽曲フレームの上部にある「右から左にコピー (Copy right to left)」 IE個 をクリックします。** 
	- ⚫ 左ページの著作権フレームを削除した場合は、かわりに**「左から右にコピー (Copy left to right)」 EBM をクリックします。**
- **8.** 楽譜領域の右上にある**「適用 (Apply)」**をクリックし、**「閉じる (Close)」**をクリックします。

### 結果

**「最初 (First)」**のページテンプレートの左右のページから著作権テキストフレームが削除され、楽曲フ レームがページの下部まで延長されました。これに応じて、レイアウトの 1 ページめが自動的に更新さ れます。このページは**「最初 (First)」**のページテンプレートを使用しており、ページテンプレートへ の変更が反映されることを妨げるページテンプレートの優先が設定されていないためです。

### **譜表サイズの変更**

譜表サイズには伝統的な五線のサイズがあり、各スペースの高さ、または譜表全体の高さのいずれかに よって決まります。譜表サイズが大きすぎて組段が重なり始めた場合などに、最も手早くスコアの見栄 えをよくする方法は、最も適切な譜表サイズを見つけることです。

パートレイアウトの最も一般的な譜表サイズは 7 mm ですが、少し小さい 6.5 mm でもピアニストには 十分読みやすく、必要なページ数がさらに少なくなります。楽器と譜面台との距離が離れるトロンボー ンやコントラバスの演奏者には、大きめの譜表サイズが人気です。

#### 手順

- **1. [Ctrl]/[command]+[Shift]+[L]** を押して**「レイアウトオプション (Layout Options)」**を開きま す。
- **2.** カテゴリーリストの**「ページ設定 (Page Setup)」**をクリックします。
- **3. 「線間の高さ (Space Size)」**セクションにある**「五線のサイズ (Rastral size)」**メニューから**「サ イズ 4 (6.5mm) (Size 4 (6.5mm))」**を選択します。
- **4. 「適用 (Apply)」**をクリックしてから**「閉じる (Close)」**をクリックします。

結果

譜表サイズが小さくなり、楽譜が 3 ページに収まりました。

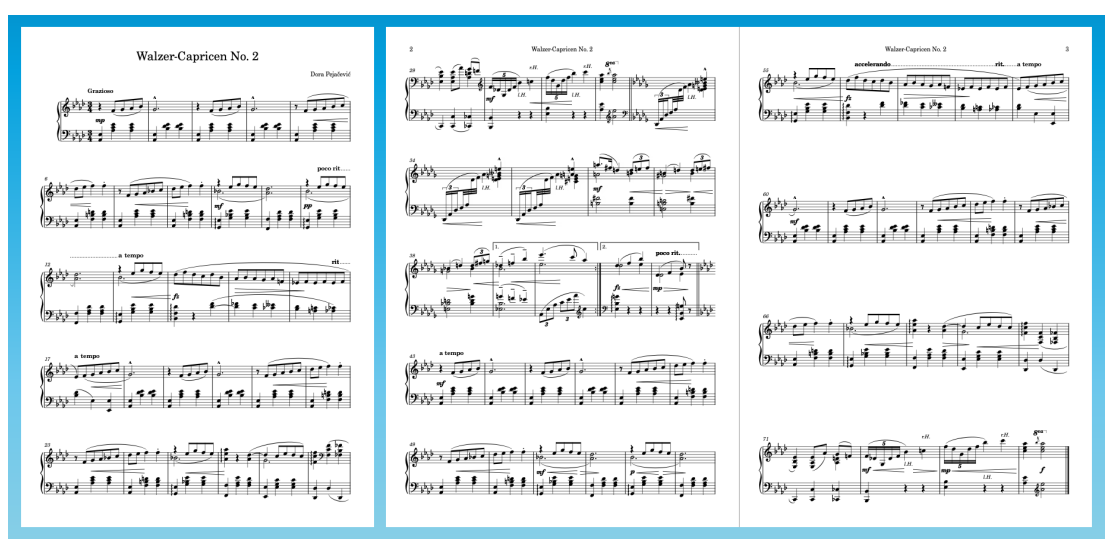

# **垂直方向のスペーシング設定の変更**

次に、垂直方向のスペーシングのデフォルト設定を小さくすることで、譜表や組段に許容する最小スペ ースを小さくできます。

Dorico では、高い音符と低い音符、強弱記号、テキストなどに対して、衝突回避の計算を自動的に実 行します。衝突回避に加え、これらの間隔を設定することでスペーシングを変更できます。

手順

- **1. [Ctrl]/[command]+[Shift]+[L]** を押して**「レイアウトオプション (Layout Options)」**を開きま す。
- **2.** カテゴリーリストの**「垂直方向のスペーシング (Vertical Spacing)」**をクリックします。
- **3. 「最適間隔 (Ideal Gaps)」**セクションで、**「連合譜表から連合譜表 (Braced staff to braced staff)」** に「**4 7/8**」と入力します。
- **4. 「組段内の間隔 (Inter-system gap)」**に「**8**」と入力します。
- **5. 「適用 (Apply)」**をクリックしてから**「閉じる (Close)」**をクリックします。

結果

すべての譜表と組段の間隔が狭まり、ページ数が 2 ページに近付きます。

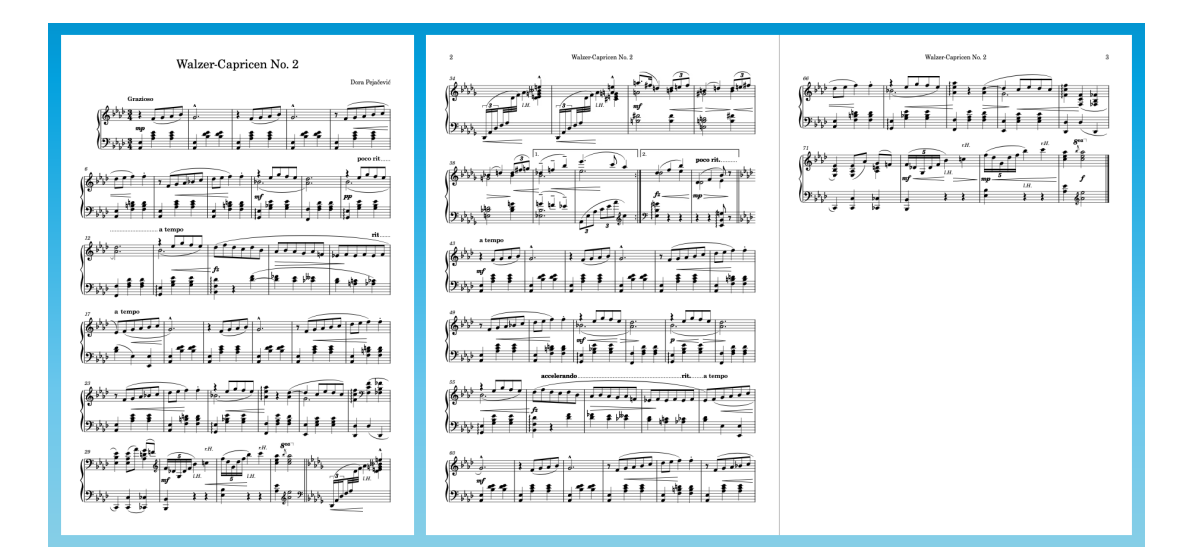

# **音符と譜表をまたぐ連桁のスペーシングの変更**

3 ページめの残りの楽譜を 1 ~ 2 ページに収めるには、各組段により多くの小節が収まるように、音符 のスペーシングの最小値を小さくします。同時に、譜表をまたぐ連桁の符尾間の間隔を均等にできま す。

手順

- **1. [Ctrl]/[command]+[Shift]+[L]** を押して**「レイアウトオプション (Layout Options)」**を開きま す。
- **2.** カテゴリーリストの**「音符のスペーシング (Note Spacing)」**をクリックします。
- **3. 「4 分音符のデフォルトのスペーシング (Default space for crotchet/quarter note)」**に「**3 1/4**」 と入力します。
- **4. 「短音符のスペーシング最小値 (Minimum space for short notes)」**に「**1 1/2**」と入力します。
	- ⚫ または、この値に達するまで数値フィールドの右側の下矢印をクリックします。
- **5. 「譜表間の連桁のスペーシングの最適化 (Optical spacing for beams between staves)」**をオンに します。
- **6. 「適用 (Apply)」**をクリックしてから**「閉じる (Close)」**をクリックします。

結果

音符間の水平方向のスペーシングの最小値が小さくなることで、各組段により多くの小節が表示され、 楽譜全体を 2 ページに収めることができます。それでも 2 ページに収まらない場合は、前のタスクで説 明したパラメーターを少しずつ調整してみてください。

小節番号 33 ~ 35 の譜表をまたぐ連桁のスペーシングが最適化され、符頭間の間隔ではなく符尾間の間 隔が均等になります。この楽譜は、符尾間の間隔を均等にして符頭間の間隔を大きくしたことで結果的 に見栄えが良くなりましたが、場合によっては符頭間の間隔を均等にした方がいいケースもあります。

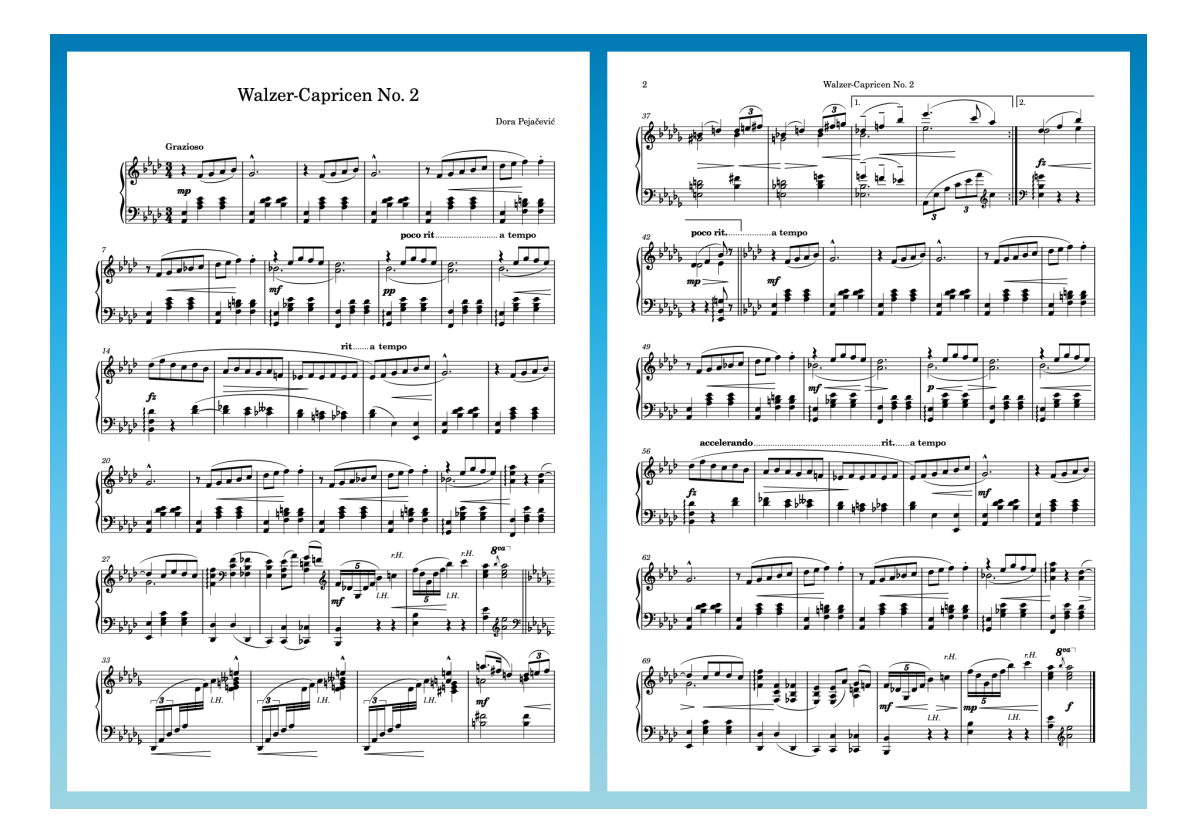

# **左ページから始める**

ここまでの作業でレイアウトが 2 ページに収まったので、1 ページめが左ページ、2 ページめが右ペー ジとなる見開きページとして設定しておきましょう。

### 手順

- **1. [Ctrl]/[command]+[Shift]+[L]** を押して**「レイアウトオプション (Layout Options)」**を開きま す。
- **2.** カテゴリーリストの**「ページ設定 (Page Setup)」**をクリックします。
- **3. 「ページ番号 (Page Numbers)」**セクションで、**「開始ページ番号 (Initial page number)」**に「**2**」 と入力します。
- **4. 「適用 (Apply)」**をクリックしてから**「閉じる (Close)」**をクリックします。

### 結果

開始ページ番号が変更され、以前のページ番号 2 がページ番号 3 になります。開始ページ番号が偶数に なったため、自動的に最初のページが左ページとして扱われ、楽譜領域のレイアウトが更新されて隣接 するページが表示されます。2 ページめは右ページとして形式設定されているため、ページ番号はペー ジの左上ではなく右上に表示されます。

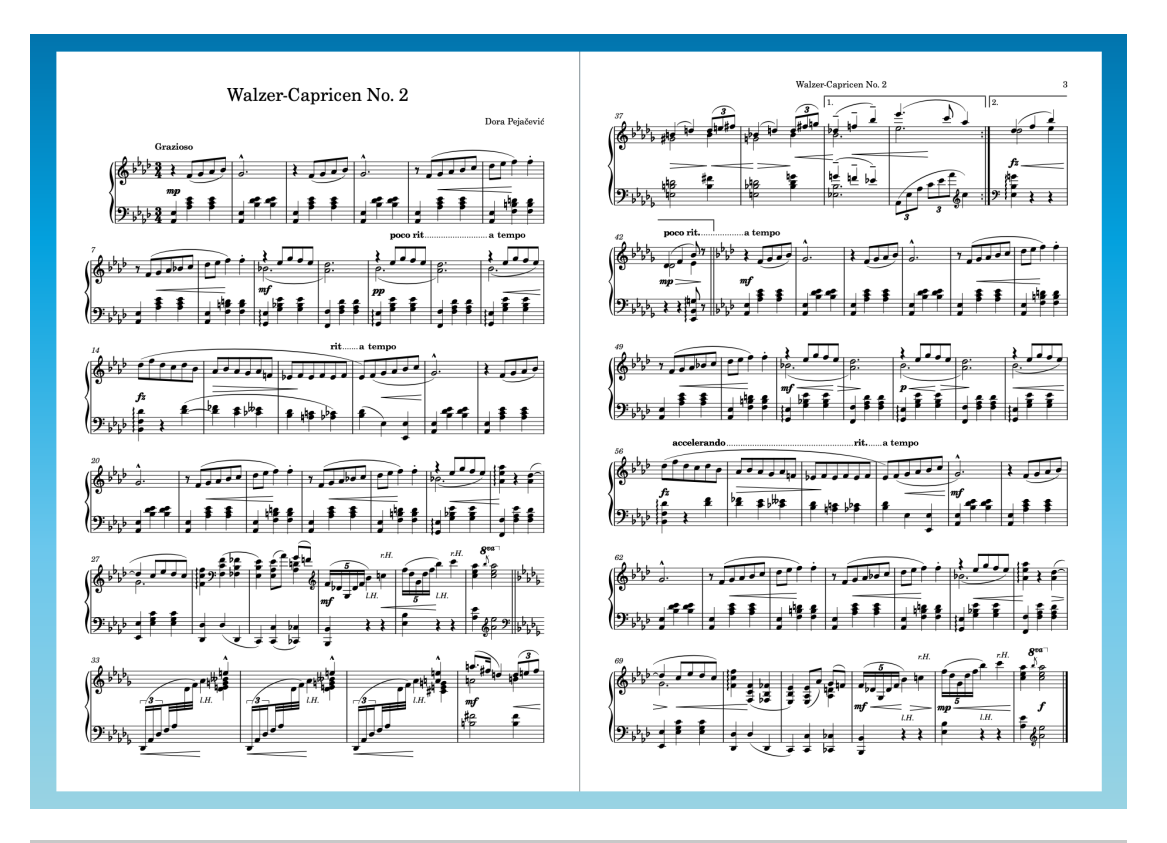

### ヒント

⚫ 2 ページめの上部にあるリピート括弧は欄外見出しのすぐ近くにあり、ページ番号は右上角に配置 されています。Dorico Pro をお使いの場合は、(**「最初 (First)」**のページテンプレートから著作権フ レームを削除したときと同様に) **「デフォルト (Default)」**のページテンプレートを編集して楽曲フ レームの上部を少し下に動かせば間隔を広げることができます。

どの製品バージョンでも楽曲フレームの上部の余白を広げることはできますが、この操作はタイト ルと作曲者情報が記載された垂直方向のスペースが少ない最初のページにも適用されます。

⚫ Dorico Elements または Dorico SE をお使いの場合は、タイトルページを別のアプリケーションで 作成したあと、プロジェクトを書き出した PDF と結合することで 3 ページのドキュメントを作成 できます。

Dorico Pro をお使いの場合は、開始ページ番号を変更するかわりに、レイアウトの最初に空のペー ジを挿入し、テキストフレームとグラフィックフレームを使用してタイトルページを作成できま す。このガイドでは説明しませんが、[こちらの](https://youtu.be/UwpVVJIJYXU)ようなビデオチュートリアルをご覧いただけます。

### **符尾の方向の変更**

左右どちらの手で音符を演奏するかを明確にするために、音符の符尾が、ピッチに応じてデフォルトと は異なる方向を向く場合があります。これを一致させるために、個々の音符の符尾の方向を変更できま す。

#### 手順

**1.** 小節番号 30、31、72、73 で、**[Ctrl]/[command]** を押しながら C をクリックします。

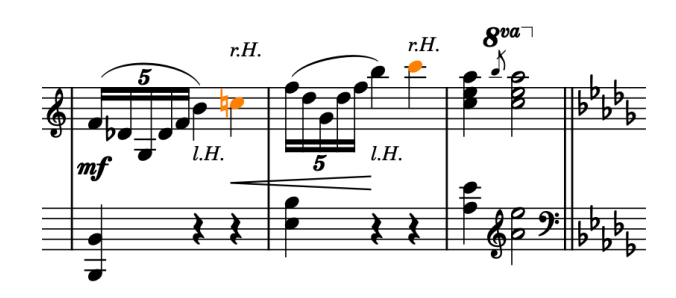

- たとえば、 [Z] 又は [Ctrl]/[command]+^ を押すか、プロジェクトウィンドウ下部のステー タスバーにあるズームオプション を使用して、音符が大きく表示される ようにズームインできます。
- **2. [F]** を押して、選択した音符の符尾の方向を反転します。
	- ⚫ 第 3 線の音符の符尾は周囲の状況に応じて上向きにも下向きにもなるため、C の符尾を上向き にした小節番号 30 と 72 では、B♭ の符尾も自動的に反転されます。しかし、手を区別するた めに、B♭ の符尾は下向きにするべきです。
- **3.** 小節番号 30 と 72 で B♭ を選択して、 **[F]** を押します。

選択した音符の符尾の向きが反転し、C の符尾は上向き、B♭ の符尾は下向きになっています。

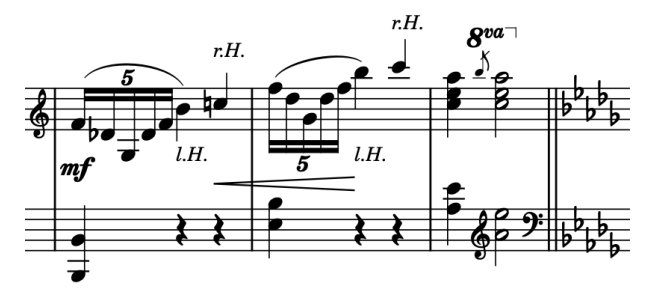

補足

符尾が上向きの声部または符尾が下向きの声部に音符を変更するべきときに、符尾の向きを反転するこ とはおすすめしません。休符が表示されていない場合は、音符の声部に関係なく、ピッチに応じて音符 の符尾の向きが自動的に変更されます。

### **連桁のグループ化の変更**

Dorico では、現在の拍子記号に応じて音符が自動的に連桁で連結されます。この楽譜の最初の状態で は、拍子記号に準じていない連桁グループがあるため、連桁グループを手動で変更する必要がありま す。

手順

**1.** 小節番号 5、7、21、23、47、49、63、65 で、 **[Ctrl]/[command]** を押しながら上の譜表の F を クリックします。

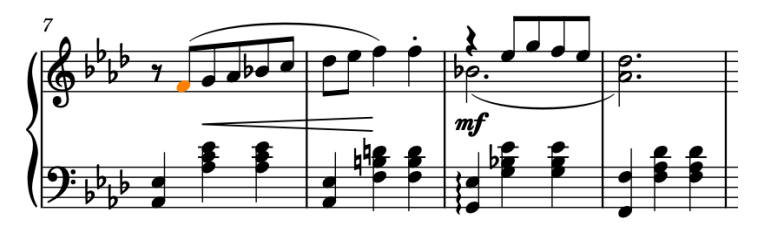

**2. 「編集 (Edit)」** > **「連桁 (Beaming)」** > **「連桁を解除 (Make Unbeamed)」**を選択するか、右クリ ックで表示されるコンテキストメニューからこのオプションを選択すると、選択したすべての音符 が連桁グループから分割されます。

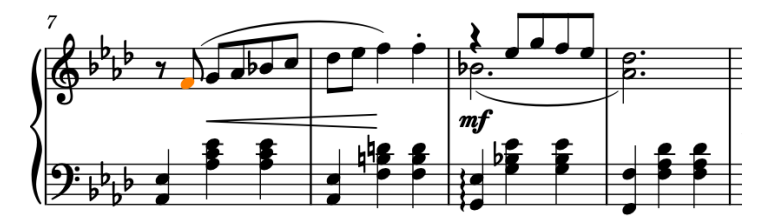

**3.** 小節番号 14 ~ 17 および 56 ~ 59 で、 **[Ctrl]/[command]** を押しながら上の譜表の各小節の 3 つ めの 8 分音符をクリックします。

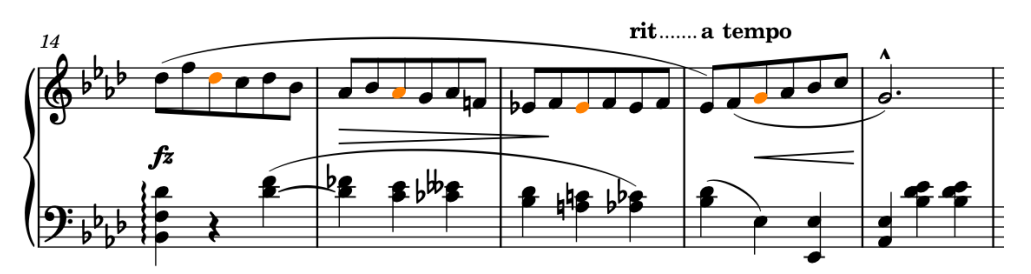

**4. 「編集 (Edit)」** > **「連桁 (Beaming)」** > **「連桁を分割 (Split Beam)」**を選択するか、右クリックで 表示されるコンテキストメニューからこのオプションを選択すると、選択した音符の左側の連桁が 分割されますが、右側の連桁はそのままになります。

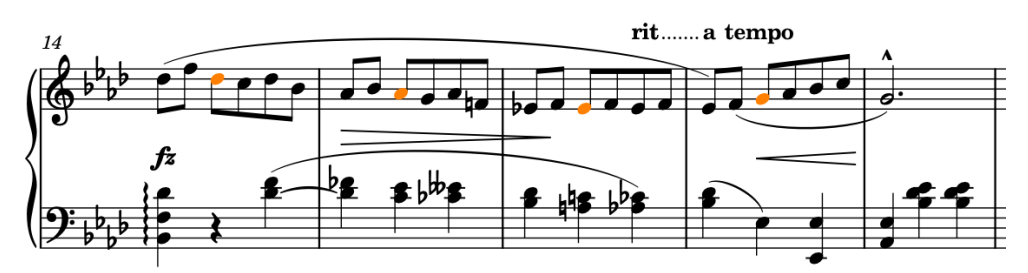

**5.** 小節番号 33 ~ 35 で、各小節の最初の 32 分音符の F、つまり各小節の 4 つめの音符を選択します。

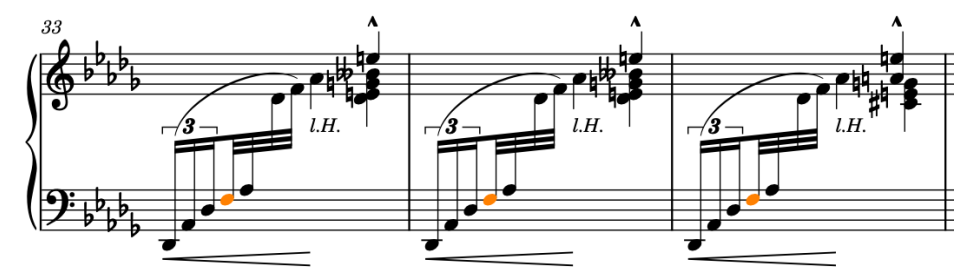

**6. 「編集 (Edit)」** > **「連桁 (Beaming)」** > **「連桁を分割 (Split Beam)」**を選択するか、右クリックで 表示されるコンテキストメニューからこのオプションを選択すると、選択した音符の左側の連桁が 分割されます。

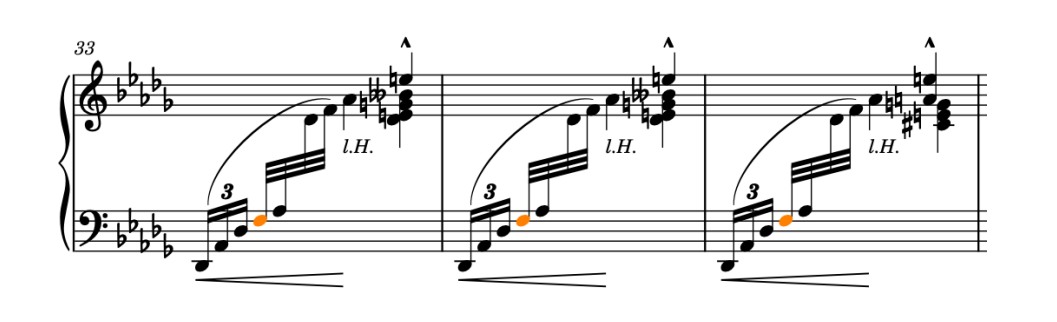

選択した小節のデフォルトの連桁のグループ化が変更されました。

### ヒント

多くの小節で連桁のグループ化を同じように変更する場合は、拍子記号の一部として指定できます。た とえば、7/8 の拍子記号を 2+3+2 にグループ化するには、ポップオーバーに「**[2+3+2]/8**」と入力しま す。Dorico Pro と Dorico Elements では、さまざまな状況におけるデフォルトの連桁のグループ化を **「記譜オプション (Notation Options)」** (キーボードショートカット **[Ctrl]/[command]+[Shift]+[N]**) の**「連桁のグループ化 (Beam Grouping)」**ページで変更することもできます。

### **強弱記号の整列**

強弱記号を個別に追加した場合に、垂直方向の位置が揃っていないことがあります。強弱記号をグルー プ化して 1 列に並べることができます。

前提条件

記譜モードを開いておきます (**[Ctrl]/[command]+[2]** を押します)。

手順

**1.** 記譜モードで、1 つのグループにまとめる強弱記号を選択します。たとえば、小節番号 37 ~ 40 の すべてのヘアピンは個別に追加されたため、これらは揃っていません。

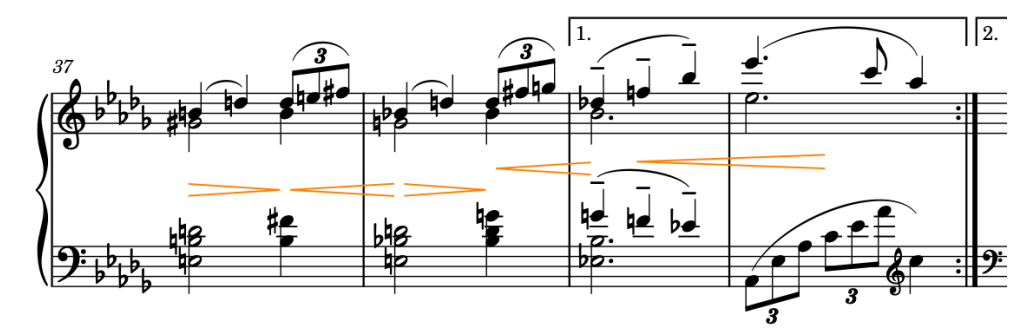

**2. 「編集 (Edit)」** > **「強弱記号 (Dynamics)」** > **「強弱記号のグループ化 (Group Dynamics)」**を選 択するか、右クリックしてコンテキストメニューからこのオプションを選択します。

結果

選択した強弱記号がグループ化され、自動的に揃えられます。グループ内のいずれかの強弱記号を選択 すると、そのグループの他の強弱記号が強調表示されます。

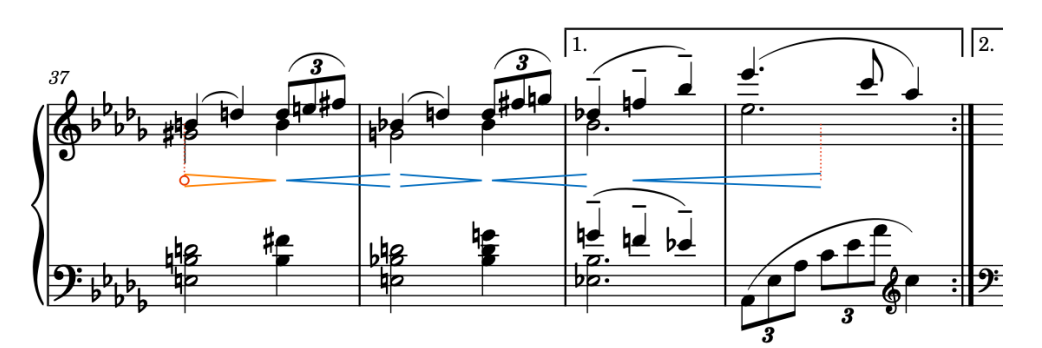

グループ化された強弱記号は 1 つのまとまりとして機能します。たとえば、長さを変更するコマンド は、グループ内の個々の強弱記号ではなくグループ全体に適用されます。

#### ヒント

- ⚫ Dorico Pro と Dorico Elements では、強弱記号をグループ化せず 1 列に並べることもできま す。この操作を浄書モードで行なうには、強弱記号を選択して**「編集 (Edit)」** > **「強弱記号 (Dynamics)」** > **「強弱記号を整列 (Align Dynamics)」**を選択します。強弱記号のグループ化はす べてのレイアウトに適用されますが、この操作は個々のレイアウトにのみ適用されます。
- ⚫ また、強弱記号を垂直方向にリンクさせることもできます。これにより、複数の譜表にわたる同じ 強弱記号が連結されます。

### 手順終了後の項目

引き続き、位置を揃えて同じグループに入れたい他の強弱記号をグループ化します。たとえば、小節番 号 51 ~ 52 や 53 ~ 54 などです。

# **スラーの形状の調節 (Dorico Pro および Dorico Elements)**

オリジナル版では、休符から始まるもの含め、スラーはフレーズ全体に適用されていましたが、現在で は、多くのスラーは追加された声部に応じてデフォルトのカーブの向きと形状に従います。Dorico で はスラーを休符から開始したり休符で終了したりできないため、このように表示させるには形状を手動 で調整する必要があります。

#### 補足

スラーのカーブの向きはすべての製品バージョンで変更できますが、さらに細かい調節を行なえるのは Dorico Pro と Dorico Elements です。そのため、Dorico SE をお使いの方はこの手順をスキップしてい ただいてかまいません。

### 手順

**1.** 小節番号 9 ~ 12 で、 **[Ctrl]/[command]** を押しながら上の譜表のスラーをクリックします。

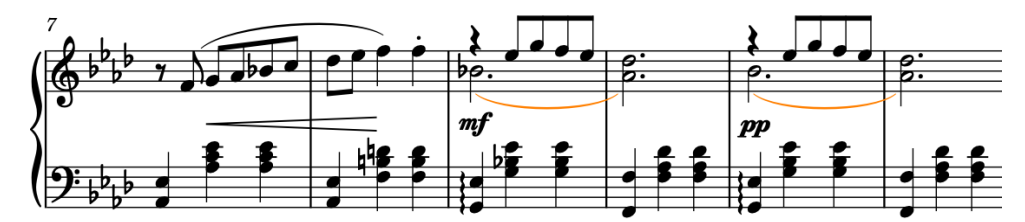

**2. [F]** を押してカーブを上向きに変更します。

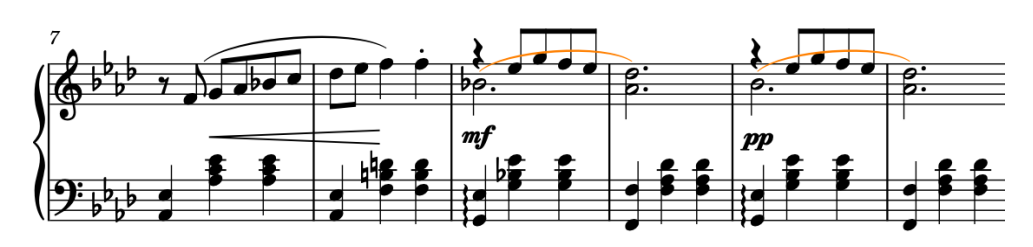

- **3.** 浄書モードを開いていない場合は、 **[Ctrl]/[command]+[3]** を押して浄書モードに切り替えます。
- **4.** 反転したスラーの開始ハンドルを選択します。

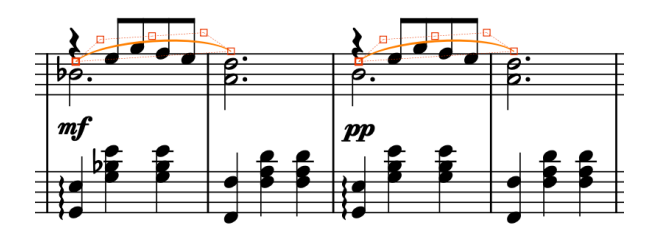

- ⚫ 選択したアイテムだけではなく、すべてのアイテムにハンドルを表示するには、**「浄書 (Engrave)」** > **「ハンドルを表示 (Show Handles)」** > **「常時 (Always)」**を選択します。こ れにより、複数のアイテムの個々のハンドルを選択するのがより簡単になります。
- **5.** エンドポイントが 4 分休符の上にくるまで **[Ctrl]/[command]+[Alt/Opt]+[↑]** を押します。
	- **[Ctrl]/[command]+[Alt/Opt]+[↑]** を4回押すことをおすすめします。

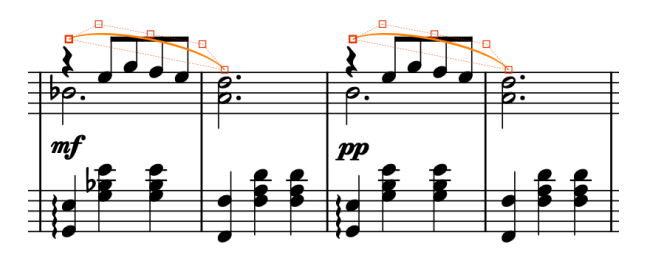

- **6.** コントロールポイントを一度に 1 つずつ選択し、スラーが連桁に沿ってカーブするように動かしま す。
	- コントロールポイントとは、内側のペア、つまり2番めと4番めのハンドルです。

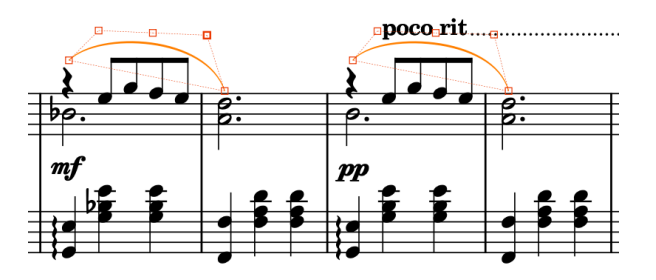

スラーの配置変更はクリエイティブな選択であるため、poco rit. がスラーとの衝突を自動的に 回避することはありません。poco rit. や A tempo の記号を選択して **[Ctrl]/[command]+ [Alt/Opt]+[↑]** を押すと、上に動かすことができます。

### 結果

小節番号 11 ~ 12 のスラーのカーブの向きと形状が変更され、移動したスラーと衝突しないように必要 に応じてテンポ記号が移動されました。

手順終了後の項目

小節番号 13 ~ 14 および 51 ~ 56 にある同様のスラーに対してこれらの手順を繰り返します。

# **アイテムの表示位置の移動 (Dorico Pro および Dorico Elements)**

最後の手順として、Dorico Pro および Dorico Elements の浄書モードではアイテムの正確な表示位置 を微調整できます。この手順では、右手と左手の指示記号の位置を改善し、いくつかのヘアピンの角度 を変更し、別のヘアピンを移動して上下の譜表を近付けます。

前提条件

浄書モードを開いておきます (**[Ctrl]/[command]+[3]** を押します)。

手順

**1.** 小節番号 72 ~ 73 で、上の譜表の下にある「l.H.」のテキストアイテムを選択します。

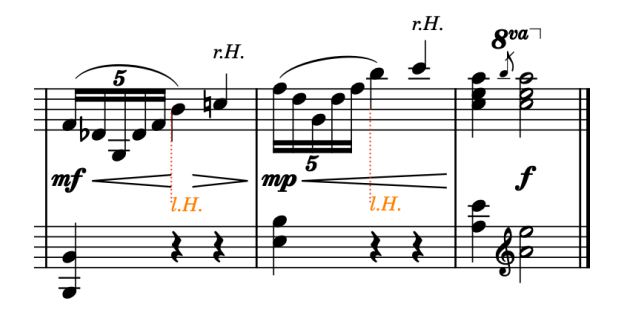

- **2.** ウィンドウ下部のプロパティパネルで、**「衝突を回避 (Avoid collisions)」**を有効化しますがチェッ クボックスはオフのままにします。
	- ⚫ プロパティパネルが表示されていない場合は、**[Ctrl]/[command]+[8]** を押して下ゾーンを表 示し、次に下ゾーンのツールバーで**「プロパティ (Properties)」** を選択します。

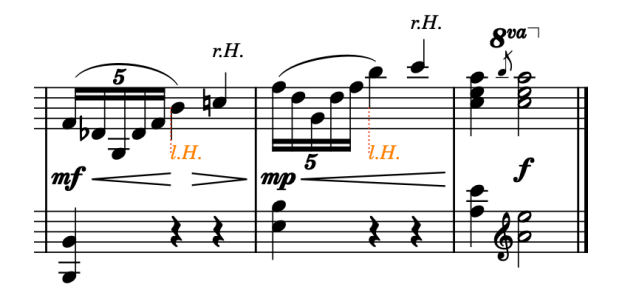

- このプロパティを有効にしてチェックボックスをオフにすると、選択したテキストアイテムが 衝突を自動的に回避したり、垂直方向のスペーシングの計算に影響したりすることはありませ ん。このプロパティをオフにすると、テキストアイテムはテキストの衝突回避のデフォルト設 定に従います (Dorico Pro ユーザーは、この設定を**「ライブラリー (Library)」** > **「浄書オプ ション (Engraving Options)」**の**「テキスト (Text)」**ページで変更できます)。
- **3.** 小節番号 39 ~ 40 で、グループ内の最後のヘアピンを選択します。

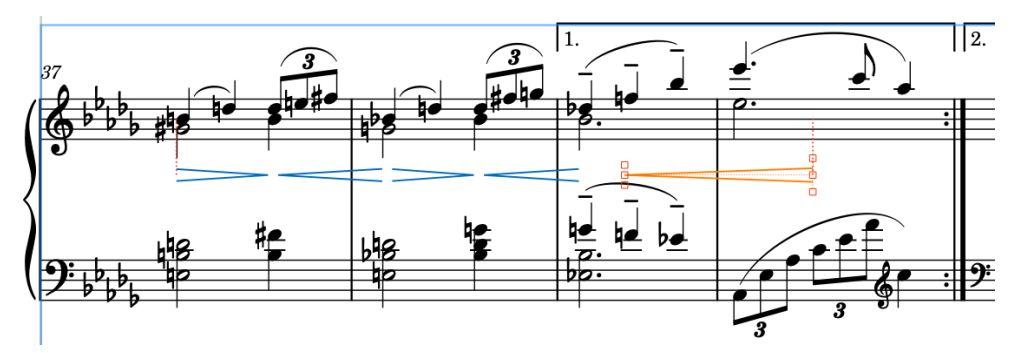

**4. [Ctrl]/[command]+[Alt/Opt]+[↑]** を 1 回押してヘアピンを上に動かします。
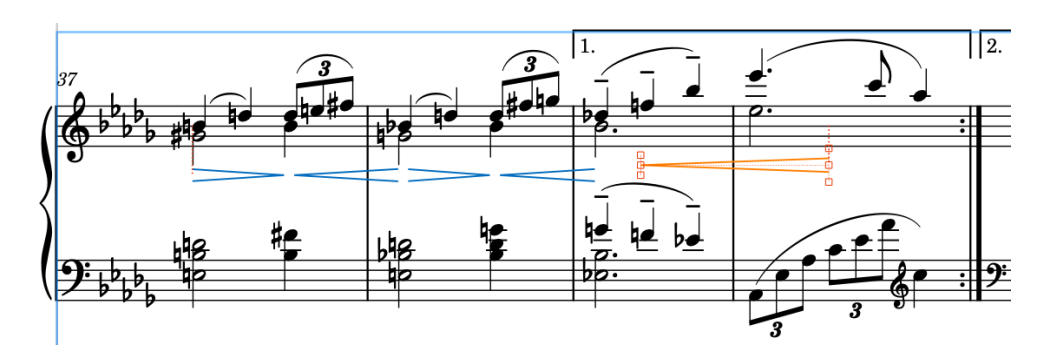

⚫ 垂直方向のスペーシングへの圧迫が減ったことで、下の譜表が自動的に少し上に移動します。

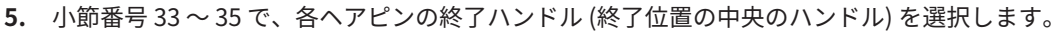

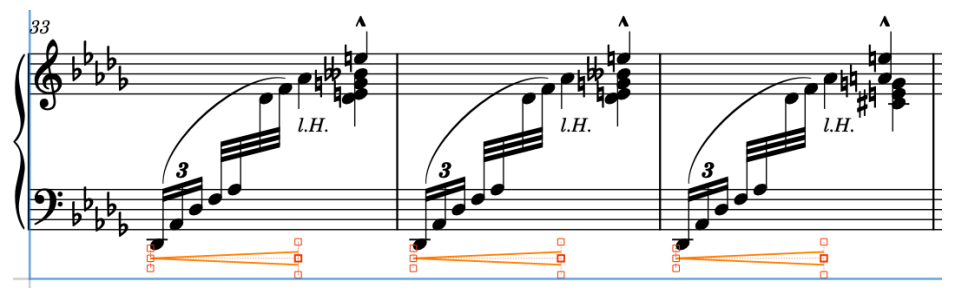

- ⚫ 選択したアイテムだけではなく、すべてのアイテムにハンドルを表示するには、**「浄書 (Engrave)」** > **「ハンドルを表示 (Show Handles)」** > **「常時 (Always)」**を選択します。こ れにより、複数のアイテムの個々のハンドルを選択するのがより簡単になります。
- **6. [Ctrl]/[command]+[Alt/Opt]+[↑]** を 5 回押します。
- **7.** 各ヘアピンの開始ハンドル (開始位置の中央のハンドル) を選択します。
- **8. [Ctrl]/[command]+[Alt/Opt]+[→]** を 2 回押し、 **[Alt/Opt]+[↑]** を 2 回押します。
	- ⚫ **[Alt/Opt]** を押しながら矢印キーを押すと、アイテムの表示位置の移動幅が小さくなりま す。さらに **[Ctrl]/[command]** を一緒に押すと、アイテムの表示位置の移動幅が大きくなり ます。

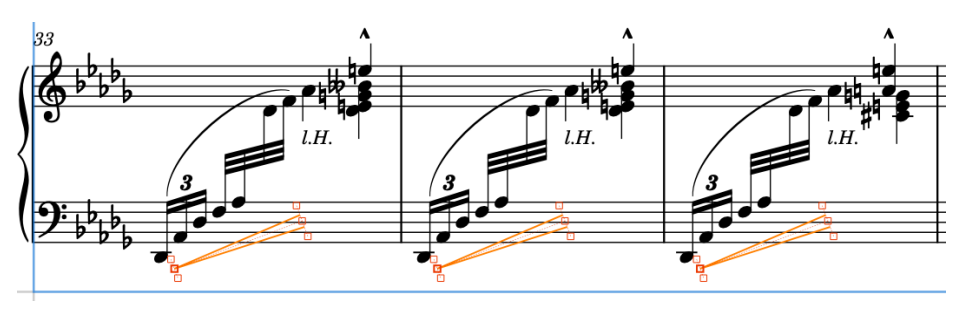

結果

「l.H.」のテキストアイテムの衝突回避をオフにしたことで、オブジェクトを譜表とヘアピンの間に配 置したり、ヘアピン全体を移動したり、ヘアピンの個々のハンドルを移動して角度を変えたりできるよ うになりました。

安定した結果を得られるように、浄書モードで表示上の編集を行なっても、ほとんどの場合他のアイテ ムの位置には影響しません。

手順終了後の項目

浄書に役立つ詳しい情報は他にもありますが、差し当たりこの楽譜はこれでよさそうです。

次の手順では、楽譜を再生して作業の結果を確認し、記譜に影響を与えることなく再生時のサウンドを 少しだけ調整します。

**楽譜の再生**

このプロセスの次の手順は楽譜を再生し、必要に応じて変更を加えることです。再生時の楽譜の聴こえ 方はさまざまな方法で調整できます。次のタスクでは、シンプルな調整方法をいくつか紹介します。

再生モードでは、これまで譜表がページで表示されていたプロジェクトウィンドウの中央の領域が、楽 譜をトラックでプレビューするトラック概要になります。トラック概要でトラックを選択すると、下ゾ ーンのキーエディターにトラックが表示され、左ゾーンのトラックインスペクターでそのサウンドを編 集できます。ウィンドウ左上のフローセレクターを使用すると他のフローを表示できますが、どのフロ ーでも何も選択していない場合に限ります。

トラック概要とキーエディターの上部には、ルーラーがあります。トラック概要の上部にあるルーラー には、有効な拍子記号に応じた拍の区切りと小節番号が表示され、キーエディターの上部にあるルーラ ーには、キーエディターのリズムグリッドの間隔に応じた区切りが表示されます。

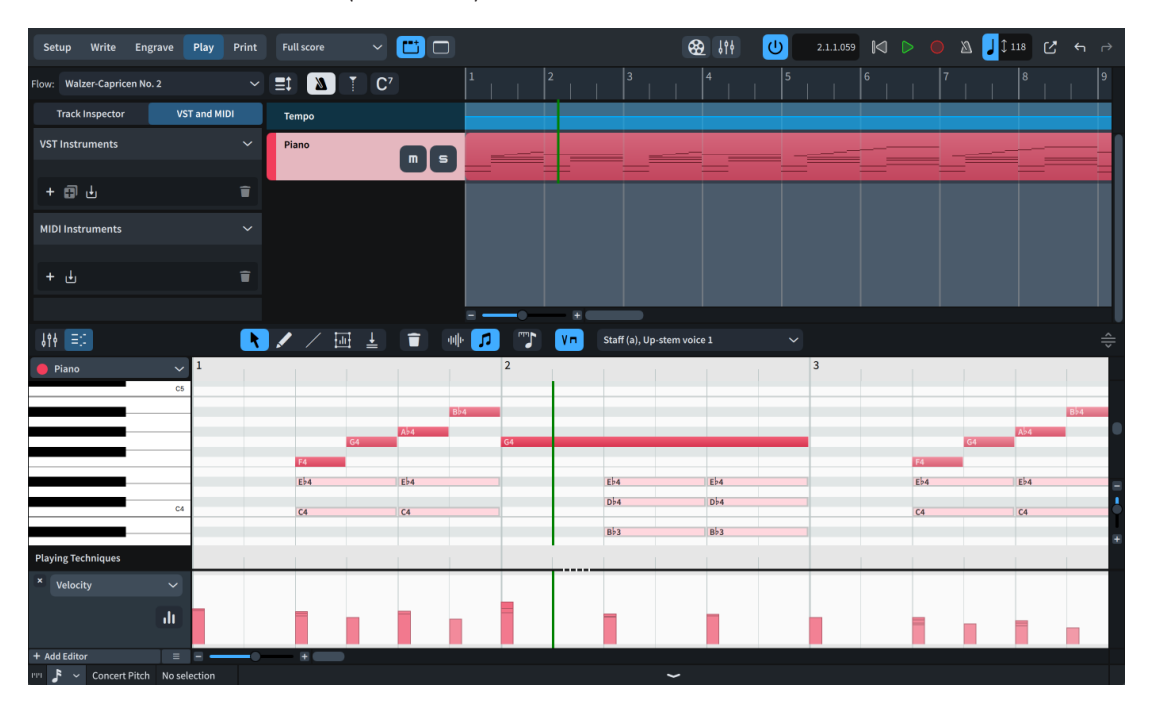

再生モードでは、再生ヘッド (緑色の縦線) が再生中だけでなく常に表示されます。

下ゾーンのキーエディターでは、音符に加え、ノートベロシティーや強弱記号など、トラックのその他 の設定を編集できます。ピアノロールエディターには有音程の音符、打楽器エディターには無音程の音 符が表示されます。

初期設定では、キーエディターに表示される楽譜は選択に従います。現在編集中の声部の音符は濃い色 で表示され、その他の声部の音符は薄い色で表示されます。

ヒント

- ⚫ キーエディター全体の高さを変更するには、キーエディターツールバーの**「下ゾーンのサイズ変更 (Resize Lower Zone)」** をクリックして上下にドラッグします。
- 個々のエディターの高さを変更するには、エディターの分割線 ■■■■■■ をクリックして上下にド ラッグします。マウスポインターを適切な位置に合わせると、上下の矢印のアイコンに変わりま す。

● 右端と下部にあるコントロールを使用してキーエディターをズームイン/ズームアウトできま す。また、 **[Ctrl]/[command]+[Shift]+[H]**/**[Ctrl]/[command]+[Shift]+[G]** を押して垂直ズー ム、**[H]**/**[G]** を押して水平ズームを変更することもできます。

# **オーディオ出力デバイスの変更**

楽譜の再生を始める前に、オーディオ出力デバイスが正しく設定されていることを確認するといいでし ょう。

前提条件

Dorico を起動したあとにオーディオ出力用の外部デバイスを接続した場合は、Dorico を再起動する必 要があります。

手順

- **1. [Ctrl]/[command]+[,]** を押して**「環境設定 (Preferences)」**を開きます。
- **2.** カテゴリーリストの**「再生 (Play)」**をクリックします。
- **3.** 下部の**「オーディオデバイス (Audio Device)」**サブセクションで、**「オーディオデバイスの設定 (Audio Device Setup)」**をクリックして**「デバイス設定 (Device Setup)」**ダイアログを開きます。
- **4.** 使用するオーディオ出力デバイスを**「ASIO ドライバー (ASIO Driver)」**メニューから選択します。
- **5.** デバイスの設定を編集する場合は、**「デバイスコントロールパネル (Device Control Panel)」**をク リックして設定ダイアログを開きます。
	- ⚫ Windows ユーザー向け: Dorico だけでなくオンラインビデオなどの他のアプリケーションの サウンドも再生できるようにするには、**「選択されたポート構成を ASIO ホストアプリケーシ ョンだけに制御させる (Allow ASIO host application to take exclusive control of selected port configuration)」**をオフにします。
	- ⚫ macOS ユーザー向け: コンピューターの出力とヘッドフォンが自動的に切り替わるようにす るには、**「デバイスを自動的に構成 (Automatically Configure Devices)」**をオンにします。
- **6. 「閉じる (Close)」**をクリックして各ダイアログを閉じます。

結果

オーディオ出力デバイスとデバイス設定が変更されます。

### **再生テンプレートの適用**

Dorico では、再生テンプレートを使用して、プロジェクト内のインストゥルメントに必要なすべての サウンドを読み込みます。お使いの Dorico バージョンに付属するサウンドをインストールしている場 合は、対応する再生テンプレートを適用できます。

前提条件

お使いの Dorico バージョンに付属するサウンドをダウンロードしてインストールしておきます。サウ ンドをインストールしなくても Dorico は実行できますが、これらのサウンドには再生テンプレートと エクスプレッションマップが設定されているため、多くの場合、楽譜を再生する最もシンプルな方法で す。

手順

**1. 「再生 (Play)」** > **「再生テンプレート (Playback Template)」**を選択して**「再生テンプレートを適 用 (Apply Playback Template)」**ダイアログを開きます。

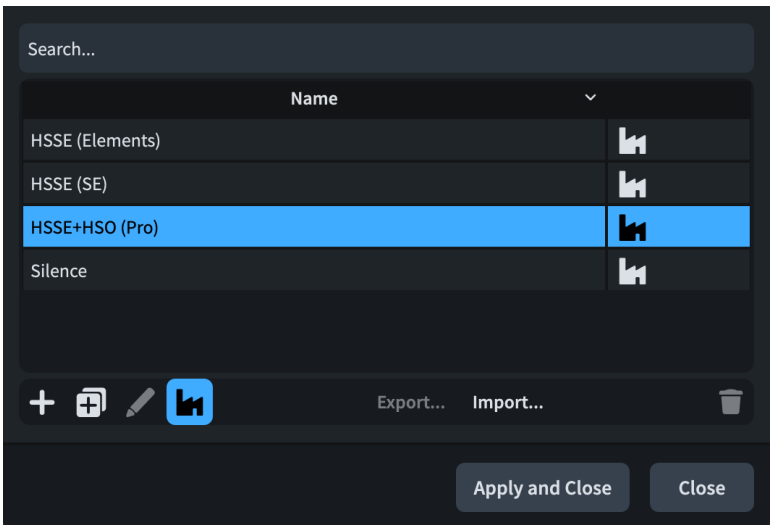

- **2.** お使いの製品バージョンの再生テンプレートを選択します。
	- ⚫ Dorico Pro をお使いの方は、**「HSSE+HSO (Pro)」**を選択します。
	- ⚫ Dorico Elements をお使いの方は、**「HSSE (Elements)」**を選択します。
	- ⚫ Dorico SE をお使いの方は、**「HSSE (SE)」**を選択します。

**3. 「適用して閉じる (Apply and Close)」**をクリックします。

#### 結果

選択した再生テンプレートがプロジェクトに適用されます。すでに適用されていた場合は再度適用さ れ、再生テンプレートはデフォルトに戻ります。

ウィンドウの左側の VST および MIDI パネルには、ピアノ用のサウンドを含むプラグインが読み込まれ ます。

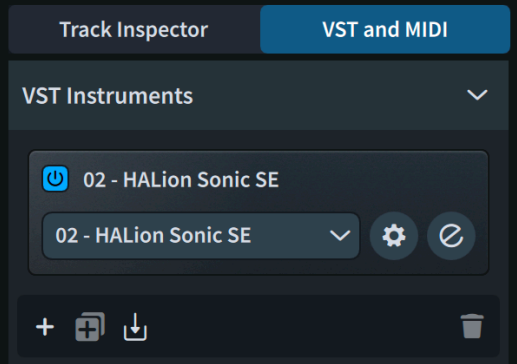

VST インストゥルメントウィンドウを開くには、**「インストゥルメントを編集 (Edit Instrument)」** をクリックします。

### **楽譜の再生**

ピアノサウンドが読み込まれ、楽譜全体を再生できるようになりました。この操作はどのモードでも行 なえます。

手順

● **[Shift]+[Alt/Opt]+[Space]** を押すと、最初から再生が始まります。

- ⚫ 再生ヘッドがフローの最初にない場合は、再生ヘッドがフローの最初に移動し、再生に合わせ て移動します。
- ⚫ **[Space] 又は [Enter]** を押して再生ヘッドの現在の位置から再生を始めることも、**[P]** を押し て選択したアイテムから再生を始めることもできます。特定の譜表にある複数の異なるアイ テムを選択して **[P]** を押すと、その譜表だけが再生されます。

#### 結果

再生がフローの最初から始まり最後で終わるため、楽譜全体を聴くことができます。プロジェクトに他 のフローがある場合は、短い間隔のあとに次のフローが続けて再生されます。

ヒント

- ⚫ サウンドの再生に問題がある場合は、[こちらのトラブルシューティングビデオを](https://youtu.be/5BcPJd92zqU)ご覧くださ い。Windows ユーザーの方がこのビデオをご覧になるには、他のアプリケーションのサウンドを 許可するようにオーディオ出力デバイスが設定されていることを確認してください。または、ビデ オをご覧になる前に Dorico を終了してください。
- ⚫ 楽譜の強弱記号に影響を与えることなく再生時の全体的なボリュームを変更するには、下ゾーンま たは**ミキサー** ウィンドウでミキサーを使用します。

#### 手順終了後の項目

全体のテンポを変更するには、記譜モードに切り替えて (**[Ctrl]/[command]+[2]** を押す)、開始位置で 「Grazioso」テンポ記号を選択し、プロパティパネルの**「テンポ (Tempo)」**グループで**「テンポ (bpm) (Tempo (bpm))」**の値を変更します。

### **再生時の強弱記号レベルを変更する**

再生時に、楽譜の外観に影響を与えることなく強弱記号のレベルを変更できます。これを示すために、 次の手順では小節番号 21 ~ 30 に焦点を当て、連続するクレッシェンドのヘアピンのボリュームを調節 し、小節番号 30 へとつながる微かな非表示のディミヌエンドを追加してフレーズを形成します。

前提条件

- ⚫ 下ゾーンを表示しておきます (**[Ctrl]/[command]+[8]** を押します)。
- ⚫ 下ゾーンのツールバーで**キーエディター** を選択しておきます。

#### 手順

**1.** キーエディターの左下で、エディターメニューをクリックし、**「強弱記号 (Dynamics)」**を選択し て強弱記号エディターを表示します。

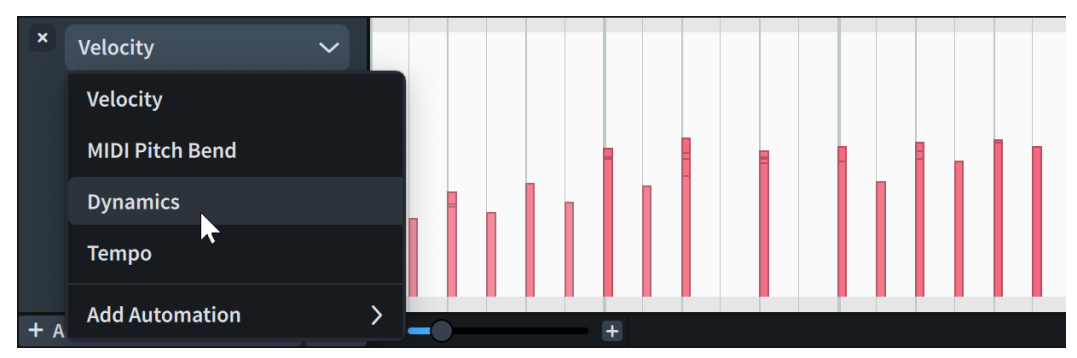

⚫ 画面に複数のエディターを一度に表示するスペースがある場合は、かわりに**「エディターを追 加 (Add Editor)」** をクリックし、**「強弱記号 (Dynamics)」**を選択すると、これまでのエデ ィターに加えて強弱記号エディターを表示できます。

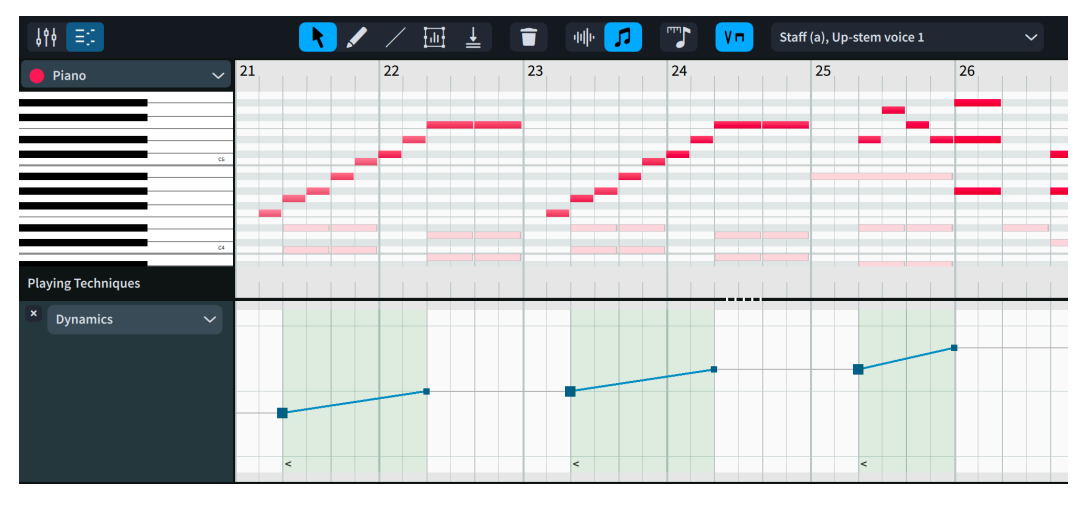

- 小節番号 21 ~ 26 にはクレッシェンドのヘアピンが 3 つあり、ボリュームが累積的に大きくな っています。しかし、これらはほとんどの場合、各フレーズの開始時にリセットされる形成を 示しているため、開始時の強弱レベルを調節するといいでしょう。
- **2. 「選択 (Select)」**がまだ選択されていない場合は、キーエディターツールバーの**「選択 (Select)」**  ▶ をクリックします。
	- ⚫ また、キーエディターで右クリックしたままにして、クイックツールセレクターから**「選択 (Select)」** を選択しても構いません。
- **3.** 小節番号 23 で、クレッシェンドの開始位置をクリックして、表示される値が**「-1」**になるまで、 つまり小節番号 21 の開始位置と同等のレベルになるまで下向きにドラッグします。

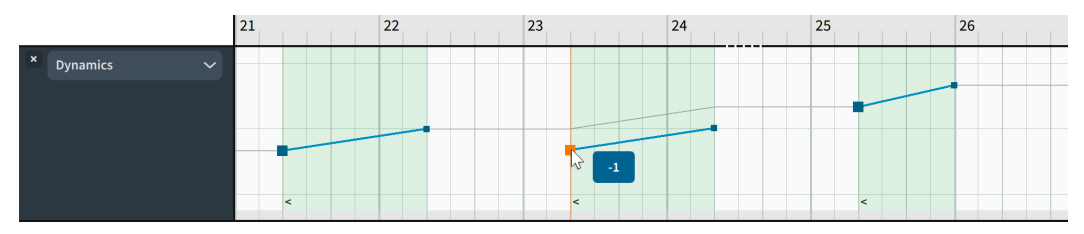

- ⚫ これに比例して、クレッシェンドの終了ハンドルも下向きに移動します。
- 小節番号 25 にある次のクレッシェンドに同じ操作を行なっても構いませんが、3番めのクレ ッシェンドの音が少し大きくなる現在のフレーズ形成はとても自然に感じられます。小節番 号 24 のクレッシェンドの終了ハンドルを下げたあとにマウスを放すと、それに応じて小節番 号 25 のクレッシェンドも下がります。
- **4. キーエディターツールバーで、「鉛筆 (Draw)」 2をクリックして「鉛筆 (Draw)」ツールを選択し** ます。
	- ⚫ また、キーエディターで右クリックしたままにして、クイックツールセレクターから**「鉛筆 (Draw)」** を選択しても構いません。
- **5.** 小節番号 22 の 3 拍めで、前後のクレッシェンドの開始位置と同等のレベルの場所をクリックして 強弱記号ポイントを入力します。

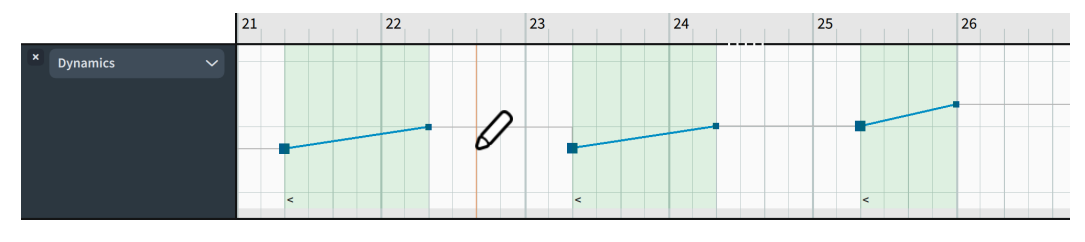

⚫ これにより、小節番号 23 の強拍の強弱記号レベルが下がり、より自然に聴こえます。

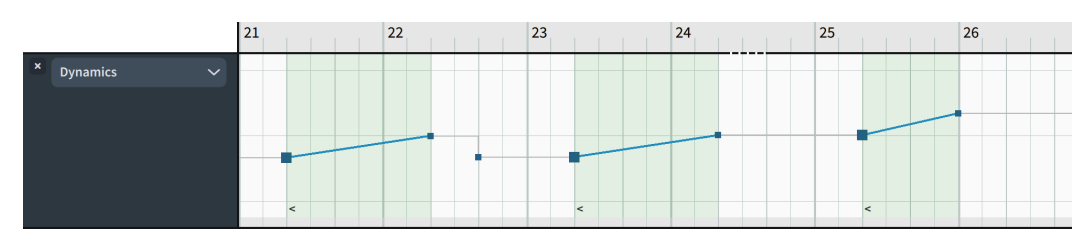

- ⚫ 次の手順ではベロシティーエディターを使用します。ベロシティーエディターがすでに表示 されている場合は、次の手順を省略できます。
- **6.** エディターメニューをクリックし、**「ベロシティー (Velocity)」**を選択してベロシティーエディタ ーを表示します。
	- ベロシティーは、ピアノを含む非サスティン楽器の強弱記号を制御します。
- **7.** キーエディターツールバーで、**「変換 (Transform)」** をクリックして**「変換 (Transform)」**ツー ルを選択します。
	- ⚫ また、キーエディターで右クリックしたままにして、クイックツールセレクターから**「変換 (Transform)」** を選択しても構いません。
- **8.** ベロシティーエディターで、小節番号 26 の中央から小節番号 29 の終わりまでをクリックアンドド ラッグし、その範囲内のベロシティーバーを囲むように変換の選択範囲を作成します。

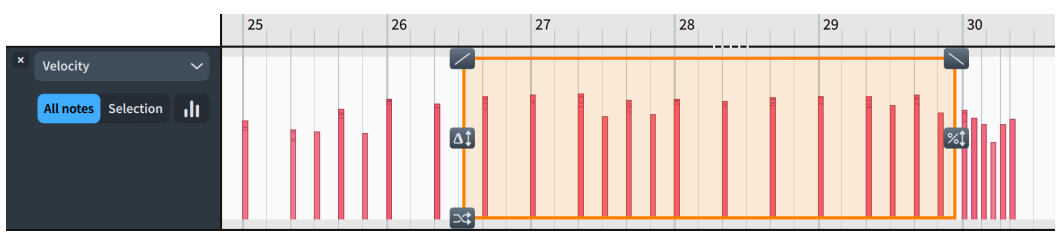

9. 変換の選択範囲の右上にある右に傾斜 << をクリックし、傾斜が希望通りになるまで下向きにドラ ッグします。

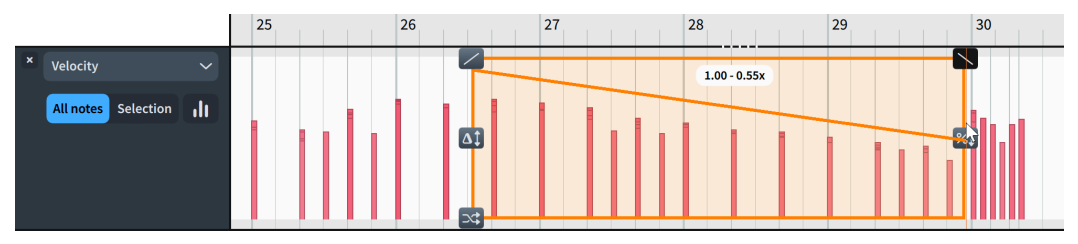

● マウスを放すと、変換の選択範囲のすべてのノートベロシティーが調整されます。値は相対的 に変化するため、すでに存在していたベロシティーの自然な変化が保持されます。

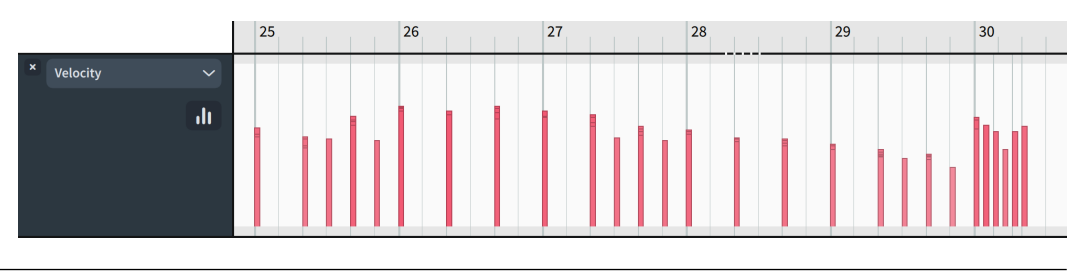

#### 結果

記譜された楽譜に影響を与えることなく、1 つのフレーズの強弱記号レベルを変更しました。

手順終了後の項目

影響を受けた小節だけを聴いて結果を確認するには、イベントディスプレイ上部のルーラーをクリック して再生ヘッドをその位置に移動し、**[Space] 又は [Enter]** を押してその位置から再生を開始または停 止します。

# **poco rit. の最終的なテンポの変更**

小節番号 42 ~ 43 の poco rit. は、もう少し遅くした方がよさそうです。この場合は、最終的なテンポ を下げるといいでしょう。

```
前提条件
```
トラック概要の上部で、**「テンポ (Tempo)」** をオンにしておきます。

手順

- **1.** トラック概要で、テンポトラックをクリックして下ゾーンにテンポエディターを表示します。
	- ⚫ また、エディターヘッダーでメニューから**「テンポ (Tempo)」**を選択するか、**「エディターを 追加 (Add Editor)」** をクリックして**「テンポ (Tempo)」**を選択すると、これまでのエディ ターに加えてテンポエディターを表示できます。

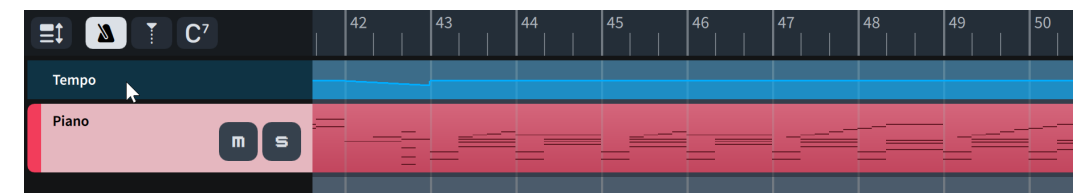

- 2. キーエディターツールバーで、「選択 (Select)」■をクリックして「選択 (Select)」ツールを選択 します。
	- ⚫ また、キーエディターで右クリックしたままにして、クイックツールセレクターから**「選択 (Select)」** を選択しても構いません。
- **3.** 小節番号 43 の開始位置で、rit. の終了位置をクリックして、表示される値が「**40**」になるまで下 向きにドラッグします。

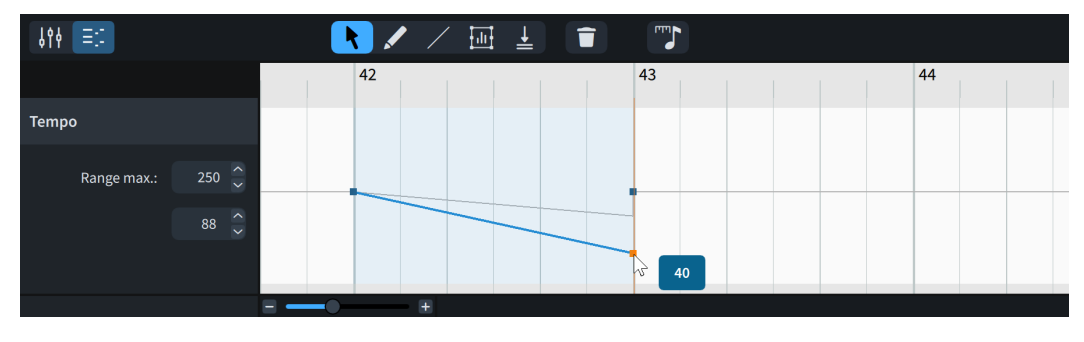

結果

poco rit. の最終的なテンポが変更されました。

ヒント

段階的テンポ変更の最終的なテンポは、記譜モードでプロパティパネルの**「テンポ (Tempo)」**グルー プにある**「最終的なテンポ % (Final tempo %)」**のプロパティを使用して変更することもできます。テ ンポトラックで段階的テンポ変更の最終的なテンポを変更すると、対応するパーセンテージの変更が自 動的に計算されます。

手順終了後の項目

キーエディターまたはトラック概要のルーラーで小節番号 41 のどこかをクリックして再生ヘッドをそ こに移動したあと、**[Space] 又は [Enter]** を押して再生を開始し、この操作がテンポに与える影響を確 認します。

# **音符の演奏されるデュレーションの変更**

前のタスクで poco rit. の最終的なテンポを下げましたが、次に始まる素材になめらかに移行するため に、小節番号 42 の最後の和音の演奏されるデュレーションを調整した方がよさそうです。Dorico で は、記譜上のデュレーションに影響を与えることなく、音符の演奏されるデュレーションを変更できま す。

これらの調整は主観的なものですが、4 分音符を少し短くし、8 分音符を少し長くすることで、小節番 号 43 の開始前にブレスの効果を出すことをおすすめします。

前提条件

キーエディターツールバーで**「演奏されるデュレーション (Played Durations)」** と**「選択 (Select)」** が選択されていることを確認しておきます。

手順

- **1.** 調整を行なうにあたり、必要に応じて、ピアノロールエディター上の音符がちょうど良い幅と高さ で表示されるよう、キーエディターのサイズとズームを調節します。
	- **キーエディターの右側/下部にある「下ゾーンのサイズ変更 (Resize Lower Zone)」● やズー** ムコントロールを使用できます。また、 **[G]** を押すと音符の幅が広く表示され、 **[Ctrl]/ [command]+[Shift]+[G]** を押すと音符の高さが高く表示されます。
- **2.** 小節番号 42 で、3 拍めの E♭ の 4 分音符の右端をクリックし、左に少しドラッグすることで演奏さ れるデュレーションを短くします。

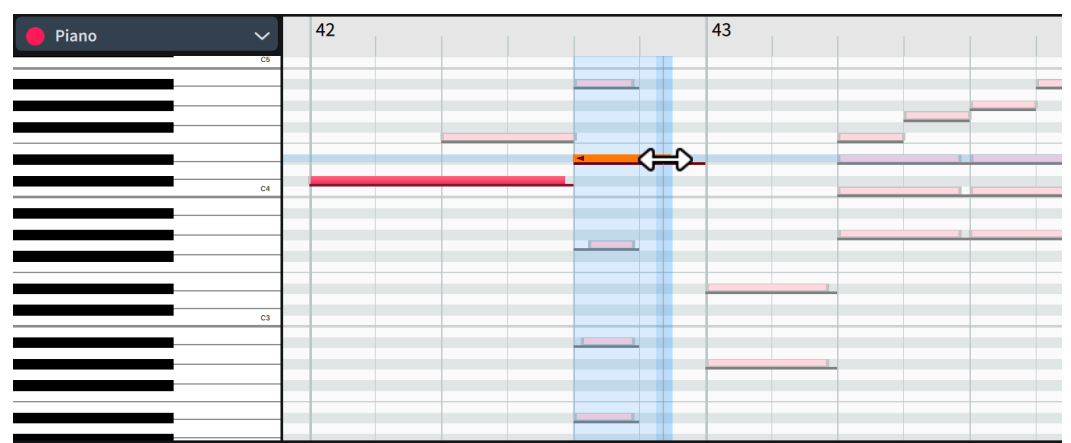

**3.** 3 拍めのその他のノートの右端をクリックし、右に少しドラッグすることで演奏されるデュレーシ ョンを延ばします。

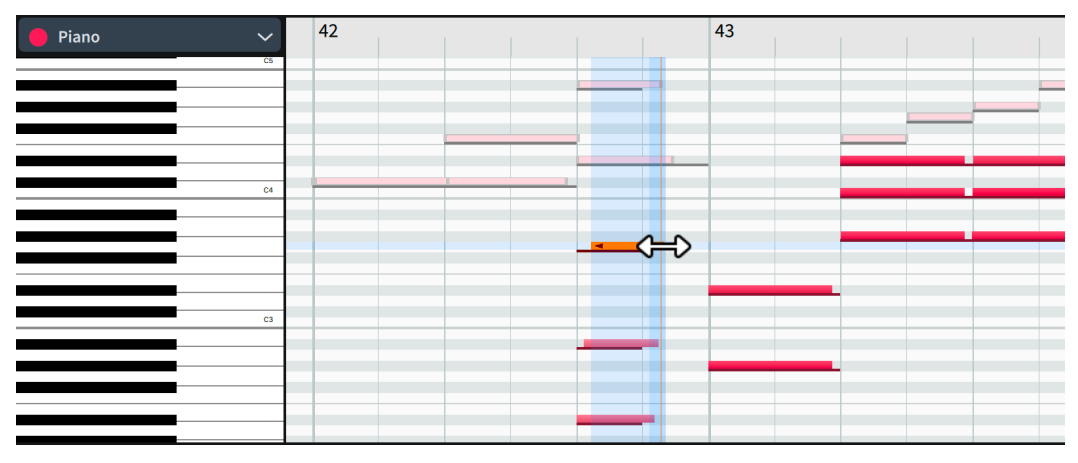

● ノートの端を揃える必要はありません。むしろ、終了のタイミングをわずかにずらすことでよ り自然な効果が得られます。

#### 結果

スコアに記譜された音符に影響を与えることなく、いくつかのノートのデフォルトの演奏されるデュレ ーションを上書きしました。

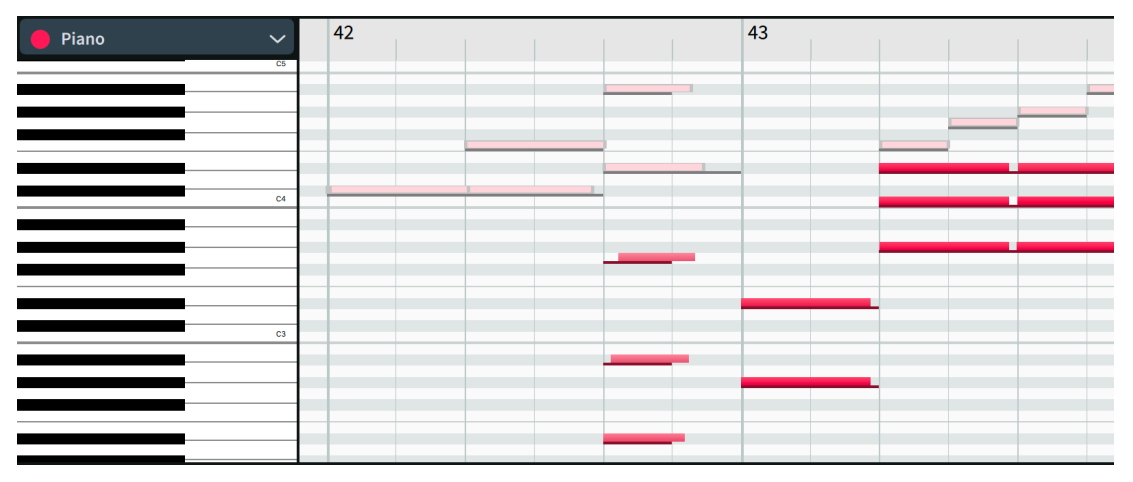

手順終了後の項目

- キーエディターまたはトラック概要のルーラーで小節番号41のどこかをクリックして再生ヘッド をそこに移動したあと、**[Space] 又は [Enter]** を押して再生を開始し、どのように聴こえるかを確 認します。
- ⚫ 必要に応じて、曲全体の音符の演奏されるデュレーション、強弱記号、テンポの変動を引き続き調 整できます。

#### 補足

各エディターで強弱記号やテンポ記号の開始位置または終了位置を移動すると (rit. の開始位置を 2 拍めから 1 拍めに変更するなど)、楽譜上のアイテムの表示位置に影響します。これは、キーエデ ィターツールバーで**「記譜されたデュレーション (Notated Durations)」** を選択した状態でノ ートの移動や長さの変更を行なった場合も同様です。

# **印刷と書き出し**

ページ上の見栄えと再生時のサウンドに満足したら、グラフィックファイルやオーディオファイルなど のさまざまな形式で楽譜を印刷したり書き出したりできます。次のタスクでは、印刷と書き出しにおけ る一般的な操作をいくつか紹介します。

印刷モードでは、プロジェクトウィンドウの中央の領域が印刷プレビュー領域になります。上部のツー ルバーにあるレイアウトセレクターで選択したものではなく、ウィンドウの左側にある**「レイアウト (Layouts)」**リストで選択したレイアウトが表示されます。

右側のパネルは印刷オプションパネルで、印刷と書き出しに関するすべてのオプションがここにありま す。レイアウトごとに異なるオプションを設定し、それらの設定を保持したまま、印刷や書き出しをま とめて行なうことができます。

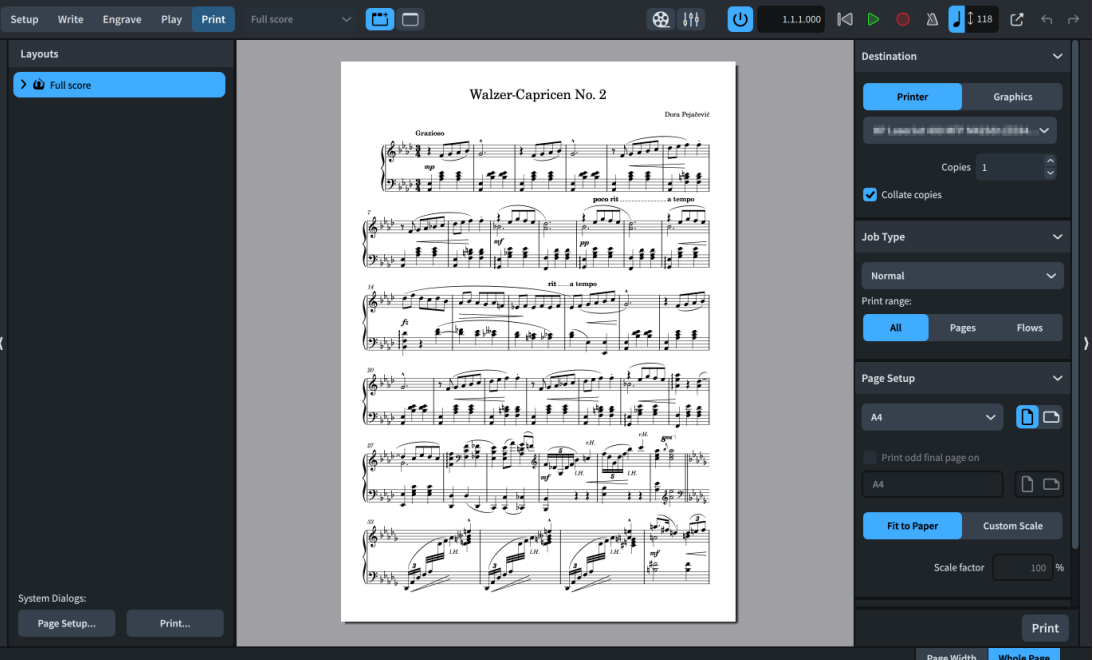

# **ハードコピーの印刷**

コンピューターに接続されたプリンターがある場合は、レイアウトのハードコピーを Dorico から直接 印刷できます。プリンターをお持ちでない場合やハードコピーの印刷が不要な場合は、このタスクをス キップしていただいてかまいません。

#### 前提条件

印刷モードを開いておきます (**[Ctrl]/[command]+[5]** を押します)。

- **1.** 右側の印刷オプションパネルで、一番上の**「出力先 (Destination)」**セクションにある**「プリンタ ー (Printer)」**を選択します。
- **2.** 使用するプリンターをメニューから選択します。
- **3.** 印刷するハードコピーの部数を**「部数 (Copies)」**フィールドに入力します。
- **4.** 「**2**」以上を入力した場合は、**「ページ順に並べる (Collate copies)」**をオンまたはオフにします。
- **5. 「ジョブタイプ (Job Type)」**セクションで、メニューから適切な印刷配置を選択します。
	- ⚫ A4 のみに対応するプリンターの場合は、**「標準 (Normal)」**を選択します。
	- A3 を印刷できるプリンターをお使いで、タイトルページを追加していない場合は、「2 ペー**ジ を 1 ページに集約 (2-up)」**を選択します。
	- ⚫ A3 を印刷できるプリンターをお使いで、タイトルページを追加している場合は、**「冊子印刷 (Booklet)」**を選択します。
- **6. 「標準 (Normal)」**または**「2 ページを 1 ページに集約 (2-up)」**を選択した場合は、**「印刷範囲 (Print range)」**に**「すべて (All)」**を選択します。
- **7. 「ページ設定 (Page Setup)」**セクションで、お使いのプリンターおよびジョブタイプに適したオプ ションを選択します。
	- ⚫ ジョブタイプが**「標準 (Normal)」**の場合: **「A4」**、**「縦 (Portrait)」** 向き、**「用紙サイズに 合わせる (Fit to Paper)」**を選択します。
	- ⚫ ジョブタイプが**「2 ページを 1 ページに集約 (2-up)」**または**「冊子印刷 (Booklet)」**の場合: **「A3」**、**「横 (Landscape)」** 向き、**「用紙サイズに合わせる (Fit to Paper)」**を選択します。
- **8. 「冊子印刷 (Booklet)」**の場合のみ: **「両面印刷 (Duplex Printing)」**セクションで、お使いのプリ ンターに適したオプションを選択します。
	- 「両側 (自動) (Both sides automatically)」は、プリンターが自動両面印刷に対応している場 合のみ使用できます。
	- ⚫ 両面印刷オプションの詳細については、オペレーションマニュアルを参照してください。
- **9.** 設定に満足したら、パネルの下部にある**「印刷 (Print)」**をクリックします。

ヒント

印刷プレビュー領域にページ全体のプレビューを表示するには、プロジェクトウィンドウの右下に ある**「全ページ (Whole Page)」**をクリックします。

#### 結果

設定したオプションに従ってフルスコアレイアウトが印刷されます。

### **PDF への書き出し**

レイアウトは、PDF、PNG、SVG、TIFF グラフィックファイルとして書き出せます。楽譜の最も一般的 で便利な形式はおそらく PDF でしょう。そのため、このタスクでは校正刷りであることを示す透かし を入れて PDF を書き出す方法を説明します。

前提条件 印刷モードを開いておきます (**[Ctrl]/[command]+[5]** を押します)。

- **1.** 右側の印刷オプションパネル上部の**「出力先 (Destination)」**セクションで、**「グラフィック (Graphics)」**を選択します。
- **2.** メニューから**「PDF」**を選択します。
- **3. 「カラー (Color)」**を選択します。
	- ⚫ このレイアウトには透かしを追加するため、透かしが表示されるように**「カラー (Color)」**を 選択する必要があります。レイアウト内に色や不透明度を変更したアイテムがある場合も**「カ ラー (Color)」**を選択する必要があります。

このレイアウトでは、透かしを除けば**「白黒 (Mono)」**と**「カラー (Color)」**の違いはほとん どありません。プリンターによっては、文書がカラーか白黒かで黒の印刷方法が異なる場合が あります。

- 「カラー (Color)」のグラフィックとして書き出したレイアウトの背景は透明になります。
- ⚫ **「PDF」**と**「SVG」**はベクター形式のため、**「解像度 (Resolution)」**設定はこれらのファイル には影響しません。
- **4. 「保存先のフォルダー (Destination folder)」**フィールドの横の**「フォルダーを選択 (Choose Folder)」** をクリックして、エクスプローラー (Windows) または Finder (Mac) を開きます。
- **5.** 保存先のフォルダーを探して選択します。
- **6. 「フォルダーを選択 (Select Folder)」** (Windows) /**「開く (Open)」** (macOS) をクリックして、**「保 存先のフォルダー (Destination folder)」**フィールドに新しいパスを指定します。
- **7.** ファイルの命名規則 (書き出される PDF の命名構造) を変更する場合は、**「ファイル名オプション (File Name Options)」**をクリックして**「書き出し用ファイル名 (Export File Names)」**ダイアロ グを開き、次に PDF ファイルの命名規則を変更します。

補足

ファイルの命名規則の変更は、それ以降にコンピューター上で開くすべてのプロジェクトに影響し ます。

- **8.** 印刷オプションパネルのその他の設定が、個々のページを縦向きに書き出しできるように設定され ていることを確認します (初期設定ではそのようになっているはずです)。
	- ⚫ **「ジョブタイプ (Job Type)」**セクションで、**「標準 (Normal)」**と**「全ページ (All Pages)」**を 選択します。
	- **「ページ設定 (Page Setup)」**セクションで、「縦 (Portrait)」 ■を選択します。
- **9. 「注釈 (Annotations)」**セクションで、**「透かし (Watermark)」**をオンにして、値フィールドに 「**PROOF**」と入力します。

ヒント

Dorico Pro で長い透かしテキストを入力したい場合は、**「ライブラリー (Library)」** > **「フォントス タイル (Font Styles)」**で**「印刷透かし用フォント (Print Watermark Font)」**のフォントサイズを 小さくします。

**10. 「書き出し (Export)」**をクリックします。

結果

設定した内容に従い、フルスコアレイアウトが「PROOF」の透かしが入った PDF として書き出されま す。

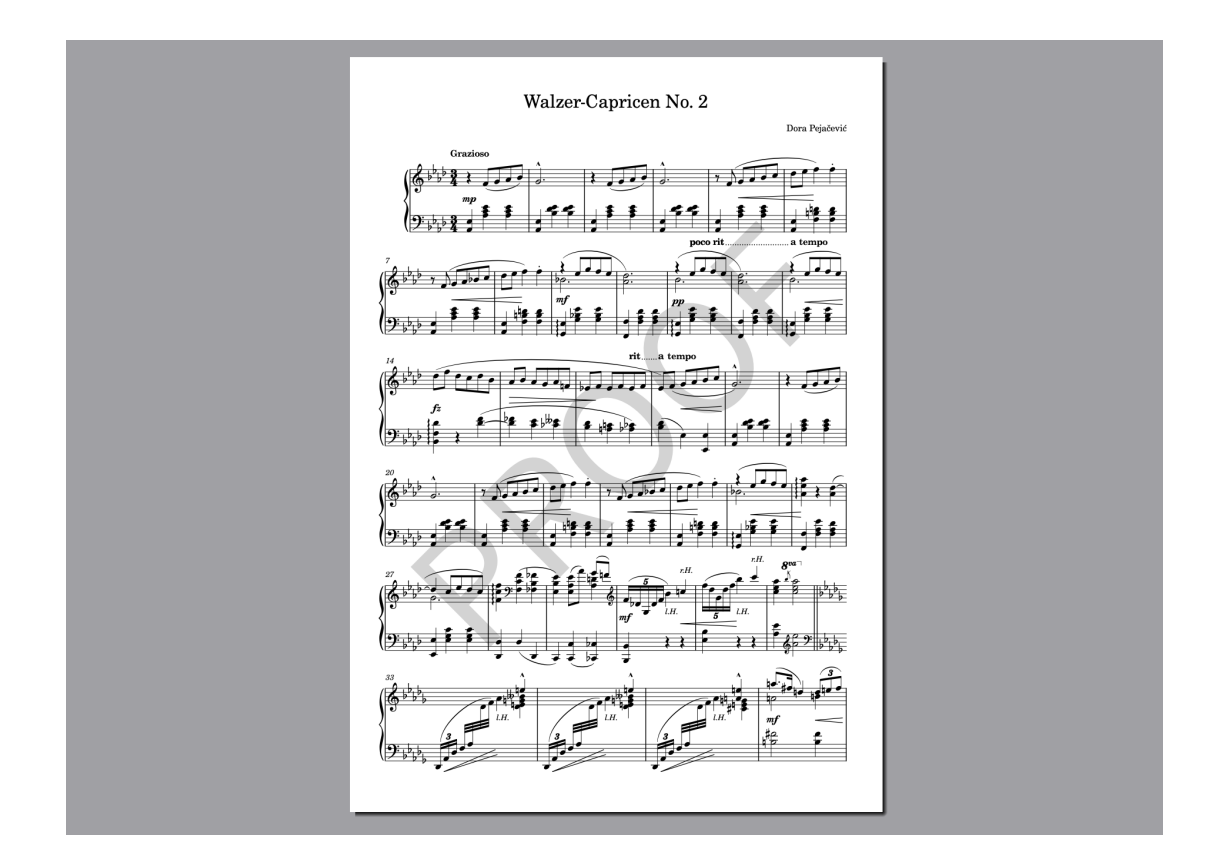

# **オーディオの書き出し**

プロジェクトのオーディオを MP3 または WAV オーディオファイルとして書き出すことができま す。これにより、たとえば Dorico を所有していないユーザーに楽曲がどのように聴こえるかを共有で きます。

手順

**1.** いずれかのモードで、**「ファイル (File)」** > **「書き出し (Export)」** > **「オーディオ (Audio)」**を選 択して**「オーディオを書き出し (Export Audio)」**ダイアログを開きます。

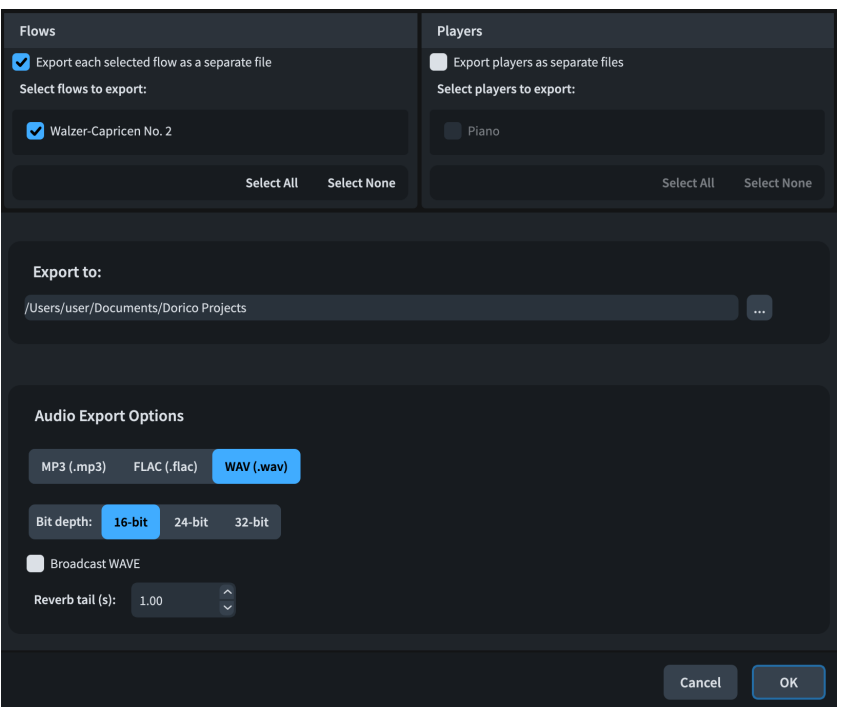

- **2. 「フロー (Flows)」**セクションで、**「選択したフローをそれぞれ別ファイルで書き出し (Export each selected flow as a separate file)」**をオフにします。
	- ⚫ このオプションをオンにすると、書き出されるオーディオファイルが、フロー名の付いた追加 フォルダーに格納されます。今回のように単一フロー、単一プレーヤーのプロジェクトでは、 フローとプレーヤーを別々のファイルとして書き出しても大きな違いはありませんが、たとえ ば、個々のプレーヤーの符尾をフローごとに書き出したい場合などに便利です。
- **3. 「書き出し先 (Export to)」** フィールドの横の**「フォルダーを選択 (Choose Folder)」**をクリッ クして、エクスプローラー (Windows) または Finder (Mac) を開きます。
- **4.** 保存先のフォルダーを探して選択します。
- **5. 「選択 (Choose)」**をクリックして、**「書き出し先 (Export to)」**フィールドに新しいパスを指定しま す。
- **6. 「オーディオの書き出しオプション (Audio Export Options)」**セクションで、**「MP3 (.mp3)」**を選 択します。
	- ⚫ MP3 ファイルは書き出されるファイルサイズが WAV ファイルや FLAC ファイルよりもはるか に小さいため、この手順では MP3 として書き出すことをおすすめしています。
- **7.** 必要に応じて、**「リバーブテール (秒) (Reverb tail (s))」**のデュレーションを変更します。
	- これは、音楽が終わったあとに鳴り続けるリバーブが収まるように、オーディオファイルの最 後に追加される時間をコントロールします
- **8. 「OK」**をクリックすると、オーディオが MP3 ファイルとして書き出され、ダイアログが閉じます。

結果

プロジェクトが、選択した保存先フォルダー内のフォルダーに MP3 オーディオファイルとして書き出 されます。

# **その他の記譜記号**

おめでとうございます!ドーラ・ペヤチェヴィチの『ワルツ-カプリス 2 番』のピアノ曲プロジェクト が完成しました。皆さんにこのプロセスを楽しんでいただき、その中で Dorico の便利な操作を学んで いただけたなら幸いです。

次のタスクでは、これまでに学んだ入力テクニックをベースに、歌詞、コード記号、スラッシュ符頭と いったその他の一般的な記譜記号についても解説していきます。また、Dorico でパートレイアウトが どのように扱われるかについても概説します。

これらのタスクで使用する曲は、ガートルード "マー" レイニーの『See See Rider Blues』です。これ らのタスクで使用する抜粋の PDF は、次のタスクの出発点として設定された Dorico プロジェクトとと もに [steinberg.help](https://steinberg.help/dorico-manuals/dorico-first-steps/dorico-first-steps-4/) からダウンロードできます。

#### 補足

このプロジェクトには 3 人以上のプレーヤーが含まれているため、Dorico SE では読み取り専用モード で開かれます。Dorico SE をお使いのユーザーは、これらのタスク用にそれぞれ最大 2 人のプレーヤー を含む Dorico プロジェクトを個別に設定する必要があります。

### **歌詞の追加**

ここまでくると驚くことではありませんが、Dorico には歌詞入力専用のポップオーバーが用意されて おり、歌詞や音節を入力したあとも開いたままにできます。歌詞や音節のあとにハイフンが必要かどう かに応じて対応するキーを押すことで、ポップオーバーを自動的に次の音符に進めることができます。

前提条件

- ⚫ 声部のメロディーを入力しておきます。音符とは別に歌詞を入力することもできますが、音符がす でにある状態で歌詞を入力する方がはるかに簡単です。
- ⚫ 記譜モードを開いておきます (**[Ctrl]/[command]+[2]** を押します)。

手順

- **1.** 記譜モードで、声楽の譜表の最初の音符を選択します (小節番号 5 の C)。
	- この操作はフルスコアでも声部のパートレイアウトでも行なえます。
- **2. [Shift]+[L]** を押して歌詞のポップオーバーを開きます。
- **3.** 最初の音節である「**I'm**」をポップオーバーに入力します。

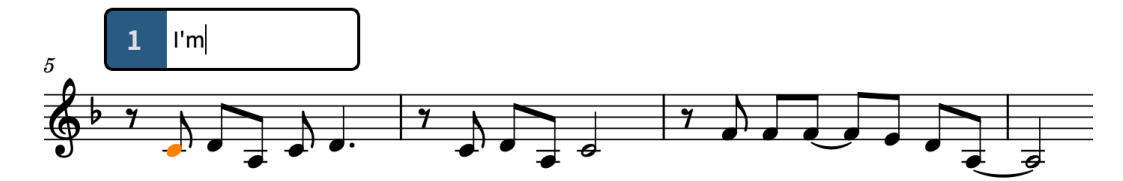

**4. [Space]** を押してポップオーバーを次の音符に進めます。

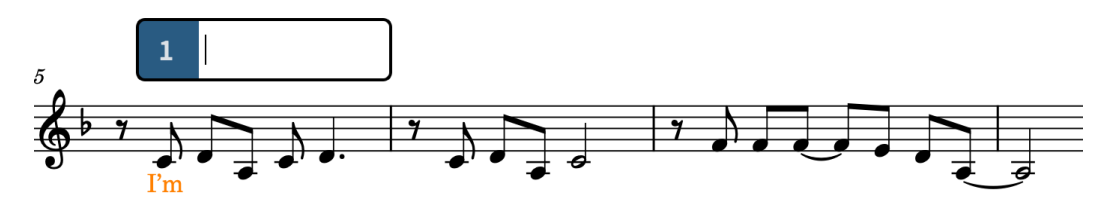

- ⚫ **[Space]** を押すと、入力した歌詞が完全な単語であること、あるいは多音節語の最後の音節 であることが Dorico に伝えられます。
- **5.** ポップオーバーに「**so**」と入力し、 **[Space]** を押します。
	- 次の単語は3つの音節で構成されるため、ポップオーバーを別の方法で進める必要がありま す。
- **6.** ポップオーバーに「**un**」と入力し、 **[-]** を押します。
	- 音節間のハイフンは、次の音節を入力するまで表示されません。
- **7.** ポップオーバーに「**hap**」と入力し、 **[-]** を押します。

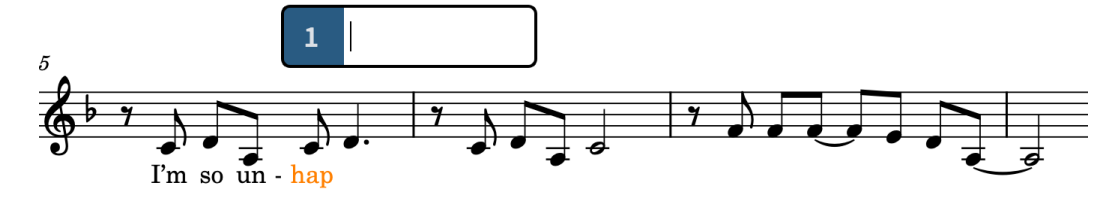

**8.** 最後の音節としてポップオーバーに「**py,**」と入力し、 **[Space]** を押します。

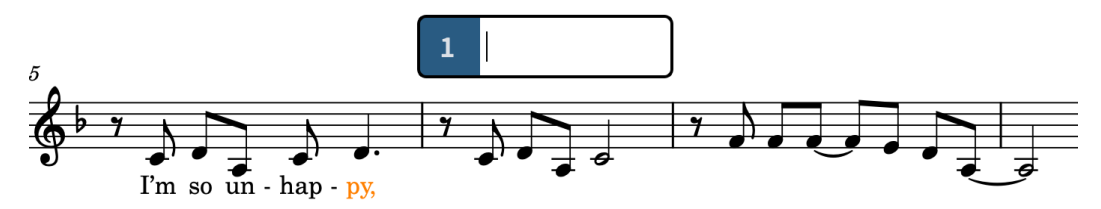

- **9.** 小節番号 6 で、ポップオーバーに「**I feel so blue,**」という歌詞を入力します。
- **10.** 小節番号 7 で、ポップオーバーに「**I al-ways feel so sad,**」という歌詞を入力します。

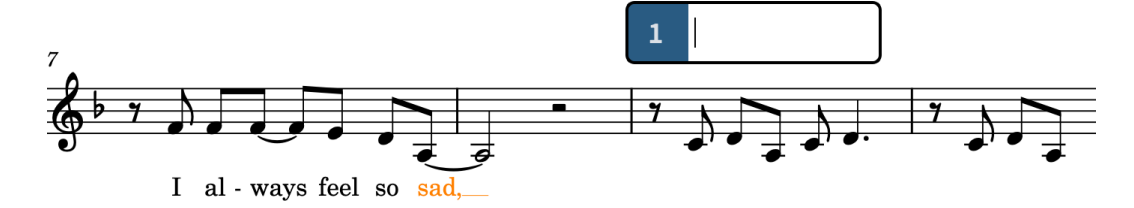

- 「wavs」と「sad.」は複数の符頭にまたがっているため、符頭に対して中央揃えではなく左揃 えになっています。また、「**sad,**」を入力したあと、A と重ならないように行全体が自動的に 下がっています。
- ⚫ Dorico では、タイでつながれた音符は 1 つの音符としてカウントされます。
- **11.** 小節番号 11 の最後まで歌詞の入力を続けます。

#### **I made a mis-take, right from the start, Oh, it seems so hard to**

- 次の音節は2音で歌われます。
- **12.** 小節番号 12 でポップオーバーに「**part,**」と入力し、 **[Space]** を 2 回押します。
	- ⚫ これにより、歌詞のポップオーバーが 2 音先に進みます。2 回めに **[Space]** を押した際に、 歌詞の水平方向の配置が再計算され、符頭に対して中央揃えではなく左揃えに配置されます。

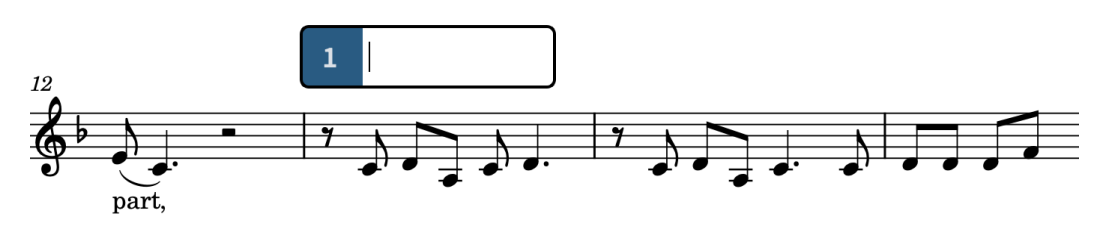

**13.** 小節番号 26 の最後まで歌詞の入力を続けます。

**A-bout this let-ter, that I will write, I hope he will re-mem-ber, when he re-ceives it, See, see, ri-der, see what you done done, Lawd, lawd, lawd, You made me love you, now your gal done come. You made me love you, now your gal done come.**

⚫ 小節番号 20 の 3 拍めの「**lawd,**」と小節番号 22 の最後の「**come.**」の歌詞のあとは、それぞ れ **[Space]** を 2 回押す必要があります。その他の歌詞はすべて、**[Space]** を 1 回だけ押しま す。

#### 結果

イントロとサビの部分の歌詞を入力しました。音節間には自動的に歌詞のハイフンが表示され、水平方 向のスペースが十分にある場合は、タイでつながれた音符の歌詞や複数の音符にまたがる歌詞には歌詞 の延長線が表示されます。また、タイでつながれた音符も含め、複数の音符にまたがる歌詞は自動的に 左揃えになり、組段ごとに歌詞のライン全体の一貫した垂直位置が計算されます。

#### ヒント

- ⚫ テキストエディターや Dorico の既存の歌詞のラインなど、音節がすでにハイフンで適切に区切ら れた歌詞がある場合は、その歌詞をコピーして歌詞のポップオーバーに貼り付けることができま す。歌詞のポップオーバーが開いており、歌詞がクリップボードにコピーされていれば、 **[Ctrl]/ [command]+[V]** を押すだけで各音節を 1 つずつ入力できます。音節が複数の音符にまたがる場 合は、 **[-]** または **[Space]** を押して、その音節の長さを Dorico に伝える必要があります。
- ⚫ 個々の歌詞の配置を変更するには、歌詞を選択し、プロパティパネルの**「歌詞 (Lyrics)」**グループ にある**「歌詞のテキストを整列 (Lyric text alignment)」**プロパティを使用します。この操作を行 なうことで、歌詞を表示するために音符を水平方向に動かす距離を短くできることがあります。

### **フェルマータの追加**

この曲の録音には、最初のコーラスの前の拍に休止があります。これを記譜する方法の 1 つとして、フ ェルマータ (休止記号) を使用できます。

- **1.** 小節番号 16 で、声楽の譜表の 3 拍めの G を選択します。
- **2. [Shift]+[H]** を押して延長記号や休止記号のポップオーバーを開きます。
- **3.** ポップオーバーに「**fer**」と入力します。

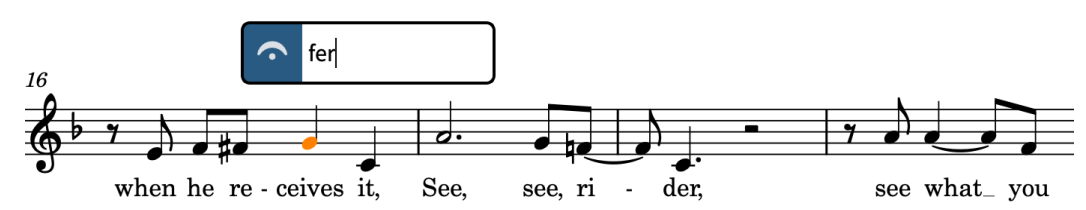

- **4. [Return]** を押すとポップオーバーが閉じ、選択した位置にフェルマータが入力されます。
- **5.** 4 拍めの C を選択して手順 2 から 4 を繰り返します。

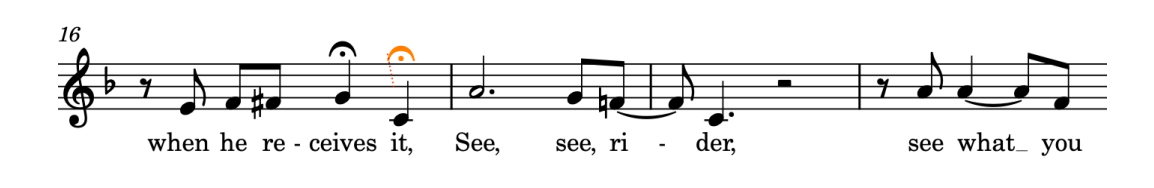

#### 結果

小節番号 16 の最後の 2 拍に 2 つのフェルマータが入力されました。Dorico では、すべての譜表に自動 的にフェルマータが表示され、フェルマータが表示される音符や休符も各譜表の内容に応じて調整され ます。

1 つの譜表でフェルマータを選択すると、すべての譜表のフェルマータが選択されます。これは、すべ てのフェルマータが同じ 1 つのアイテムを表わしているためです。下のピアノ譜およびトロンボーン とバンジョーの譜表では、フェルマータの位置に最も近い音符の上に表示されていますが (ここでは全 音符と小節休符)、各譜表には実際の位置を示す連結線が表示されています。

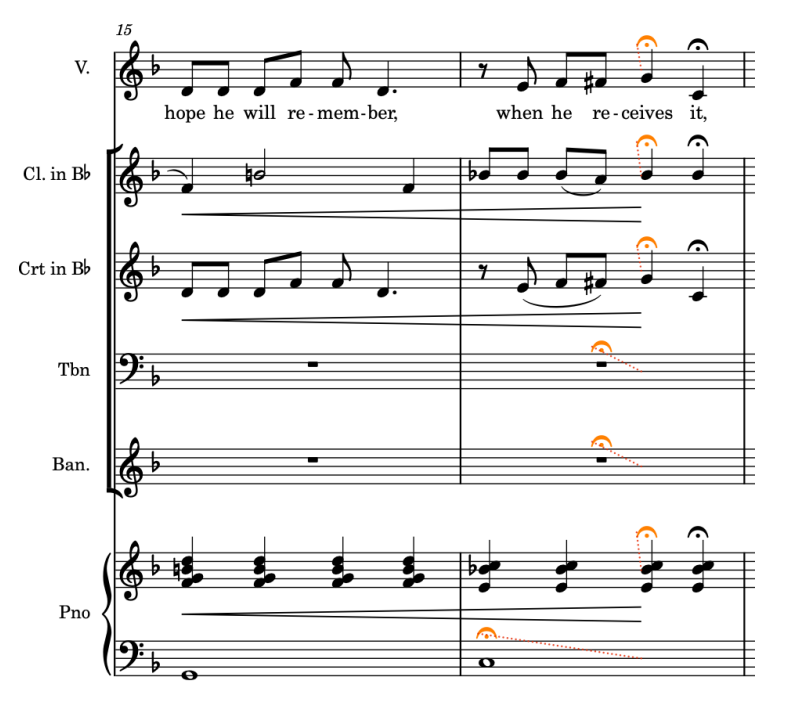

#### 補足

- フェルマータは現在のところ再生には反映されません。
- ⚫ フェルマータは、ウィンドウ右側の延長記号と休止記号パネルを使用して追加することもできま す。このパネルは記譜ツールボックスの**「パネル (Panels)」** をクリックし、次に**「延長記号と 休止記号 (Holds and Pauses)」 へをクリックすると表示できます。**

### **ミュートの演奏技法の追加**

コルネットプレーヤーがミュートを使用するよう指示し、再生時にミュートしたコルネットサウンドを 使用するために、コンソルディーノの演奏技法を入力できます。

- **1.** 小節番号 1 で、コルネット譜表の最初の音符を選択します。
- **2. [Shift]+[P]** を押して演奏技法のポップオーバーを開きます。
- **3.** ポップオーバーに「**con s**」と入力します。

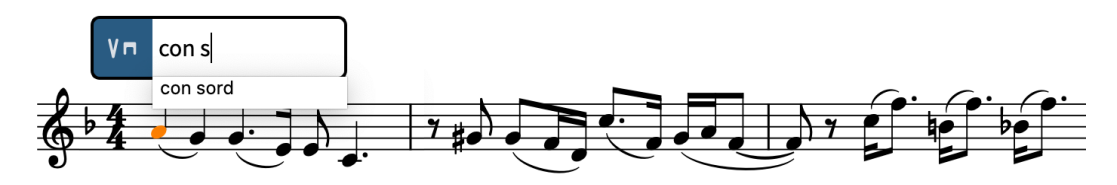

- 特定の演奏技法を作成するためには、演奏技法のポップオーバーに正確なポップオーバーエン トリーを入力する必要があるため、ポップオーバーに入力しはじめると有効な演奏技法のメニ ューが表示されます。
- **4. [↓]** を押して「**con sord**」を選択します。

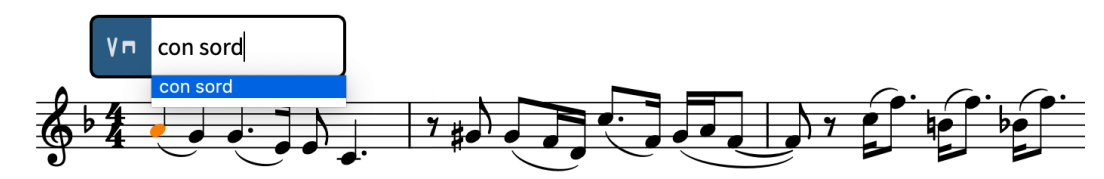

**5. [Return]** を押してポップオーバーを閉じます。

#### 結果

コンソルディーノの演奏技法が入力されました。この演奏技法には、ミュートの再生効果が関連付けら れています。Dorico では、再生時に正しいサウンドを生成するために、再生効果を使用して演奏技法 の記譜記号とサウンドライブラリーの技法やアーティキュレーションをリンクさせます。

他の記譜記号と同様、演奏技法はそのリズム上の位置に合わせて自動的に配置されます。テキストの演 奏技法は左揃え、グリフの演奏技法は中央揃えで配置されます。また、Dorico では自動衝突回避が実 行されるため、演奏技法が収まるようにテンポ記号が上に移動します。

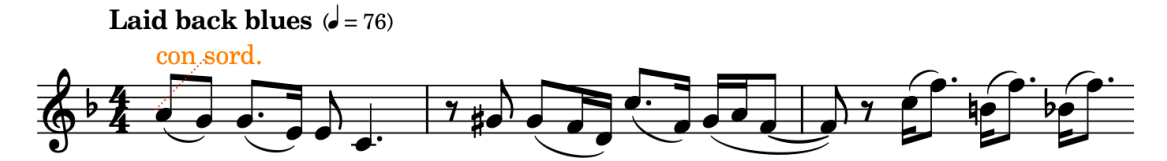

### **コード記号の追加**

コード記号の入力方法は歌詞と似ており、各コード記号を入力したあとにコード記号のポップオーバー を閉じることなく進めることができるため、連続するコード記号を一度に入力できます。

Dorico のコード記号の重要な点として、初期設定ではコード記号がグローバルに存在します。つまり、 コード記号を一度入力すれば、必要に応じてアンサンブル内のすべてのプレーヤーに同じコード記号を 表示できます。また、特定のプレーヤーに別のコードを表示する必要がある場合には、ローカルなコー ド記号を入力することもできます。

- **1.** 小節番号 1 で、バンジョーの譜表の小節休符を選択します。
	- ⚫ わかりやすくするために、コード記号を表示する譜表にのみコード記号を入力することをおす すめします。
- **2. [Shift]+[Q]** を押してコード記号のポップオーバーを開きます。
- **3.** ポップオーバーに「**C7**」と入力します。

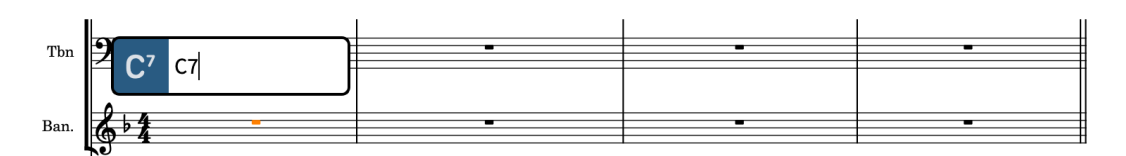

**4. [Space]** を 4 回押してポップオーバーを小節番号 2 の開始位置に進めます。

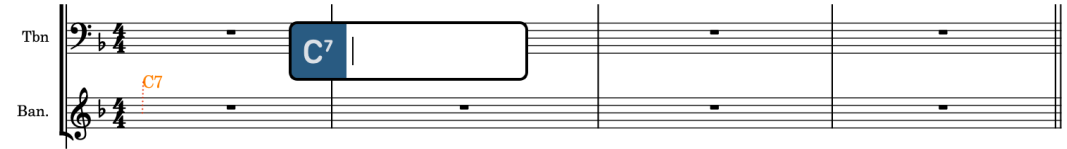

- **[Space]** を押すたびに、コード記号のポップオーバーが現在の拍子記号に従って 1 拍分進み ます。この曲の 4/4 拍子の場合は 4 分音符 1 つ分です。
- **5.** ポップオーバーに「**G7/D**」と入力し、 **[Space]** を 2 回押します。
- **6.** ポップオーバーに「**C7**」と入力し、 **[Space]** を 2 回押します。

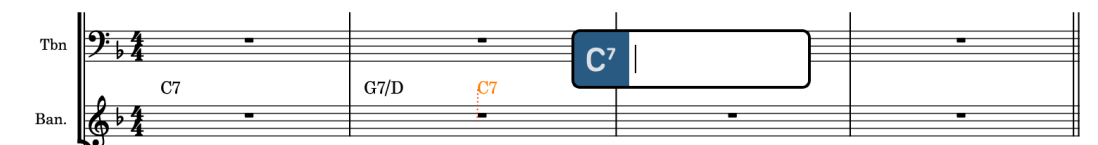

- **7.** ポップオーバーに「**F**」と入力し、 **[Space]** を 2 回押します。
- **8.** 小節番号 3 ~ 4 に残りのコード記号を入力し、それぞれの間に **[Space]** を 1 回ずつ押します。 「**G#dim7**」、「**Gm7**」、「**F**」、「**C7**」、「**F**」の順に入力します。

#### 結果

この曲の最初の小節番号 4 にコード記号が入力されました。これらはリズムセクションのインストゥ ルメントの譜表の上に自動的に表示されます (このプロジェクトではバンジョーとピアノ)。

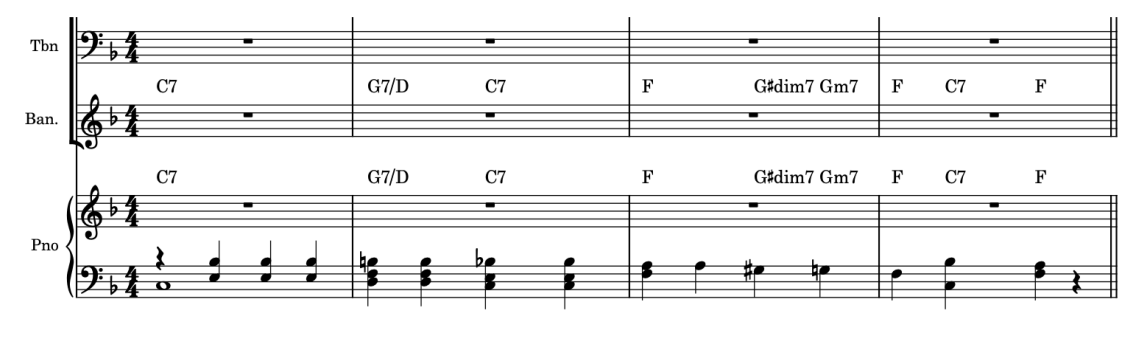

#### 補足

コード記号によっては、ポップオーバーに入力したとおりに表示されない場合があります。たとえば、 小節番号 5 の Fdim7 を「**Fdim**」と入力した場合などです。Dorico では、デフォルト設定を使用して、 ポップオーバーのエントリーではなくコード記号の種類に基づいて外観を決定します。

- ⚫ Dorico Pro をお使いの場合は、**「ライブラリー (Library)」** > **「浄書オプション (Engraving Options)」**の**「コード記号 (Chord Symbols)」**ページでこれらの設定を変更できます。
- ⚫ Dorico Elements をお使いの方は、**「ライブラリー (Library)」** > **「コード記号 (Chord Symbols)」** ダイアログでこれらの設定を変更できます。

手順終了後の項目

- **引き続き、この抜粋の残りの部分のコード記号を入力します。 [Return] を押すとポップオーバー** が閉じ、 **[Space]** を押すたびにポップオーバーが 4 分音符 1 つ分進むことを覚えておいてくださ い。
- ⚫ 小節番号 5 の Fdim7 など、コード記号によっては小節線と重なる場合があります。これらのコー ド記号の配置を変更して重なりを回避するには、そのコード記号を選択し、プロパティパネルの **「コード記号 (Chord Symbols)」**グループにある**「配置 (Alignment)」**プロパティをオンにして、 メニューから**「中央 (Center)」**を選択します。

### **スラッシュ符頭の追加**

このブルースソングには即興演奏が多く含まれているため、スラッシュ領域を使用して小節をスラッシ ュ符頭で埋め、即興で演奏するようプレーヤーに指示できます。

手順

- **1.** 小節番号 1 で、トロンボーン譜表の小節休符を選択します。
	- 初期設定では、フルスコアの空白の小節は長休符の形に統合されないため、この操作はフルス コアで行なうことをおすすめします。
- **2.** トロンボーン譜表の小節番号 4 の小節休符を **[Shift]** を押しながらクリックします。
- **3. [Shift]+[R]** を押してリピートのポップオーバーを開きます。
- **4.** ポップオーバーに「**slash**」と入力します。

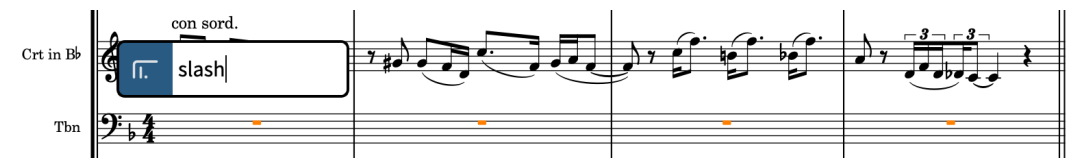

**5. [Return]** を押すとポップオーバーが閉じ、選択範囲全体にスラッシュ領域が入力されます。

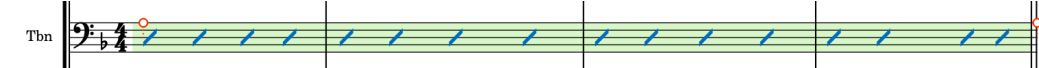

- デュレーションと現在の拍子記号に適した数のスラッシュ符頭が自動的に表示されます。た とえば、6/8 の場合は、各小節に 2 つずつ付点付きスラッシュ符頭が表示されます。
- **6.** バンジョー譜表とピアノ譜上段に対して手順 1 ~ 5 を繰り返します。

#### ヒント

または、トロンボーン譜表のスラッシュ領域を選択して、バンジョー譜表とピアノ譜上段の小節番 号 1 の開始位置を **[Alt/Opt]** を押しながらクリックしてもかまいません。

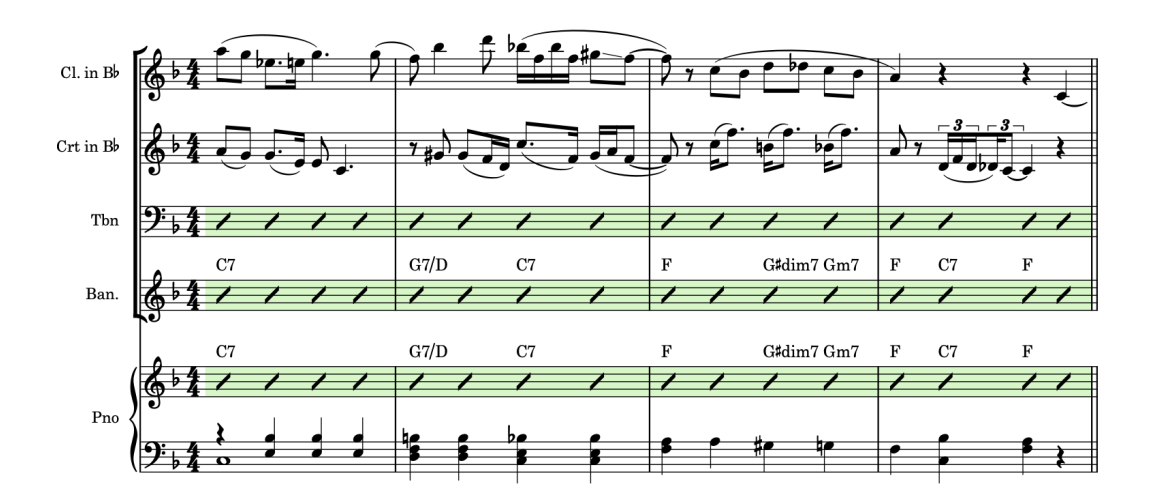

- ただし、録音では、クラリネットだけが小節番号4の4拍めを演奏します。
- **7.** トロンボーン、バンジョー、ピアノの譜表の小節番号 1 ~ 4 のスラッシュ領域の任意の部分を選択 します。
- **8. [Shift]+[Alt/Opt]+[←]** を押して、スラッシュ領域を 3 拍めの終了位置まで短縮します。
	- ⚫ 押す回数は、リズムグリッドの間隔によって異なります 。

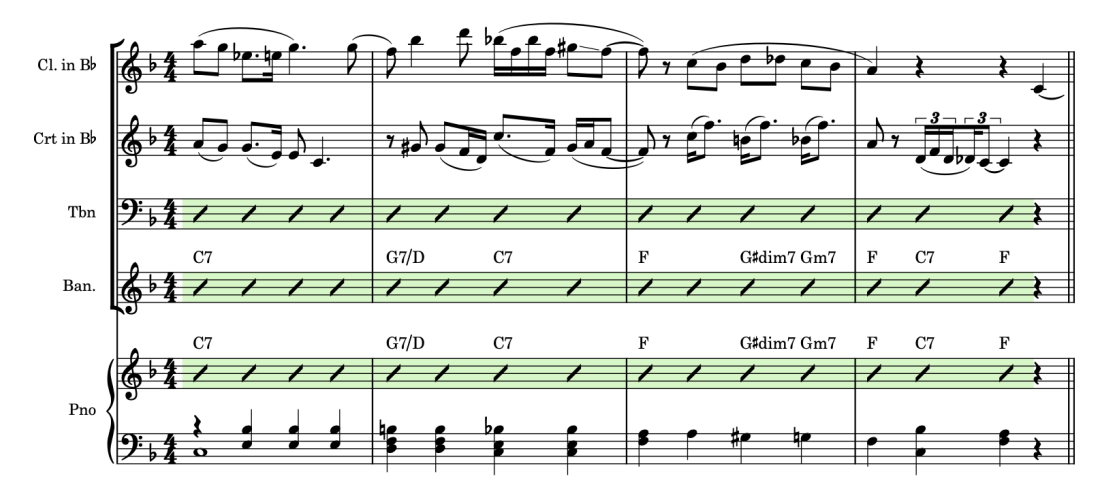

- **9.** 小節番号 5 で、トロンボーン譜表の小節休符を選択します。
- **10.** 小節番号 16 で、トロンボーン譜表の小節休符を **[Shift]** または **[Ctrl]/[command]** を押しながら クリックします。
- **11.** スラッシュ領域を入力します。

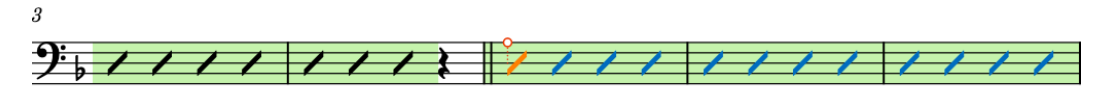

● これらの領域が隣接している場合、各領域を見分けられるよう、2番めの領域は異なる色で強 調表示されます。  $\overline{3}$ 

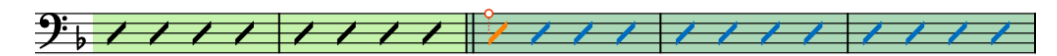

- **12.** バンジョー譜表に対して手順 9 ~ 11 を繰り返します。
- **13.** コルネット譜表の小節番号 5 ~ 7 および小節番号 9 の 2 拍めから小節番号 12 までスラッシュ領域 を入力します。
- これで、コルネット、トロンボーン、バンジョーの小節番号1~16にスラッシュ符頭が入力 されたはずです。ただし、小節番号 16 のフェルマータはスラッシュ領域には自動的に表示さ れません。かわりに、これらの拍の符尾なしのスラッシュ付き声部に音符を入力できます。
- **14.** トロンボーン譜表とバンジョー譜表の両方で、小節番号 5 ~ 16 のスラッシュ領域の任意の部分を 選択します。

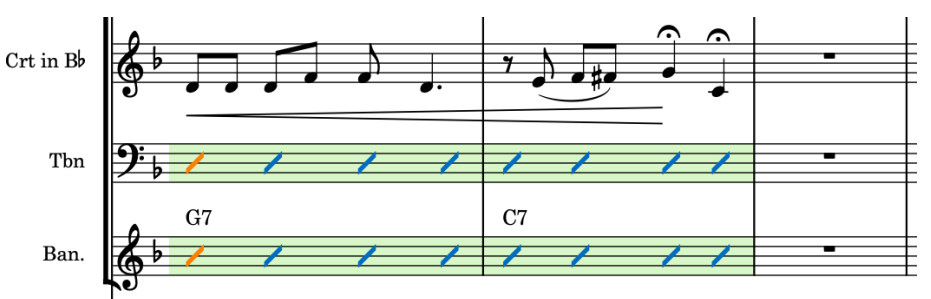

**15. [Shift]+[Alt/Opt]+[←]** を押して、スラッシュ領域を 2 拍めの終了位置まで短縮します。

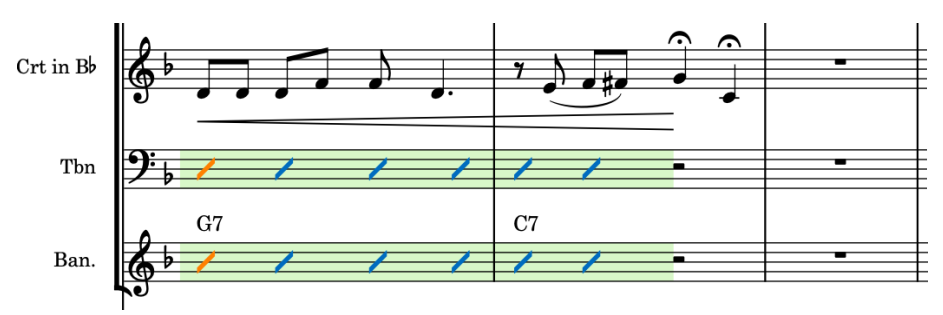

● 押す回数は、リズムグリッドの間隔によって異なります ■■■■

- **16.** トロンボーン譜表で、小節番号 16 の 3 拍め、つまりスラッシュ領域の終了直後の位置をダブルク リックします。
- **17.** キャレットの指示記号に、新しい符尾なしのスラッシュ付き声部が作成されたことが表示されるま で **[Shift]+[Alt/Opt]+[V]** を押します。

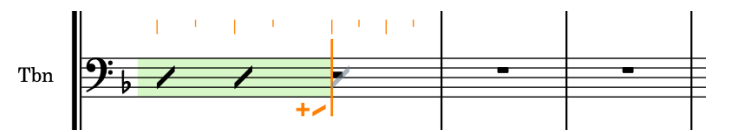

- **18. [6]** を押して 4 分音符を選択します。
- **19. [Y]** を 2 回押して、符尾なしのスラッシュ 4 分音符を 2 つ入力します。

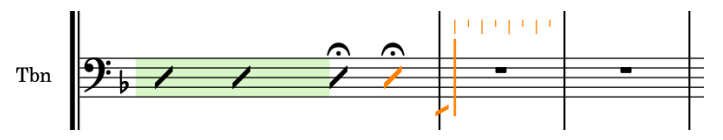

- ⚫ **[Y]** はデフォルトのピッチを入力します。これは、無音程打楽器に特に便利です。音部記号 は、ト音記号の譜表の場合は G のように、有音程楽器のデフォルトピッチを決定します。
- **20.** キャレットが小節番号 16 の 3 拍めにくるまで **[←]** を押したあと、 **[↓]** を押してキャレットを下 のバンジョー譜表に移動させます。

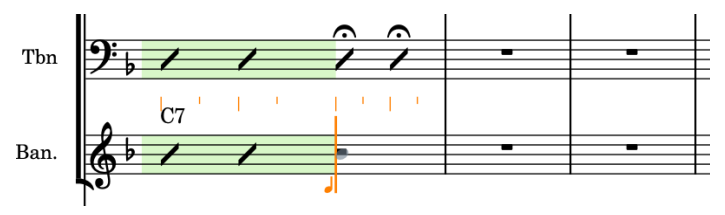

**21.** 手順 17 ~ 19 を繰り返します。

**22. [Esc]** または **[Return]** を押して音符の入力を無効にします。

#### 結果

スラッシュ領域が入力され、符尾なしのスラッシュ付き声部に音符が入力されました。スラッシュ領域 とスラッシュ付き声部を組み合わせて使用すると、たとえば一部の小節だけに特定のリズムが必要な場 合などに便利です。

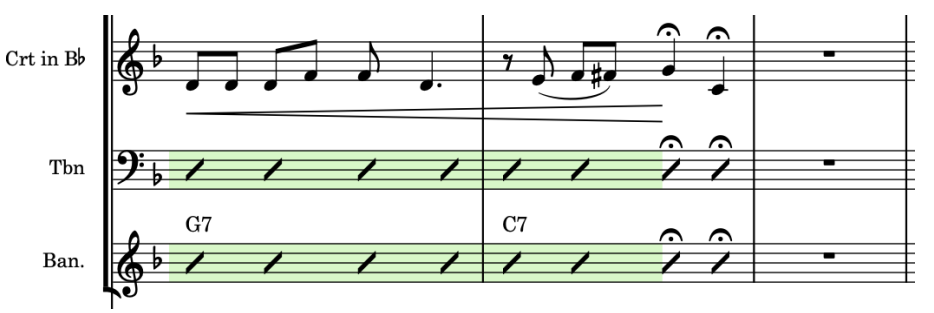

#### ヒント

スラッシュ領域は、ウィンドウ右側の反復記号パネルを使用して追加することもできます。このパネル を表示するには、記譜ツールボックスで**「パネル (Panels)」** をクリックし、次に**「反復記号 (Repeat Structures)」■をクリックします。** 

### **小節リピート記号の追加**

即興演奏を示すスラッシュ符頭に加えて、小節リピート記号を省略表現として使用することで、前の小 節の内容を繰り返すようにプレーヤーに指示できます。

#### 手順

- **1.** 小節番号 6 で、ピアノ譜上段の小節休符を選択します。
- **2. [Shift]+[R]** を押してリピートのポップオーバーを開きます。
- **3.** ポップオーバーに「**%**」と入力します。

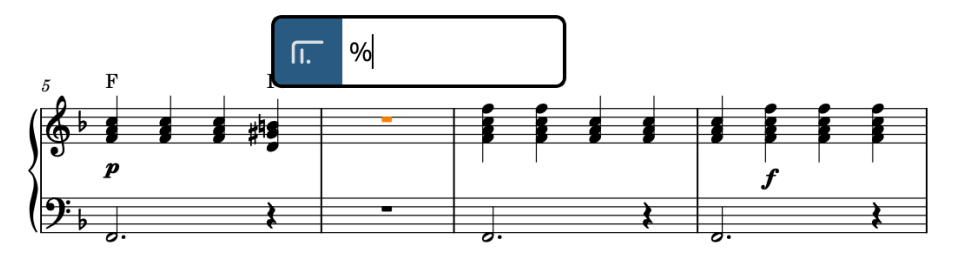

**4. [Return]** を押すとポップオーバーが閉じ、選択範囲にまたがる小節リピート領域が入力されま す。

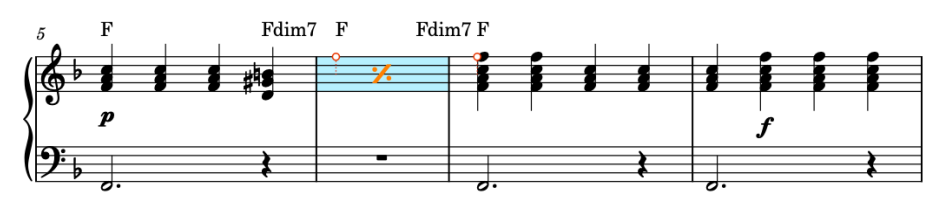

● 小節リピート領域は選択したままにします。

**5. [Alt/Opt]** を押しながらピアノ譜下段の小節番号 6 の開始位置をクリックすると、その位置に小節 リピート領域がコピーされます。

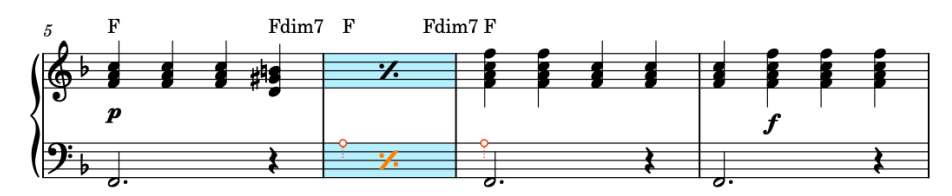

**6.** 小節番号 10 と 14 に手順 1 から 5 を繰り返します。

結果

両方のピアノ譜に単一小節の小節リピート領域が入力されました。

ヒント

小節リピート領域は、ウィンドウ右側の反復記号パネルを使用して追加することもできます。このパネ ルを表示するには、記譜ツールボックスで**「パネル (Panels)」** をクリックし、次に**「反復記号 (Repeat Structures)」 面をクリックします。** 

# **別の譜表の上にコード記号を表示する**

コード記号はリズムセクションのインストゥルメントの譜表の上に自動的に表示されます。しかし、こ の曲では別のインストゥルメントにもコード記号を表示することで即興演奏に役立てることができま す。

```
前提条件
```
設定モードを開いておきます (**[Ctrl]/[command]+[1]** を押します)。

手順

**1.** 左側の**「プレーヤー (Players)」**パネルで、**「Trombone」**プレーヤーを選択します。

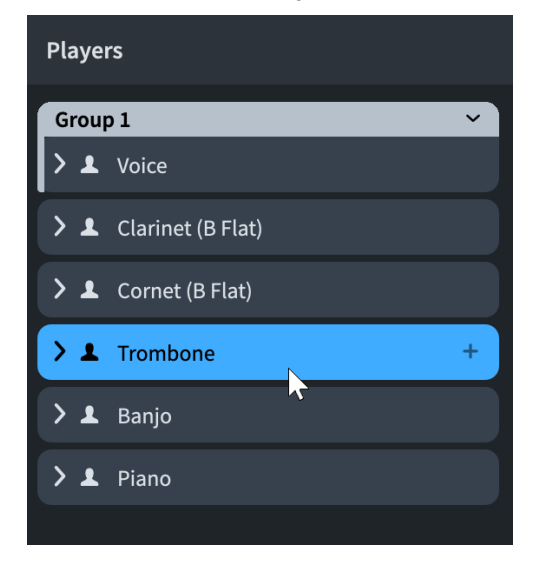

- **2.** プレーヤーカードを右クリックして、コンテキストメニューから**「コード記号 (Chord Symbols)」** > **「コード記号領域とスラッシュ領域に表示 (Show in Chord Symbol and Slash Regions)」**を選択します。
	- または、プレーヤーパネルの「プレーヤー設定 (Player Settings)」 **■** をクリックしてこのオ プションにアクセスすることもできます。

**3.** クラリネットプレーヤーとコルネットプレーヤーに対して手順 2 を繰り返します。

#### 結果

クラリネット、コルネット、トロンボーンのコード記号領域とスラッシュ領域にコード記号が表示され るように設定されました。バンジョーとピアノについては、プロジェクト全体でコード記号が表示され るようにすでに設定されています。

ヒント

このコンテキストメニューを使用して、コード記号を表示するレイアウトを変更することもできます。

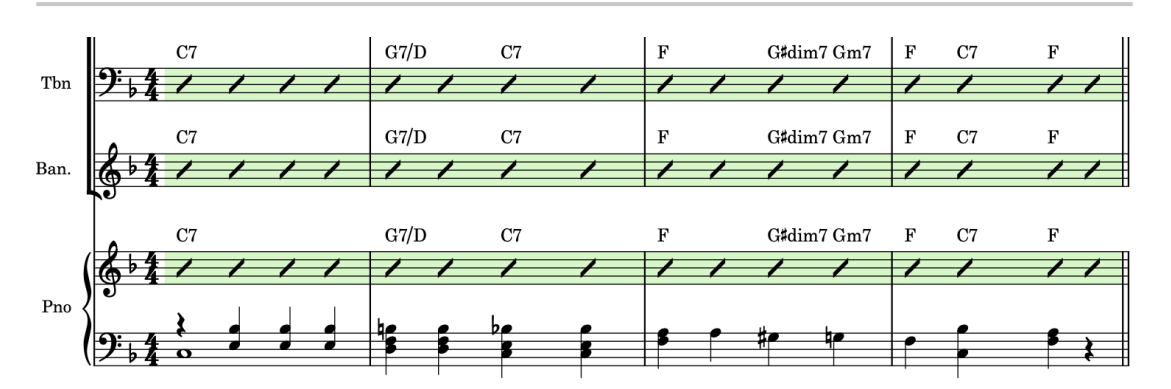

### **ドラムセットの追加**

この曲には元々打楽器が含まれていませんでしたが、ドラムセットを含む打楽器が Dorico でどのよう に扱われるかを示すために、このタスクではプロジェクトに仮想のドラムセットを追加します。

前提条件

設定モードを開いておきます (**[Ctrl]/[command]+[1]** を押します)。

- **1. 「プレーヤー (Players)」**パネルのアクションバーで、**「プレーヤーを並べ替え (Sort Players)」** をクリックしたままにするか右クリックして**「バンド (Band)」**を選択します。
	- この設定は、吹奏楽/コンサートバンドの順番に従って新規プレーヤーを自動的にソートしま す。
- **2. [Shift]+[P]** を押すと、新規シングルプレーヤーが追加されてインストゥルメントピッカーが開き ます。
	- ⚫ **「プレーヤー (Players)」**パネルの下部にある**「シングルプレーヤーを追加 (Add Single Player)」** をクリックしても構いません。
- **3.** インストゥルメントピッカーの検索フィールドに「**drum**」と入力します。

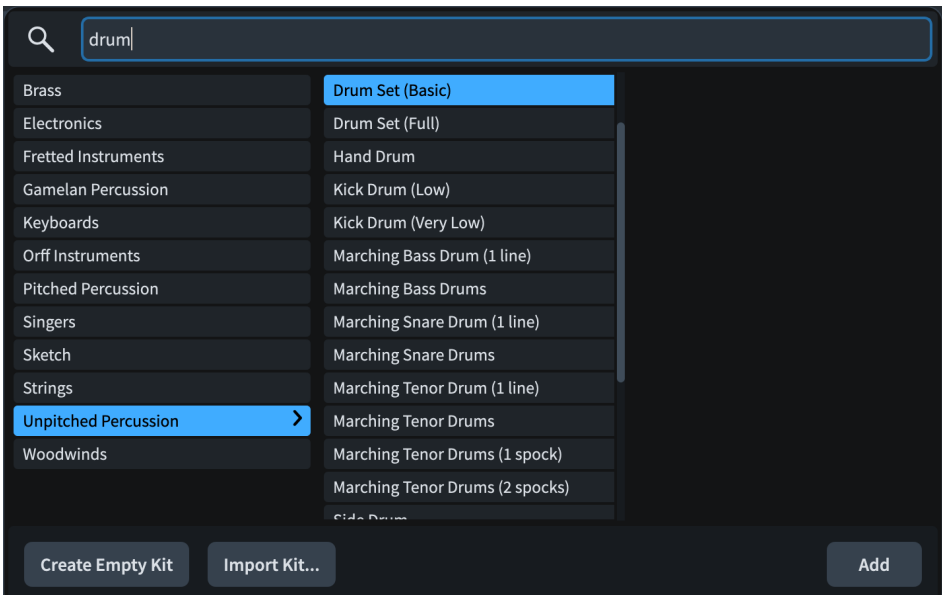

**4. 「Drum Set (Basic)」**が選択されているのを確認して、**「追加 (Add)」**をクリックするか **[Return]**  を押します。

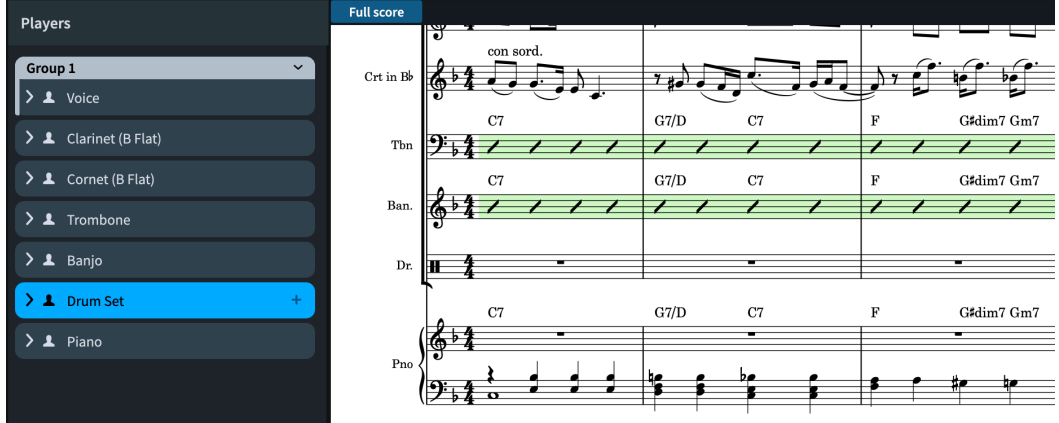

- ⚫ プレーヤーのソート順が**「バンド (Band)」**になっているため、新しいドラムセットは自動的 にピアノの上に配置されます。
- ⚫ フルスコアの大括弧のグループ化が**「小アンサンブル (Small ensemble)」**に設定されている ため、ドラムは他のインストゥルメントと一緒に大括弧で括られています。ただし、有音程楽 器と無音程楽器はスコア上で区別することをおすすめします。

ヒント

各レイアウトの大括弧のグループ化は、**「ライブラリー (Library)」** > **「レイアウトオプション (Layout Options)」** (キーボードショートカット **[Ctrl]/[command]+[Shift]+[L]**) の**「大括 弧と中括弧 (Brackets and Braces)」ページで変更できます。** 

**5.** ドラムセットプレーヤーを選択した状態で、**「プレーヤー (Players)」**パネルの下部にある**「グルー プを追加 (Add Group)」 a**をクリックします。

結果

シングルプレーヤーを追加してドラムセットを割り当て、他のプレーヤーの大括弧から切り離すために 独自のグループに入れました。

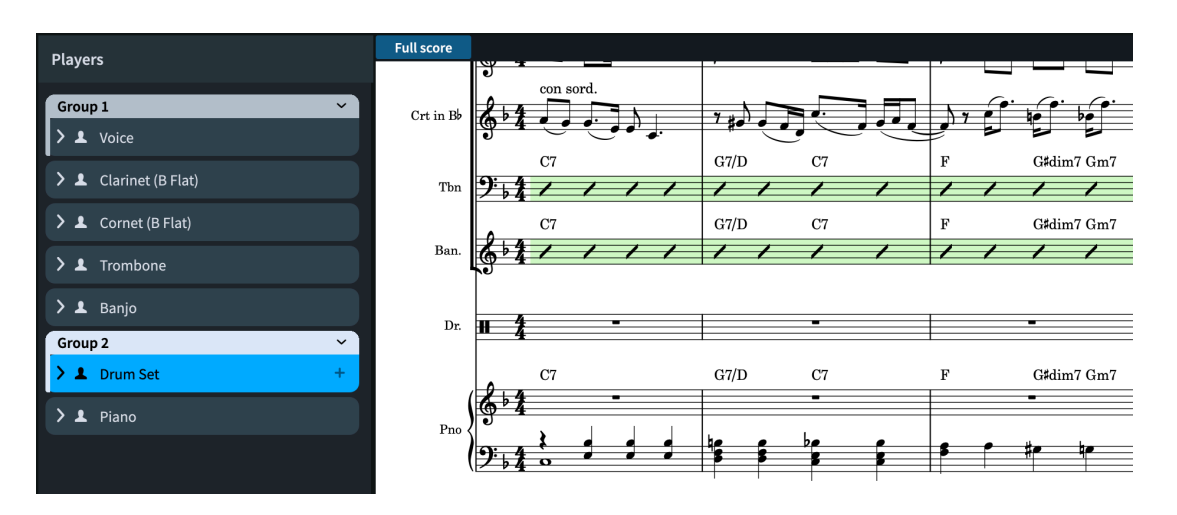

#### ヒント

同じ理由により、この声部は独自のグループに属しています。また、個々のソリストが自動的に括弧書 きでナンバリングされるように、声部をソリストに指定することもできます。プレーヤーをソリストに 指定する方法について、詳しくはオペレーションマニュアルを参照してください。

Dorico の打楽器キットは複数の無音程打楽器をまとめたもので、各インストゥルメントを一線譜、グ リッド、または五線譜に表示できます。同じ打楽器キットをフルスコアでは五線譜に表示し、パートレ イアウトでは一線譜に表示することもできます。

打楽器キットは、設定モードでは緑色のインストゥルメントラベルで表示されます。

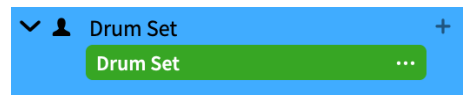

ヒント

- ⚫ インストゥルメントラベルのインストゥルメントメニュー をクリックして**「打楽器キットを編 集 (Edit Percussion Kit)」**を選択すると、**「打楽器キットを編集 (Edit Percussion Kit)」**ダイアロ グが開き、五線譜表示を使用する場合の各インストゥルメントの声部など、各表示タイプのさまざ まな設定を編集できます。
- ⚫ 各レイアウトで使用する表示タイプは、**「レイアウトオプション (Layout Options)」** > **「プレーヤ ー (Players)」** > **「打楽器 (Percussion)」** (キーボードショートカット **[Ctrl]/[command]+[Shift] +[L]**) で変更できます。

# **ドラムセットの音符入力**

Dorico のドラムセットに相当する打楽器キットの音符入力の仕組みは、他のインストゥルメントとは 少し異なります。このタスクでは、曲のスタイルに合わせてシンプルなドラムセットパートを入力しな がら、打楽器キットの便利な入力方法を紹介します。

このタスクは、フルスコアではなくドラムセットのパートレイアウトで行なう方が簡単かもしれませ ん。現在のタブのレイアウトを切り替えるには、ツールバーのレイアウトセレクターを使用します。ド ラムセットのパートを新しいタブで開くには、タブバーの右側にある**「新規タブ (New Tab)」** をク リックして、次に新しいタブの**「ドラムセット (Drum Set)」**をダブルクリックします。

**「レイアウトオプション (Layout Options)」** (キーボードショートカット **[Ctrl]/[command]+[Shift]+ [L]**) の**「プレーヤー (Players)」**ページで、ドラムセットのパートレイアウトに長休符ではなく空白の 小節を個別に表示できます。

前提条件 記譜モードを開いておきます (**[Ctrl]/[command]+[2]** を押します)。 手順 **1.** 小節番号 4 で、ドラムセットの譜表の小節休符を選択します。 **2. [Shift]+[N]** を押して音符の入力を開始します。 ● 打楽器キットの譜表では、キャレットが短く表示されます。 キャレットとリズムグリッドに加 えて現在のインストゥルメント名も表示されます。 Sn. Dr.<br>4 | | | | | | | | |  $\mathbf{H}^{\perp}$ **3. [Space]** を 3 回押してキャレットを 4 拍めに進めます。 4 |  $|$  |  $|$  |  $|$  |  $|$  |  $|$  |  $|$ æ **4.** キャレットがハイハットになるまで **[↑]** を押します。  $4$   $1$   $1$   $1$   $1$   $1$   $1$ ь  $\mathbf F$ **5. [5]** を押して 8 分音符を選択します。 **6.** 小節番号 8 の 1 拍めの終わりまで **[Y]** を押します。 ⚫ **[Y]** は、打楽器に特に便利な一般的な音符入力のキーボードショートカットです。  $H^+$ 

**7. [6]**、 **[Y]** 、**[5]** 、 **[Y]**、 **[Y]** 、**[6]** の順に押し、もう一度 **[Y]** を押します。

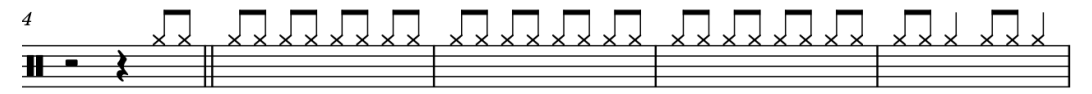

 $H-hat$ <br> $H^+H^+H^-$ 

- **8.** キャレットを小節番号 4 の 3 拍めに戻します。
	- たとえば、リズムグリッドの間隔 <u>mrley が8分音符に設定されている場合</u>、 **[Ctrl]/ [command]+[←]** を 4 回押したあと、**[←]** を 2 回押します。
- **9.** キャレットがスネアドラムの位置にくるまで **[↓]** を押します。

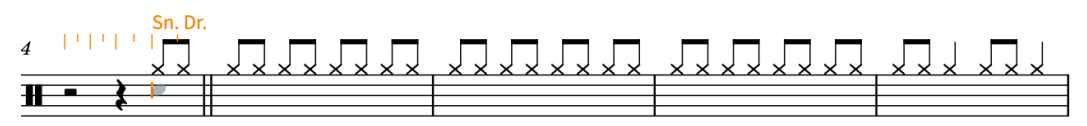

● ここでは一般的なスネアドラムの音符を入力しますが、この曲にはもっと繊細な音が適してい ます。一般に、無音程打楽器の演奏技法は異なる符頭で記譜されるため、音符の入力時に無音 程打楽器の演奏技法を選択できます。

**10. [Alt/Opt]+[↑]** を押してサイドスティック奏法を選択します。

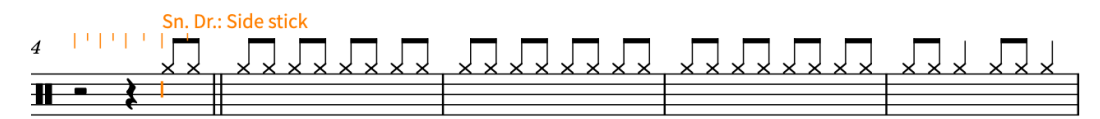

**11.** 4 分音符が選択されていることを確認したあと、 **[Y]** を押します。

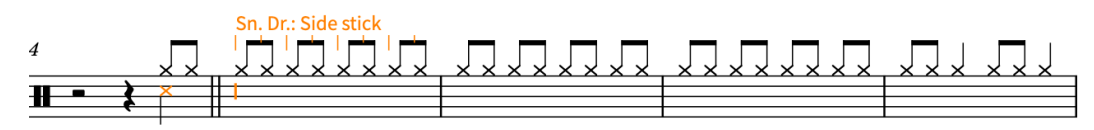

- Dorico のデフォルトのドラムセットには最も一般的な打楽器の演奏技法の符頭がすでに設定 されているため、スネアドラムのサイドスティックの音符は X 形の符頭で表示されます。
- ⚫ 引き続き矢印キーを使用してキット内の別のインストゥルメントを選択し、**[Y]** を押して音符 を入力することもできますが、五線譜表示を使用している場合は有音程譜表のように音符を入 力することもできます。
- **12. [F]** を押してキックドラムの音符を入力します。

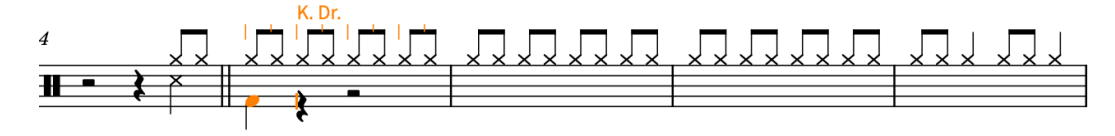

- **13. [Space]** を 2 回押して、キャレットを 4 分音符 2 つ分進めます。
- **14. [C]**、 **[F]** の順に押して、スネアドラムの音符とキックドラムの音符をそれぞれ入力します。

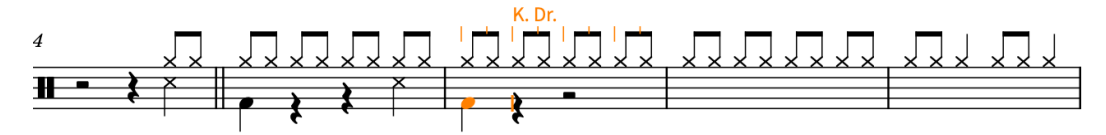

- Dorico はスネアドラムで選択した以前のサイドスティック奏法を記憶しており、引き続きそ の演奏技法が使われます。
- ⚫ 初期設定では、打楽器キットの五線譜はト音記号があるものとして扱われますが、**「環境設定 (Preferences)」** (キーボードショートカット **[Ctrl]/[command]+[,]**) の**「音符の入力と編集 (Note Input and Editing)」**ページでこれをヘ音記号に変更することもできます。
- **15. [Space]** を 1 回押したあと、**[Shift]+[Alt/Opt]+[D]** を押してトムトムの音符を入力し、**[C]** 、**[F]**  の順に押します。

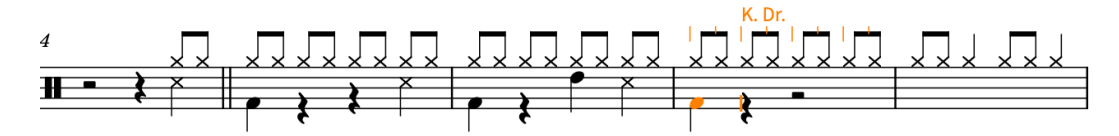

- **16. [Space]** を 2 回押し、 **[C]** 、**[F]** の順に押します。
- **17. [Esc]** または **[Return]** を押して音符の入力を無効にします。

結果

スネアドラムの別の演奏技法を選択することも含め、スネアドラムセットのさまざまな打楽器の音符を 入力しました。

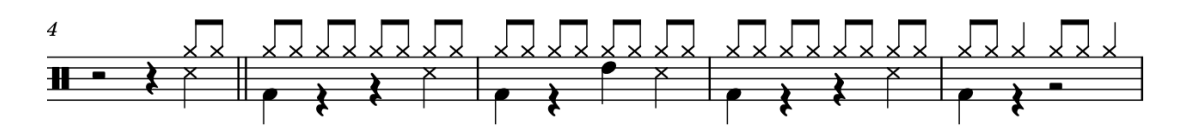

手順終了後の項目

小節番号 5 ~ 8 を選択して **[R]** を押すと、これら 4 つの小節を抜粋の最後まで繰り返すことができま す。また、かわりにこの 4 小節のフレーズを繰り返すようプレーヤーに指示する小節リピート領域を使 用することもできます。その場合は、リピートのポップオーバー (**[Shift]+[R]**) に「**%4**」と入力しま す。

### **トレモロの追加**

序奏の小節番号 8 と 12 では、ボーカルパートが小節の早い段階で終了します。スペースを少し埋める ために、ドラムセットパートにトレモロを追加できます。

手順

**1.** 小節番号 8 で、ドラムセット譜表の 4 分音符を選択します。

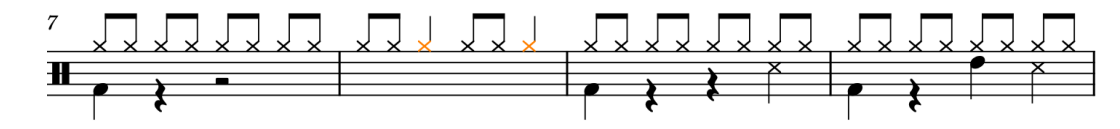

- **2. [Shift]+[R]** を押してリピートのポップオーバーを開きます。
- **3.** ポップオーバーに「**///**」と入力します。

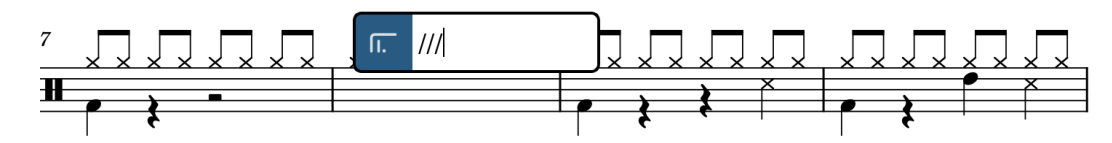

**4. [Return]** を押してポップオーバーを閉じます。

選択した音符に 3 ストロークの単音トレモロが入力されます。

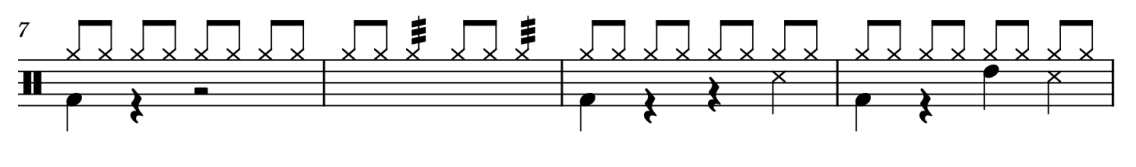

#### ヒント

トレモロは、ウィンドウ右側の反復記号パネルを使用して追加することもできます。このパネルを表示 するには、記譜ツールボックスで**「パネル (Panels)」** をクリックし、次に**「反復記号 (Repeat**  Structures)」**面**をクリックします。トレモロは、所定の時間内に音符を繰り返す必要があることを示 しているため、反復記号パネルに含まれています。

結果

# **ドラムセットのスウィング再生の有効化**

ドラムセットパートには、ブルースソング特有のスウィングで演奏できる 8 分音符が多く含まれていま すが、この曲の他のパートはストレートで演奏します。Dorico では、他のパートに影響を与えること なく、ドラムセットのみスウィング再生を有効にできます。

Dorico には、リズミックフィールに分類されるスウィング比率がデフォルトで多数用意されています。

#### 手順

- **1.** 小節番号 1 で、ドラムセット譜表の小節休符を選択します。
- **2. [Shift]+[T]** を押してテンポのポップオーバーを開きます。
- **3.** ポップオーバーに「**swing**」と入力します。

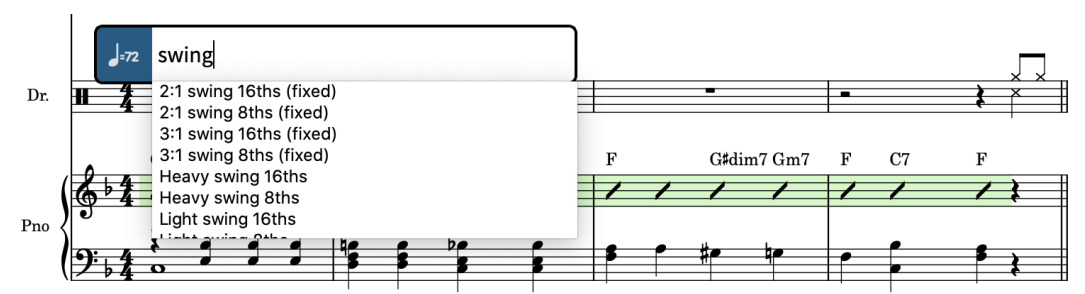

- ⚫ 演奏技法のポップオーバーと同様に、ポップオーバーに入力しはじめると、有効なリズミック フィールを含むメニューが表示されます。
- **4.** 「**2:1 swing 8ths (fixed)**」が選択されるまで **[↓]** を押します。

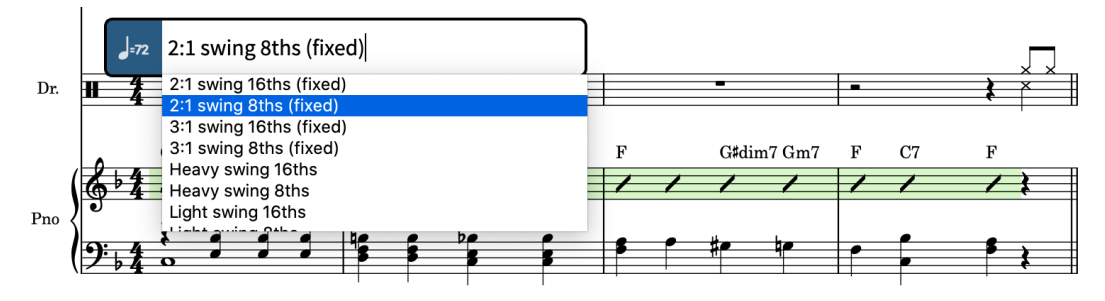

**5. [Alt/Opt]+[Return]** を押してポップオーバーを閉じます。

#### 結果

ドラムセットパートにのみ、選択したスウィング比率のスウィング再生が入力されます。これは、ドラ ムセットの上にガイドとして表示されます。

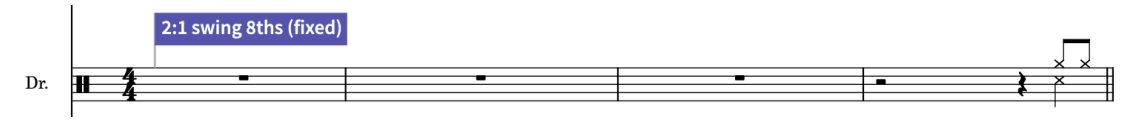

#### ヒント

- ⚫ **[Alt/Opt]** と **[Return]** を一緒に押すと、選択した譜表にのみリズミックフィールが適用されま す。 **[Return]** だけを押すと、すべてのプレーヤーのスウィング再生が有効になります。また、**[Alt/ Opt]+[Return]** を使用してポップオーバーを閉じ (または対応するパネルを使用しているときに **[Alt/Opt]** を押しながらクリックする)、拍子記号や調号といった声部や譜表に固有のその他の記 譜記号を入力することもできます。
- ⚫ **「ビュー (View)」** > **「ガイド (Signposts)」**メニューから、一部またはすべてのガイドの表示/非表 示を切り替えることができます。

● テンポのポップオーバーを使用して入力したリズミックフィールはそのフローの再生にのみ影響 します。Dorico Pro をお使いの場合は、**「ライブラリー (Library)」** > **「再生オプション (Playback Options)」** (キーボードショートカット **[Ctrl]/[command]+[Shift]+[P]**) の**「タイミング (Timing)」**ページでプロジェクト全体のスウィング再生を有効にすることもできます。

# **フルスコアからドラムセットを削除する**

Dorico の強みの 1 つは、プレーヤー、レイアウト、フローの柔軟な関係性です。これを実証するため に、元々曲に含まれていなかったドラムセットをフルスコアから削除し、プレーヤーとその楽譜は参照 用にプロジェクトに残します。

前提条件

設定モードを開いておきます (**[Ctrl]/[command]+[1]** を押します)。

手順

**1.** 左側の**「プレーヤー (Players)」**パネルで、ドラムセットのプレーヤーカードを選択します。

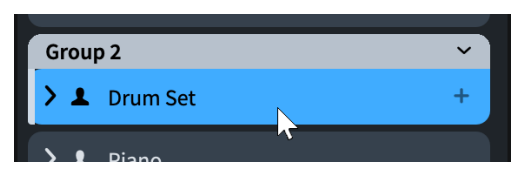

**2.** 右側の**「レイアウト (Layouts)」**パネルで、**「フルスコア (Full score)」**レイアウトカードのチェッ クボックスをオフにします。

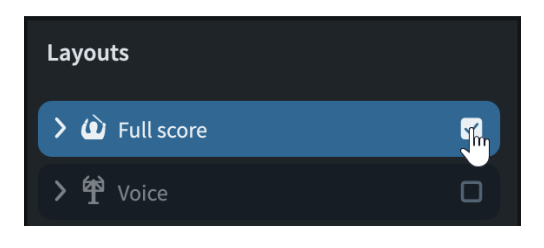

#### 結果

フルスコアレイアウトからドラムセットプレーヤーが削除されます。**「レイアウト (Layouts)」**パネル でフルスコアレイアウトを選択すると、**「プレーヤー (Players)」**パネルではドラムセット以外のすべて のプレーヤーが、チェックボックスがオンになった状態で強調表示されます。

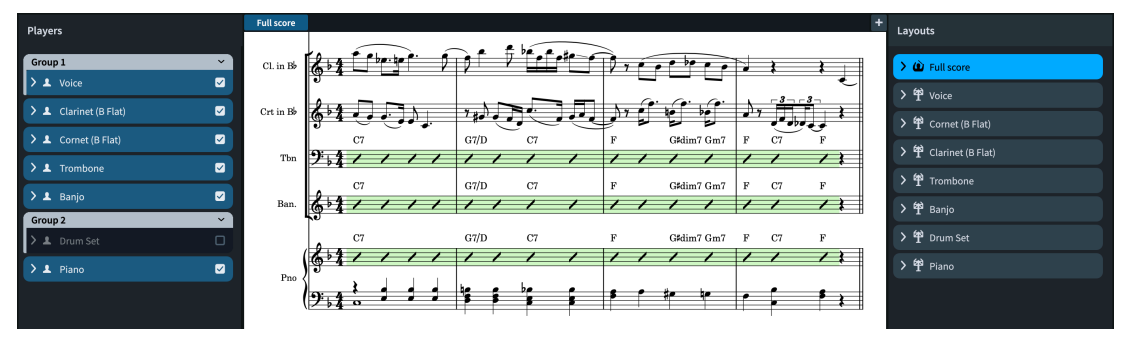

#### ヒント

Dorico では、プレーヤーを好きなように組み合わせていくつでも作成できるため、フルスコアレイア ウトを 2 つ作成し、一方にはドラムセットを含め、もう一方には含めないということもできます。

パートレイアウトには、割り当てられたすべてのプレーヤーの名前が自動的に付けられます。初期設定 では、パートレイアウトの最初のページの左上に表示されるのはプレーヤー名ではなくレイアウト名で

す。たとえば、1 つのパートレイアウトに複数の打楽器プレーヤーを割り当て、そのレイアウトに「打 楽器」という名前を付けたい場合など、**「レイアウト (Layouts)」**パネルでカードをダブルクリックす るとレイアウト名を変更できます。

# **パートの確認**

このガイドも終わりに近付いてきました。ご自身のプロジェクトに取り組む準備が整ったと感じてい ただけていれば幸いです。そこで、この機会にパートレイアウトについて簡単にご紹介し、フルスコア との共通点や各パートの特徴を見ていきたいと思います。

まず、レイアウトとは何か、そしてそれらが Dorico でどのように機能するかについて簡単に説明しま す。

レイアウトでは、フローやプレーヤーの音楽コンテンツを組み合わせてページの形式設定を行ない、ペ ージ番号付きの楽譜を作成できます。プレーヤーとフローを自由に組み合わせて、1 つのプロジェクト 内にいくつでもレイアウトを作成できます。たとえば、ボーカルスコアのレイアウトにはリハーサル用 のピアノプレーヤーを含め、フルスコアではピアノ譜を非表示にできます。各レイアウトは音楽コンテ ンツ (各インストゥルメントが演奏する音符など) を共有しますが、それぞれが個別のページ形式設定を 持つ場合があります (組段区切りやページめくりが異なる場所にあるなど)。フルスコアレイアウトと パートレイアウトはデフォルト設定が異なります。たとえば、パートレイアウトには長休符が自動的に 表示されますが、フルスコアには表示されません。

各パートを個別のファイルに保存する、文字通りのパートの「抽出」は必要ありません。フルスコア、 すべてのパート、必要なその他のレイアウトをすべて 1 つの Dorico プロジェクトにまとめながら、そ れぞれを個別に編集できる柔軟性も維持できます。

#### 補足

Dorico SE のプロジェクト 1 つにつきプレーヤーは 2 人までという制限や、これまでのタスクを完了す るためにプロジェクトをどのように設定したかなどによって、ここでの説明とは異なるパートレイアウ トを開く必要があるかもしれません。しかし、パートの見方や編集方法の原理はどの製品バージョンで も同じです。

- **1. [Ctrl]/[command]+[T]** を押して新規タブを開きます。
	- ⚫ タブバーが非表示になっていた場合は、これで表示されました。
	- タブバーの右端にある「新規タブ (New Tab)」 H をクリックしても構いません。

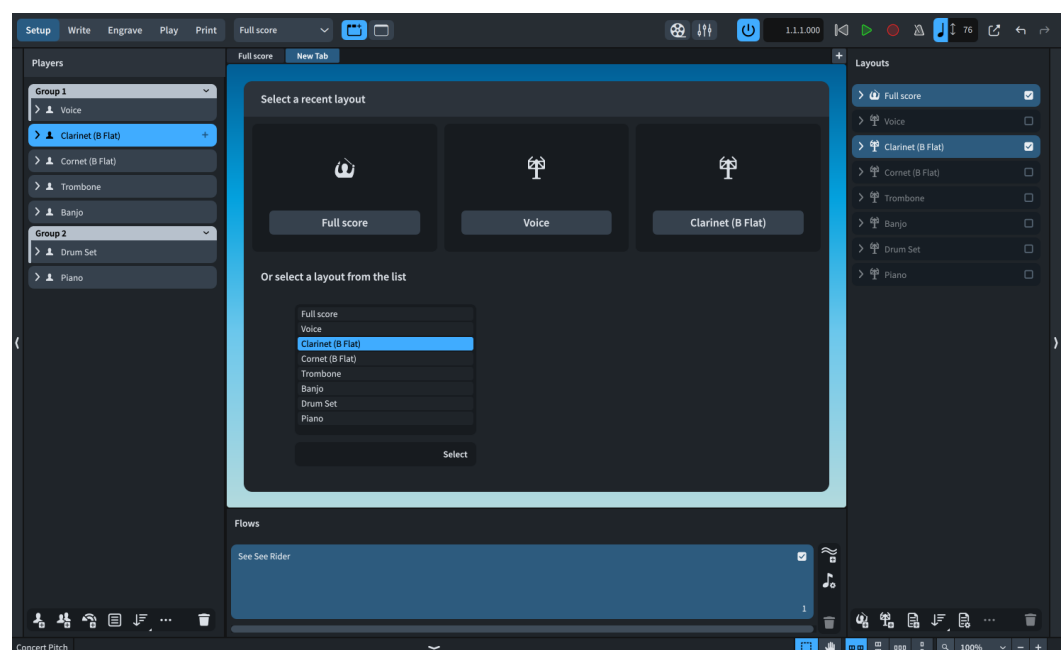

- **2.** 新規タブの下部にあるリストで、**「クラリネット (B フラット) (Clarinet (B Flat))」**をダブルクリッ クしてクラリネットのパートレイアウトを開きます。
	- ツールバーのレイアウトセレクターから選択することもできます。
	- クラリネットのパートレイアウトが表示されています。ここには、クラリネットプレーヤーに 割り当てられた楽譜のみが含まれています。これを確認するには、右側の**「レイアウト (Layouts)」**パネルでクラリネットパートを選択し、左側の**「プレーヤー (Players)」**パネル を見ます。クラリネットプレーヤーのチェックボックスのみがオンになっていれば、そのプレ ーヤーのみがクラリネットのパートレイアウトに割り当てられていることを意味します。

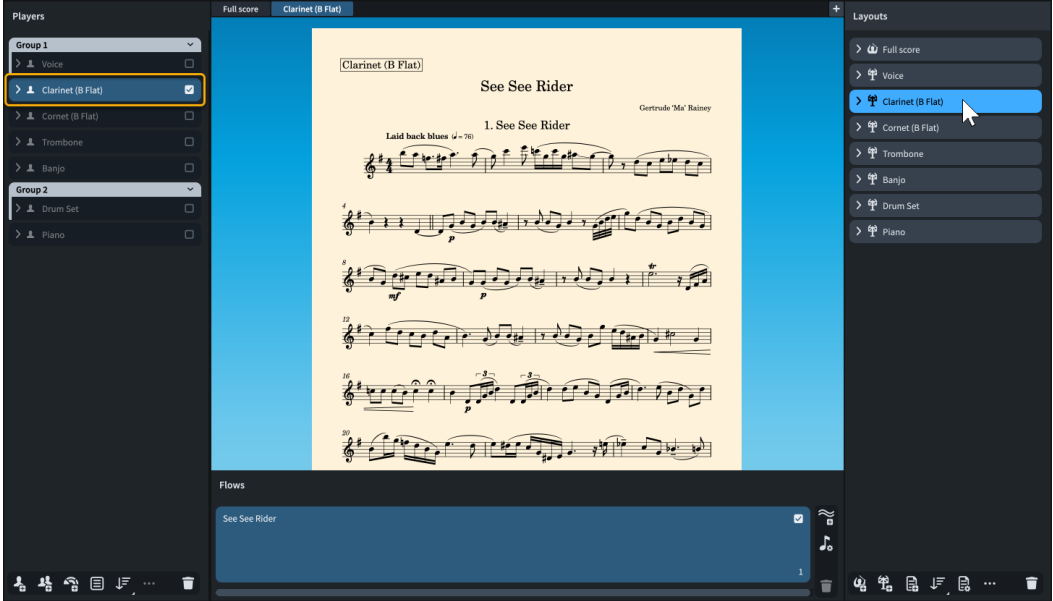

- **3.** タブバーで、**「フルスコア (Full score)」**タブをクリックして楽譜領域に表示します。
	- ⚫ いくつかの重要な違いは明白でしょう。Dorico の初期設定では、パートレイアウトのページ はクリーム色、スコアレイアウトのページは白です。クラリネットパートには譜表ラベルがあ りませんが、フルスコアの各組段には省略された譜表ラベルがあります。クラリネットパート の最初の組段はわずかにインデントされています。クラリネットパートは譜表サイズが大き く、配置設定が異なります。つまり、表示される小節が異なるということです。
- ⚫ これらの相違点の多くは、一般的な慣習に従っています。パートレイアウトには譜面台で見や すいように大きな譜表が必要ですが、通常は 1 つのインストゥルメントの楽譜のみを表示する ため、フルスコアで役立つ譜表ラベルは必要ありません。これらは、レイアウトごとに個別に 調節できる設定の一部です。
- ⚫ 独立した別のレイアウト設定として配置設定があります。ここで試しに変更してみましょう。
- **4.** 以下のいずれかの操作を行ないます。
	- ⚫ Dorico Pro または Dorico Elements をお使いの方は、 **[Ctrl]/[command]+[3]** を押して浄書 モードに切り替えます。
	- Dorico SE をお使いの方は、 **[Ctrl]/[command]+[2]** を押して記譜モードに切り替えます。
- **5.** フルスコアレイアウトで小節番号 11 の位置を確認し、どこに表示されているかを覚えておきま す。2 ページめの一番上の組段の中央に表示されています。
- **6.** タブバーで、**「クラリネット (Clarinet)」**タブをクリックして楽譜領域に表示します。
- **7.** 小節番号 11 の開始位置の音符を選択します。

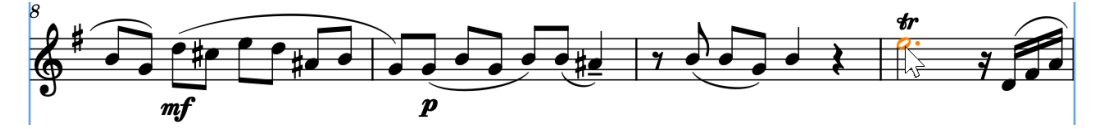

- **8.** 以下のいずれかの操作を行なって、組段区切りを挿入します。
	- ⚫ Dorico Pro または Dorico Elements をお使いの方は、 **[Shift]+[S]** を押します。
	- ⚫ Dorico SE をお使いの方は、**「編集 (Edit)」** > **「組段区切り (System Break)」**を選択します。

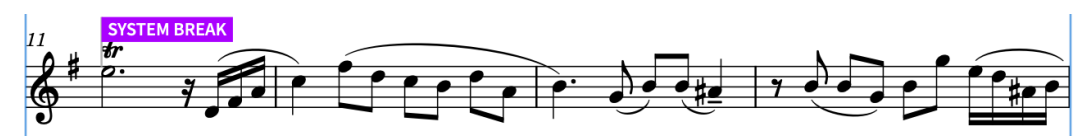

- ⚫ 手動で挿入した組段区切りはガイドとして表示されます。**「ビュー (View)」** > **「ガイド (Signposts)」**メニューから、一部またはすべてのガイドの表示/非表示を切り替えることがで きます。
- ⚫ 小節番号 11 が新しい組段の開始位置に表示されました。しかし、スコア上の小節番号 11 には 何が起こっているでしょうか。
- **9.** タブバーで、**「フルスコア (Full score)」**タブをクリックして楽譜領域に表示します。
	- ⚫ 小節番号 11 は、先ほど確認した通り、2 ページめの一番上の組段の中央に表示されています。

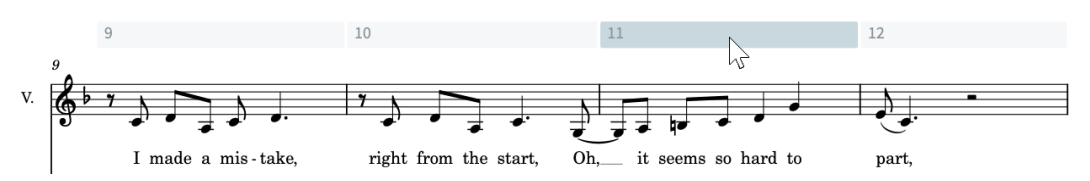

- ⚫ 組段区切りとフレーム区切りはレイアウト固有のため、1 つのレイアウトにそれらを挿入して も他のレイアウトには影響しません。
- ⚫ 楽譜の表示に関するレイアウト固有の重要な設定がもう 1 つありますので、ここでご紹介した いと思います。
- **10.** 下ゾーンが表示されていない場合は、 **[Ctrl]/[command]+[8]** を押して表示します。
- **11.** プロパティパネルにアクセスできるように、下ゾーンのツールバーで**「プロパティ (Properties)」**  目が選択されていることを確認します。
- **12.** プロパティパネルのツールバーで、**「ローカルプロパティの効果範囲 (Set local properties)」**に **「ローカル (Locally)」**を選択します。

Show: Local Only Global Only All  $\mathbf{H} := \begin{bmatrix} \mathbf{H} & \mathbf{H} \\ \mathbf{H} & \mathbf{H} \end{bmatrix}$  Search Show: Active All Set local properties: Locally Globally

- これはプロパティ範囲をコントロールするもので、変更後のローカルプロパティが現在のレイ アウトにのみ影響するのか (**「ローカル (Locally)」**)、すべてのレイアウトに影響するのか (**「グ ローバル (Globally)」**) を設定できます。
- **13.** フルスコアレイアウトのまま、小節番号 15 のすべてのクレッシェンドのヘアピンを **[Ctrl]/ [command]** を押しながらクリックします。
- **14.** プロパティパネルの**「強弱記号 (Dynamics)」**のグループで、**「段階強弱記号のスタイル (Gradual style)」**をオンにします。
- **15.** メニューから**「cresc....」**を選択します。

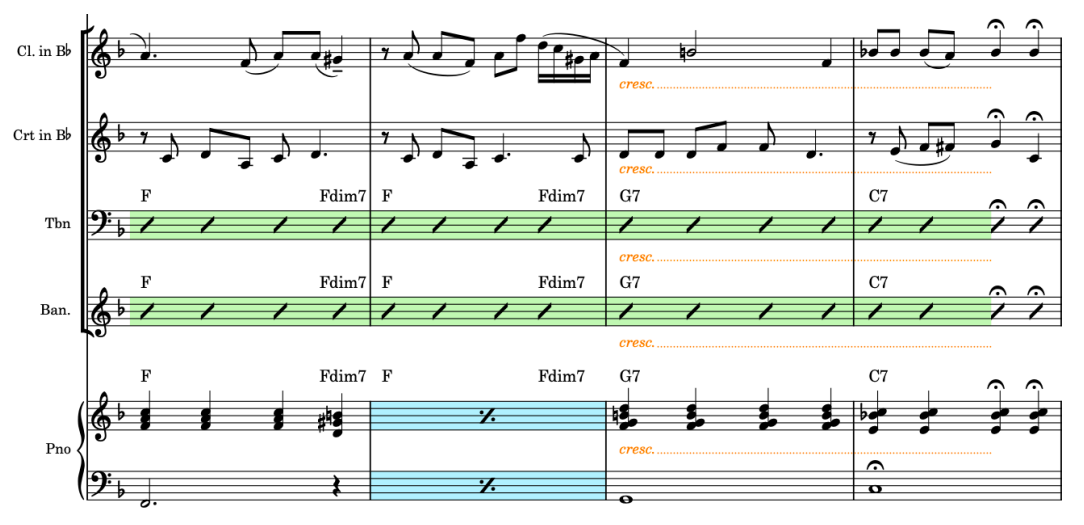

- 選択したすべてのヘアピンがテキスト「cresc.」として点線の延長線付きで表示されるように なりました。しかし、パートレイアウトではヘアピンのままにしたい場合はどうでしょうか。
- **16.** タブバーで、**「クラリネット (Clarinet)」**タブをクリックして楽譜領域に表示します。

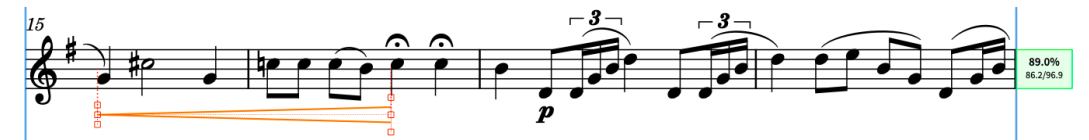

- ⚫ **「段階強弱記号のスタイル (Gradual style)」**はローカルプロパティであり、フルスコアで変更 した際にプロパティ範囲を**「ローカル (Locally)」**に設定したため、変更はこのスコアにのみ 影響し、対応するパートレイアウトでは選択したクレッシェンドの外観がそのままになってい ます。
- 残りのパートを確認してみましょう。
- **17. [Shift]+[Alt/Opt]+[[]** を押して、現在のタブで次のレイアウトを表示するよう切り替えます。
	- ⚫ 次のレイアウトはコルネットです。このレイアウトの小節番号 15 のクレッシェンドもヘアピ ンのままです。
- **18. [Shift]+[Alt/Opt]+[[]** を押したままにして、ピアノになるまで残りのパートを順に切り替え、ヘ アピンを確認します。
	- ⚫ 逆の順序で切り替える場合は、 **[Shift]+[Alt/Opt]+[@]** を押します。
	- ⚫ また、譜表上のアイテムを選択し、 **[W]** を押して対応するパート/スコアに切り替えることも できます。
	- ⚫ すべてのパートを見ていくと、ページ上部のプロジェクトタイトルの下に重複したフロー見出 し「1. See See Rider」が表示されていることに気付いたかもしれません。前のタスクでフロ ー見出しを非表示にする方法を学びましたが、それは 1 つのレイアウトにしか影響しません。
- **19. [Ctrl]/[command]+[Shift]+[L]** を押して**「レイアウトオプション (Layout Options)」**を開きま す。
- **20.** ダイアログ右側の**「レイアウト (Layouts)」**リストで、下部のアクションバーにある**「パート譜の レイアウトをすべて選択 (Select All Part Layouts)」 图 をクリックします。** 
	- ⚫ これにより、すべてのパートレイアウトのフロー見出しを同時に非表示にできます。**「レイア ウトオプション (Layout Options)」**でオプションを変更すると、ダイアログの右側で選択し ているレイアウトに対して変更することになります。
	- ⚫ また、複数のレイアウトをクリックアンドドラッグしたり、**[Shift]** を押しながら隣接するレ イアウトをクリックしたり、 **[Ctrl]/[command]** を押しながら個々のレイアウトをクリック したりして複数のレイアウトを選択することもできます。
- **21.** カテゴリーリストの**「ページ設定 (Page Setup)」**をクリックします。
- **22. 「フロー (Flows)」**セクションで、**「フロー見出しを表示 (Show flow headings)」**に**「常になし (Never)」**を選択します。
- **23. 「適用 (Apply)」**をクリックしてから**「閉じる (Close)」**をクリックします。
	- 一度にすべてのパートレイアウトのフロー見出しを非表示にできました。必要に応じて同じ ことを行なえます。たとえば、各小節に小節番号を表示する、譜表サイズを変更する、組段間 のデフォルトの間隔を変更するなどです。

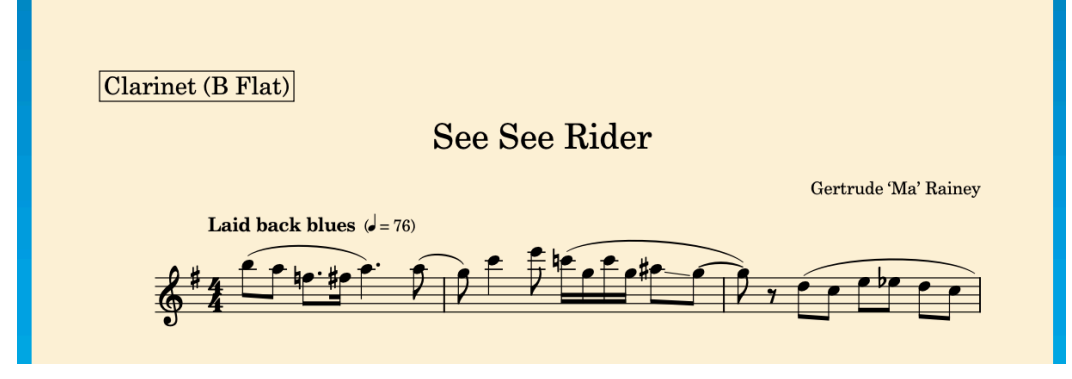

#### 結果

以下のことを行ないました。

- 2 つめのタブを開いた
- パートとスコアを比較した
- スコアに影響を与えることなくパートに組段区切りを挿入した
- パートに影響を与えることなくスコアのローカルプロパティを変更した
- キーボードショートカットを使ってレイアウトを順に切り替えた
- ⚫ 選択した複数のレイアウトの**「レイアウトオプション (Layout Options)」**を変更した

# <span id="page-111-0"></span>**最後に**

このガイドでは、Dorico で作業をする際の便利な方法をご紹介してきました。最後に、時間を有効に 活用し、生産性を最大限に高めるためのヒントと、活用できるその他のリソースついてお伝えしたいと 思います。

- ⚫ ポップオーバーのエントリーやトークンの PDF など、包括的なマニュアルは [steinberg.help](https://steinberg.help) から ダウンロードできます。一般的なキーボードショートカットのクイックリファレンスカードは [Dorico ブログで](https://blog.dorico.com/2019/06/quick-reference-cards/)、ビデオチュートリアルは [Dorico YouTube チャンネル](https://www.youtube.com/channel/UCIOwP19omIVDSUq2rTGgHKw)で公開されています。ま た、[Dorico のリソースページに](https://blog.dorico.com/resources/)は、公式リソースとサードパーティーリソース両方のリンクが掲 載されています。
- ⚫ Dorico Pro ユーザー向け: **「ライブラリー (Library)」** > **「浄書オプション (Engraving Options)」**  (キーボードショートカット **[Ctrl]/[command]+[Shift]+[E]**) にあるオプションを確認してくだ さい。各記譜記号には多くのオプションが用意されています。たとえば、すべての演奏技法を譜表 から離して表示したい場合や、すべてのテキストアイテムを譜表の近くに表示したい場合にはデフ ォルトの最小間隔を変更します。その他のオプションとしては、段階的強弱記号をデフォルトでヘ アピンとして表示するか cresc. テキストとして表示するかといった、記譜記号の外観の変更などが あります。
- ⚫ Dorico Pro および Dorico Elements ユーザー向け: **「ライブラリー (Library)」** > **「記譜オプショ ン (Notation Options)」** (キーボードショートカット **[Ctrl]/[command]+[Shift]+[N]**) には、連 桁グループ、音符をタイに分割する方法、声部列など、楽譜の記譜方法に関するデフォルト設定が あります。
- ページサイズや小節番号の位置など、一般にレイアウトごとに異なるオプションは、すべての製品 バージョンで利用できる**「ライブラリー (Library)」** > **「レイアウトオプション (Layout Options)」** (キーボードショートカット **[Ctrl]/[command]+[Shift]+[L]**) で設定できます。
- ⚫ 譜表間や組段間の間隔を調整する場合は、**「レイアウトオプション (Layout Options)」**にある垂直 方向のスペーシングオプションを使用することを強くおすすめします。Dorico Pro ユーザーは浄 書モードで譜表を手動で移動することもできますが、レイアウトの最初にタイトルページを追加す るなど、元のページを変更すると、譜表のスペーシングの上書きが削除されることがあります。
- 特に Dorico Elements や Dorico SE では、プロジェクト情報を直接ページに入力しないようにして ください。なぜなら、「ページテンプレートとトークン」で説明したように、この操作によってペ ージの優先が設定されてしまうためです。タイトルや作曲者などの情報は、**「プロジェクト情報 (Project Info)」**ダイアログ (キーボードショートカット **[Ctrl]/[command]+[I]**) で追加しま す。Dorico Pro をお使いの場合は、浄書モードでページテンプレートを編集するか新規に作成し て、それらの情報を任意の場所に配置できます。
- ⚫ 拍子記号を使用して、音符をタイのつながりや連桁にどのようにグループ化するかを設定できま す。これを行なうには、拍子記号のポップオーバーに「**2+3+2/8**」のように拍のグループを入力し ます。拍子記号に拍のグループを表示しない場合は、「**[2+3+2]/8**」のように角括弧内に拍のグル ープを入力します。連桁を譜表ごとに手動で変更する必要がないため、拍子が不規則な楽譜で特定 の連桁グループを使用する場合に非常に便利です。
- ⚫ 特定のデュレーションで音符や休符を入力したい場合は、**「デュレーションを強制 (Force Duration)」** (キーボードショートカット **[O]**) で Dorico の音符と休符のグループ化のデフォル ト設定をオーバーライドできます。
- ⚫ キャレットが有効なときに **[Shift]+[↑]** や **[Shift]+[↓]** を押すと、複数の譜表にキャレットを伸 ばして、これらすべての譜表に音符や記譜記号を (対応するポップオーバーを使用して) 同時に入力 できます。
- Dorico Pro ユーザー向け: 特定の記号を頻繁に使用する場合は、それらをカスタムの演奏技法やカ スタムラインとして作成できます。
- ⚫ 頻繁に実行する操作については、**「環境設定 (Preferences)」** (キーボードショートカット **[Ctrl]/ [command]+[,]**) の**「キーボードショートカット (Key Commands)」**ページを確認してくださ い。多くのオプションに独自のキーボードショートカットを割り当てることができます。
- その他のご質問やアドバイスについては、活発でフレンドリーな意見交換の場である [Dorico フォ](https://forums.steinberg.net/c/dorico/8) [ーラムを](https://forums.steinberg.net/c/dorico/8)ご活用ください。

# **索 引**

## **数字**

16 分音符 [39,](#page-38-0) [45](#page-44-0) 2 番めの括弧 [51](#page-50-0) 2 分音符 [17](#page-16-0) 2 ページを 1 ページに集約 [65,](#page-64-0) [83](#page-82-0) 3 連符と連符 [39,](#page-38-0) [67](#page-66-0), [105](#page-104-0) 32 分音符 [45](#page-44-0) 4 分音符 [19](#page-18-0) 5 連符 [39](#page-38-0) 8 分音符 [17](#page-16-0)

# **A**

a tempo [35](#page-34-0) accelerando [35,](#page-34-0) [52](#page-51-0)

# **G**

grazioso [52](#page-51-0)

## **M**

mezzo piano [30](#page-29-0) MIDI キーボード [17](#page-16-0), [92](#page-91-0) MP3 ファイル [86](#page-85-0)

# **P**

PDF ファイル [84](#page-83-0) poco [35](#page-34-0)

# **R**

ritenuto [35,](#page-34-0) [52](#page-51-0), [80](#page-79-0)

# **V**

VST インストゥルメント [75](#page-74-0)

# **あ**

アーティキュレーション [32](#page-31-0) アクセント [32](#page-31-0) アチャカトゥーラ [42](#page-41-0) アポジャトゥーラ [42](#page-41-0) アルペジオ記号 [34](#page-33-0)

## **い**

移調 [19,](#page-18-0) [44](#page-43-0), [52](#page-51-0)

移動 [52,](#page-51-0) [72](#page-71-0), [112](#page-111-0) キャレット [24](#page-23-0) 強弱記号 [69,](#page-68-0) [72](#page-71-0), [81](#page-80-0) スラー [70](#page-69-0) テンポ記号 [81](#page-80-0) 譜表 [99](#page-98-0) イベントディスプレイ [4,](#page-3-0) [74](#page-73-0) 印刷 [83](#page-82-0) 透かし [84](#page-83-0) プレビュー [4,](#page-3-0) [83](#page-82-0), [84](#page-83-0) 印刷モード [6,](#page-5-0) [83](#page-82-0), [84](#page-83-0) インストゥルメント [11](#page-10-0) VST [75](#page-74-0) 名前 [58](#page-57-0) インターフェース [4](#page-3-0) インデント [58](#page-57-0)

# **う**

ウィンドウ [4](#page-3-0) 上向きの符尾 [24,](#page-23-0) [28](#page-27-0), [45,](#page-44-0) [47](#page-46-0), [66,](#page-65-0) [101](#page-100-0)

# **え**

エディター [74,](#page-73-0) [77](#page-76-0), [80,](#page-79-0) [81](#page-80-0) 演奏技法 [91,](#page-90-0) [101](#page-100-0) 延長 [30,](#page-29-0) [51](#page-50-0), [52,](#page-51-0) [81](#page-80-0), [112](#page-111-0)

## **お**

オーケストラの順番 [99,](#page-98-0) [106](#page-105-0) オーディオ [75,](#page-74-0) [76](#page-75-0), [86](#page-85-0) オクターブ線 [44](#page-43-0) オフセット [64,](#page-63-0) [69](#page-68-0), [70,](#page-69-0) [72](#page-71-0), [88](#page-87-0) 音域 [17,](#page-16-0) [19](#page-18-0), [24,](#page-23-0) [42](#page-41-0), [44,](#page-43-0) [52](#page-51-0) 音符 演奏されるデュレーション [81](#page-80-0) 音域 [44](#page-43-0) 書き換え [48](#page-47-0) キャレット [17,](#page-16-0) [19](#page-18-0), [24,](#page-23-0) [39](#page-38-0), [42](#page-41-0) グループ化 [64,](#page-63-0) [67](#page-66-0), [112](#page-111-0) スペーシング [64](#page-63-0) デュレーション [17,](#page-16-0) [19](#page-18-0), [39,](#page-38-0) [52](#page-51-0), [81](#page-80-0) トレモロ [104](#page-103-0) 入力 [17,](#page-16-0) [19](#page-18-0), [24,](#page-23-0) [39](#page-38-0), [42,](#page-41-0) [101](#page-100-0) 符尾 [66](#page-65-0) 譜表をまたぐ [47](#page-46-0) 臨時記号 [22](#page-21-0) 連桁 [17,](#page-16-0) [64](#page-63-0), [67,](#page-66-0) [112](#page-111-0) 連符 [39](#page-38-0) 音部記号 [37,](#page-36-0) [52](#page-51-0) 音符の書き換え [48](#page-47-0)

#### <span id="page-114-0"></span>**か**

開始 音符入力 [17](#page-16-0) 装飾音符の入力そうしょく [42](#page-41-0) プロジェクト [10](#page-9-0) 連符の入力 [39](#page-38-0) 和音の入力 [19](#page-18-0) 開始ページ番号 [65](#page-64-0) ガイド [105](#page-104-0) 書き出し [84,](#page-83-0) [86](#page-85-0) 角度 [70,](#page-69-0) [72](#page-71-0) 楽譜領域 [4](#page-3-0) 歌詞 [88](#page-87-0) 画像ファイル [84](#page-83-0) 括弧 [51](#page-50-0) カラー [84](#page-83-0) 間隔 [72](#page-71-0) 音符のスペーシング [64](#page-63-0) 強弱記号 [69,](#page-68-0) [72](#page-71-0) 再生 [81](#page-80-0) 譜表 [58,](#page-57-0) [63](#page-62-0) 連桁 [64](#page-63-0)

# **き**

キーエディター [74,](#page-73-0) [77](#page-76-0), [80,](#page-79-0) [81](#page-80-0) キーボードショートカット [8,](#page-7-0) [52](#page-51-0), [112](#page-111-0) キックドラム [101](#page-100-0) キット [99,](#page-98-0) [101](#page-100-0), [105,](#page-104-0) [106](#page-105-0) 記譜モード [6,](#page-5-0) [13](#page-12-0), [14,](#page-13-0) [17](#page-16-0), [88](#page-87-0) キャレット [17](#page-16-0) 移動 [17,](#page-16-0) [19](#page-18-0), [24,](#page-23-0) [52](#page-51-0) コード [19](#page-18-0) 声部 [24](#page-23-0) 装飾音符 [42](#page-41-0) 連符 [39](#page-38-0) 休止 [80,](#page-79-0) [81](#page-80-0), [90](#page-89-0) 休符 [17,](#page-16-0) [39](#page-38-0), [45,](#page-44-0) [81](#page-80-0), [90](#page-89-0) 強弱記号 [30,](#page-29-0) [52](#page-51-0), [77](#page-76-0) 移動 [52,](#page-51-0) [72](#page-71-0), [81](#page-80-0) 整列 [69](#page-68-0) 切り替え モード [6](#page-5-0) レイアウト [4,](#page-3-0) [107](#page-106-0)

## **く**

組段区切り [107](#page-106-0) グラフィックファイル [84](#page-83-0) グループ 強弱記号 [69](#page-68-0) プレーヤー [99](#page-98-0) 連桁 [67,](#page-66-0) [112](#page-111-0)

# **こ**

コード [19,](#page-18-0) [34](#page-33-0), [37,](#page-36-0) [42](#page-41-0) 記号 [92,](#page-91-0) [94](#page-93-0), [98](#page-97-0) 五線のサイズ [62](#page-61-0) コンソルディーノ [91](#page-90-0)

## **さ**

```
最初の括弧 51
再生 74–77
   音符のデュレーション 81
   スウィング 105
   テンプレート 75
   テンポ 76, 80
   ミュートしたサウンド 91
   リピート 51
再生ヘッド 74, 76, 77
再生モード 6, 74–76, 81
サウンド 74–76, 81
   ミュート 91
サウンドのロード 75
削除
   インストゥルメント名 58
   休符 39
   譜表 106
  譜表ラベル 58
   フレーム 60
   フロータイトル 57
   レイアウト 12
作曲者 55, 56
冊子印刷 83
```
## **し**

```
システムトラック 13
下向きの符尾 24, 28, 45, 47, 66, 101
シャープ 22
斜線のない装飾音符 42
斜体 49
浄書モード 6, 56, 60, 70, 72
小節 15, 16
   番号 13
   リピート 97
小節線 15, 16, 51
衝突回避 63, 72
省略されたインストゥルメント名 58
白黒 84
シングルプレーヤー 11
親切臨時記号 22
```
## **す**

垂直方向のスペーシング [59,](#page-58-0) [60](#page-59-0), [62,](#page-61-0) [63](#page-62-0), [65](#page-64-0) スウィング再生 [105](#page-104-0) ズーム [14](#page-13-0) 透かし [84](#page-83-0) スコア [12,](#page-11-0) [106](#page-105-0), [107](#page-106-0) 順番 [99](#page-98-0) スタッカート [32](#page-31-0) ステータスバー [4,](#page-3-0) [74](#page-73-0) スネアドラム [101](#page-100-0) スペーシング [59,](#page-58-0) [60](#page-59-0), [62](#page-61-0)[–65](#page-64-0) スラー [26,](#page-25-0) [70](#page-69-0) スラッシュ [94](#page-93-0) 装飾音符 [42](#page-41-0) トレモロ [104](#page-103-0)

#### **せ**

声部 [24,](#page-23-0) [37](#page-36-0), [39,](#page-38-0) [47](#page-46-0), [49](#page-48-0) スラッシュ [94](#page-93-0) 打楽器 [99,](#page-98-0) [101](#page-100-0) 変更 [52](#page-51-0) 設定モード [6,](#page-5-0) [10](#page-9-0)[–12](#page-11-0), [99,](#page-98-0) [106](#page-105-0)

# **そ**

装飾音符 [42](#page-41-0) ゾーン [4](#page-3-0)

# **た**

タイ [28](#page-27-0) タイトル [55–](#page-54-0)[57,](#page-56-0) [65](#page-64-0), [74,](#page-73-0) [83](#page-82-0) 打楽器キット [99,](#page-98-0) [101](#page-100-0), [105,](#page-104-0) [106](#page-105-0) 縦向き [83](#page-82-0) タブ [4,](#page-3-0) [101](#page-100-0), [107](#page-106-0) 短縮 [30,](#page-29-0) [52](#page-51-0), [81,](#page-80-0) [94](#page-93-0), [112](#page-111-0)

# **ち**

調号 [14,](#page-13-0) [16](#page-15-0), [52](#page-51-0) 著作権 [60](#page-59-0)

# **つ**

追加(「入力」を参照してください) ツールバー [4](#page-3-0) ツールボックス [4](#page-3-0)

# **て**

テキスト [49,](#page-48-0) [60](#page-59-0) 移動 [52,](#page-51-0) [72](#page-71-0) 歌詞 [88](#page-87-0) 透かし [84](#page-83-0) タイトルと作曲者 [55–](#page-54-0)[57](#page-56-0) フォントスタイル [56,](#page-55-0) [84](#page-83-0) テヌート [32](#page-31-0) 手の指示記号 [49](#page-48-0) デュレーション [17,](#page-16-0) [19](#page-18-0), [39,](#page-38-0) [45](#page-44-0), [52,](#page-51-0) [101](#page-100-0) 再生 [35,](#page-34-0) [80](#page-79-0), [81](#page-80-0) 小節リピート記号 [97](#page-96-0) スラッシュ符頭 [94](#page-93-0) トレモロ [104](#page-103-0) リズムグリッド [4,](#page-3-0) [74](#page-73-0) 点線 音符 [17](#page-16-0) ライン [35](#page-34-0) テンプレート 再生 [75](#page-74-0) ページ [56](#page-55-0) テンポ記号 [35](#page-34-0) 移動 [52,](#page-51-0) [81](#page-80-0) 再生 [76,](#page-75-0) [80](#page-79-0) スウィング再生 [105](#page-104-0)

#### **と**

```
トークン 55, 56
ト音記号 37
トムトム 101
トラック 74, 77, 80, 81
ドラムセット 99, 101, 105, 106
ドラムロール 104
トレモロ 104
```
## **な**

ナチュラル [22,](#page-21-0) [37](#page-36-0), [45](#page-44-0) 波線 [34](#page-33-0)

## **に**

二重 小節線 [16](#page-15-0) フラット [48](#page-47-0) 入力 [13,](#page-12-0) [88](#page-87-0) アーティキュレーション [32](#page-31-0) アルペジオ記号 [34](#page-33-0) オクターブ線 [44](#page-43-0) 音符 [17,](#page-16-0) [19](#page-18-0), [24,](#page-23-0) [39](#page-38-0), [42,](#page-41-0) [45](#page-44-0), [101](#page-100-0) 音部記号 [37](#page-36-0) キャレット [17](#page-16-0) 休符 [17](#page-16-0) 強弱記号 [30](#page-29-0) コード [19](#page-18-0) コード記号 [92,](#page-91-0) [98](#page-97-0) 小節 [16](#page-15-0) 小節リピート記号 [97](#page-96-0) スラー [26](#page-25-0) スラッシュ [94](#page-93-0) 声部 [24](#page-23-0) 装飾音符 [42](#page-41-0) タイ [28](#page-27-0) 調号 [14](#page-13-0) テンポ記号 [35](#page-34-0) トレモロ [104](#page-103-0) 拍子記号 [15](#page-14-0) リピート [97](#page-96-0) 臨時記号 [22](#page-21-0) 連桁 [17,](#page-16-0) [45](#page-44-0) 連符 [39](#page-38-0)

## **は**

パート [7,](#page-6-0) [12](#page-11-0), [54,](#page-53-0) [106](#page-105-0), [107](#page-106-0) 配置 [69,](#page-68-0) [88](#page-87-0), [92,](#page-91-0) [112](#page-111-0) 配置設定 [59,](#page-58-0) [62](#page-61-0)–[64,](#page-63-0) [107](#page-106-0) バス記号 [37](#page-36-0) パネル [4,](#page-3-0) [14](#page-13-0), [15,](#page-14-0) [30](#page-29-0), [34,](#page-33-0) [35](#page-34-0), [37,](#page-36-0) [44](#page-43-0) 速さ [35,](#page-34-0) [76](#page-75-0), [80,](#page-79-0) [81](#page-80-0) パラグラフスタイル [56](#page-55-0) 番号 [15,](#page-14-0) [39](#page-38-0), [51](#page-50-0)  $7 - 56, 57$  $7 - 56, 57$  $7 - 56, 57$ ページ [65](#page-64-0) 反転 [49,](#page-48-0) [52](#page-51-0), [66,](#page-65-0) [72](#page-71-0) ハンドル [35,](#page-34-0) [60](#page-59-0), [70](#page-69-0)

反復 括弧 [51](#page-50-0) 小節 [97](#page-96-0) 小節線 [51](#page-50-0) トレモロ [104](#page-103-0)

## **ひ**

ピアノ インストゥルメント [11,](#page-10-0) [58](#page-57-0) 強弱記号 [30](#page-29-0) ロール [74](#page-73-0) 左手 [49,](#page-48-0) [65](#page-64-0), [72](#page-71-0) ピッチ [17,](#page-16-0) [19](#page-18-0), [22,](#page-21-0) [52](#page-51-0) ビデオ [75,](#page-74-0) [76](#page-75-0) 非表示 コード記号 [98](#page-97-0) パネル [4](#page-3-0) 譜表 [106](#page-105-0) 譜表ラベル [58](#page-57-0) フロー見出し [57](#page-56-0) 拍子記号 [15,](#page-14-0) [67](#page-66-0), [92](#page-91-0)

## **ふ**

ファイル [7](#page-6-0) 印刷 [83](#page-82-0) 書き出し [84,](#page-83-0) [86](#page-85-0) フェルマータ [90](#page-89-0) フォルテ [30](#page-29-0) フォントスタイル [56,](#page-55-0) [84](#page-83-0) 符鉤[\(「ガイド」](#page-114-0)を参照してください ) 部数 [83](#page-82-0) フック [44,](#page-43-0) [51](#page-50-0) 符尾 [24,](#page-23-0) [47](#page-46-0), [49,](#page-48-0) [66](#page-65-0) オーディオ [86](#page-85-0) スペーシング [64](#page-63-0) 譜表 [17,](#page-16-0) [19](#page-18-0), [24,](#page-23-0) [49](#page-48-0), [52](#page-51-0) インデント [58](#page-57-0) コード記号 [98](#page-97-0) サイズ [62,](#page-61-0) [107](#page-106-0) 順番 [99](#page-98-0) スペーシング [63,](#page-62-0) [64](#page-63-0) 非表示 [106](#page-105-0) フェルマータ [90](#page-89-0) ラベル [58](#page-57-0) 連桁 [47,](#page-46-0) [64](#page-63-0) 譜表の下 [49](#page-48-0) 譜表をまたぐ連桁 [47](#page-46-0) フラット [22,](#page-21-0) [24](#page-23-0), [37,](#page-36-0) [39](#page-38-0) フルスコア [12,](#page-11-0) [106](#page-105-0) 順番 [99](#page-98-0) フレーズ記号[\(「スラー」](#page-114-0)を参照してください) フレーム [56,](#page-55-0) [59](#page-58-0), [60](#page-59-0) プレーヤー [7,](#page-6-0) [11](#page-10-0), [88,](#page-87-0) [99](#page-98-0), [101,](#page-100-0) [105](#page-104-0) グループ [99](#page-98-0) コード記号 [98](#page-97-0) レイアウト [11,](#page-10-0) [12](#page-11-0), [106](#page-105-0) フロー [7](#page-6-0) スウィング再生 [105](#page-104-0) タイトル [55–](#page-54-0)[57,](#page-56-0) [74](#page-73-0) 番号 [56,](#page-55-0) [57](#page-56-0) プロジェクト [4,](#page-3-0) [7](#page-6-0), [10,](#page-9-0) [55](#page-54-0), [56,](#page-55-0) [88](#page-87-0)

プロパティ [4,](#page-3-0) [35](#page-34-0), [39,](#page-38-0) [51](#page-50-0), [72,](#page-71-0) [76](#page-75-0), [80,](#page-79-0) [107](#page-106-0)

## **へ**

```
ヘアピン 30
   移動 52, 72
   整列 69
ページ
   形式設定 54–60, 62–65
   サイズ 59
   番号 65
   余白 59, 60
ページテンプレート 56, 60
ページの形式設定 54, 59, 62–65
ヘルプ 112
ベロシティー 77
```
#### **ほ**

```
方向
   スラー 70
   符尾 24, 66
保存
   PDF ファイル 84
   オーディオ 86
ボタン 4
ポップオーバー 13
  演奏技法 91
   音部記号とオクターブ線 37, 44
   歌詞 88
  強弱記号 30
   コード記号 92
  小節と小節線 16
   装飾音 34
  調号 14
   テンポ 35
  拍子記号 15
  リピート 94, 97, 104
  連符 39
ボリューム 77
```
# **ま**

マルカート [32](#page-31-0)

# **み**

右手 [49,](#page-48-0) [72](#page-71-0) 見出し [57](#page-56-0) 緑色のライン [74](#page-73-0) 見開き [83](#page-82-0) ミュート [91](#page-90-0)

# **む**

無音程打楽器 [99,](#page-98-0) [101](#page-100-0), [105,](#page-104-0) [106](#page-105-0) 向き [83](#page-82-0)

# **も**

モード [6](#page-5-0)

#### **ゆ**

ユーザーインターフェース [4](#page-3-0)

## **よ**

横向き [83](#page-82-0) 余白 [59,](#page-58-0) [60](#page-59-0)

# **ら**

ライン アルペジオ記号 [34](#page-33-0) オクターブ線 [44](#page-43-0) 歌詞 [88](#page-87-0) 再生 [74](#page-73-0) テンポ記号 [35](#page-34-0) ベロシティー [77](#page-76-0) リピート括弧 [51](#page-50-0)

# **り**

```
リードシート 88, 90, 92, 94, 97–99, 101, 105
リズム
   グリッド 4, 17, 74
   スラッシュ 94
   フィール 105
   丸 17
リセット
   強弱記号 77
   再生テンプレート 75
   レイアウトオプション 54
両面印刷 83
臨時記号 22, 24, 37, 39, 45, 52
   表記 48
臨時記号の表記 48
```
# **る**

ルーラー [74,](#page-73-0) [77](#page-76-0), [80,](#page-79-0) [81](#page-80-0)

# **れ**

```
レイアウト 7, 11, 12, 54, 56, 107
   印刷 83
   書き出し 84
   セレクター 4, 101
   名前 106
   譜表の非表示 106
連桁
   グループ化 67, 112
   スペーシング 64
   入力 17, 67
   譜表をまたぐ 47, 64
```
# **ろ**

ロール [34,](#page-33-0) [104](#page-103-0)